# *Módulo 2*

# *Sistemas operativos monopuesto*

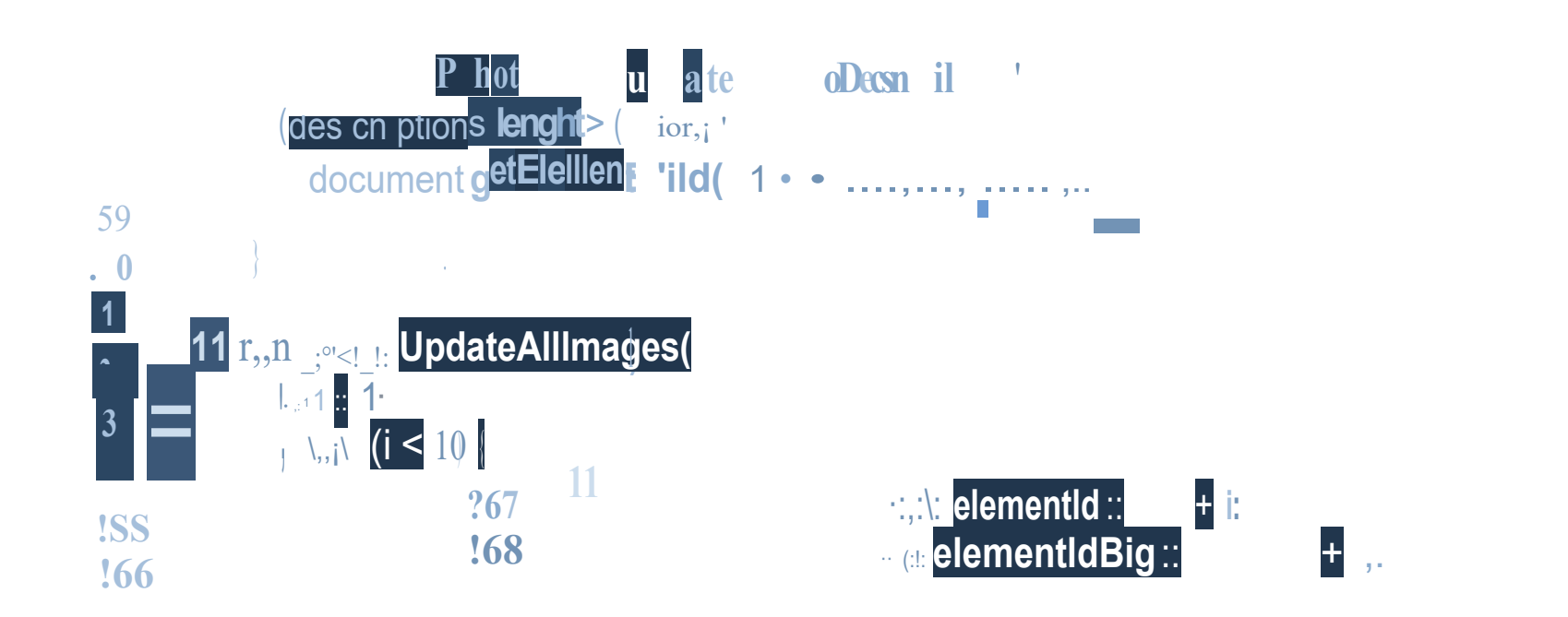

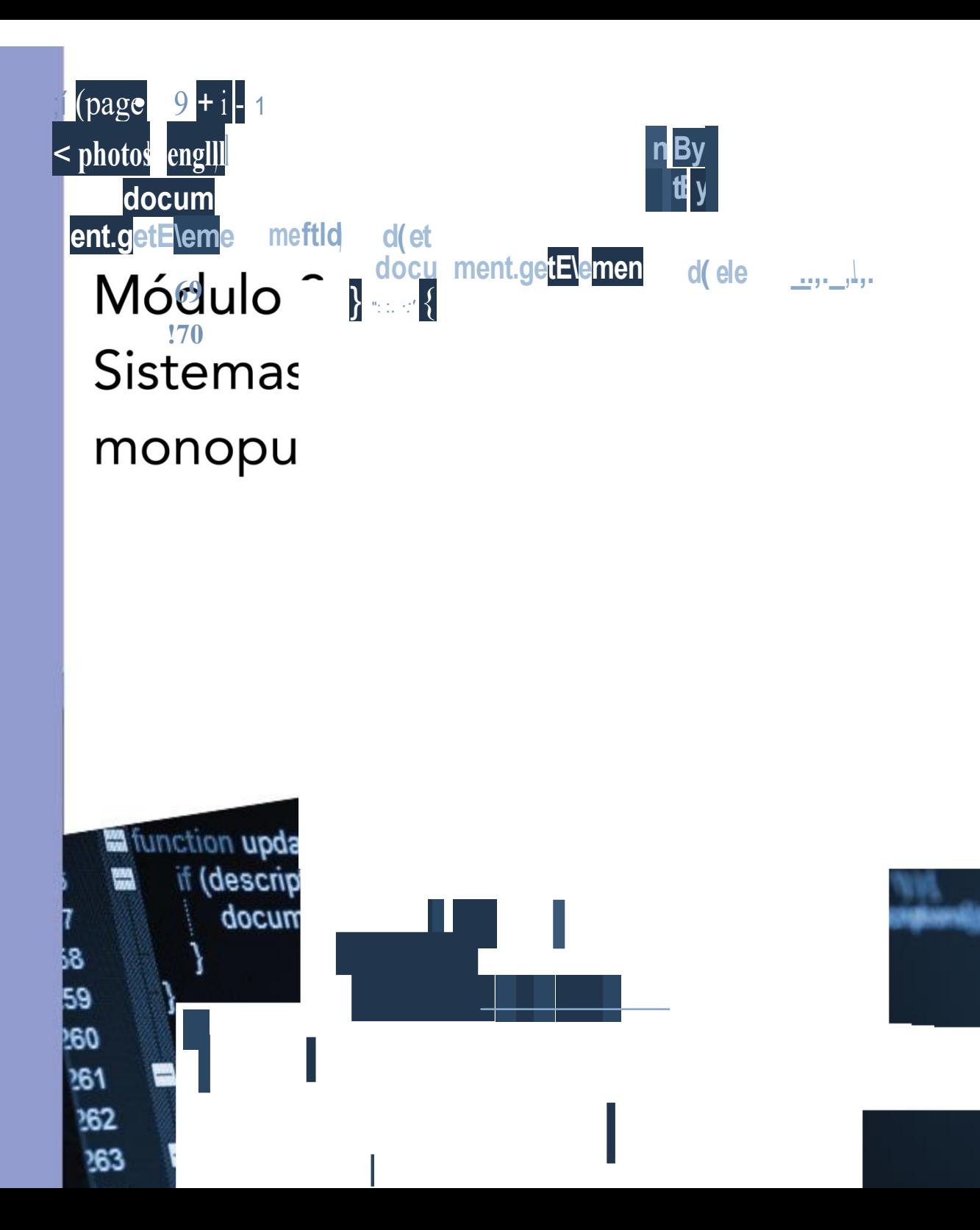

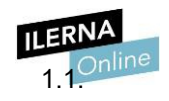

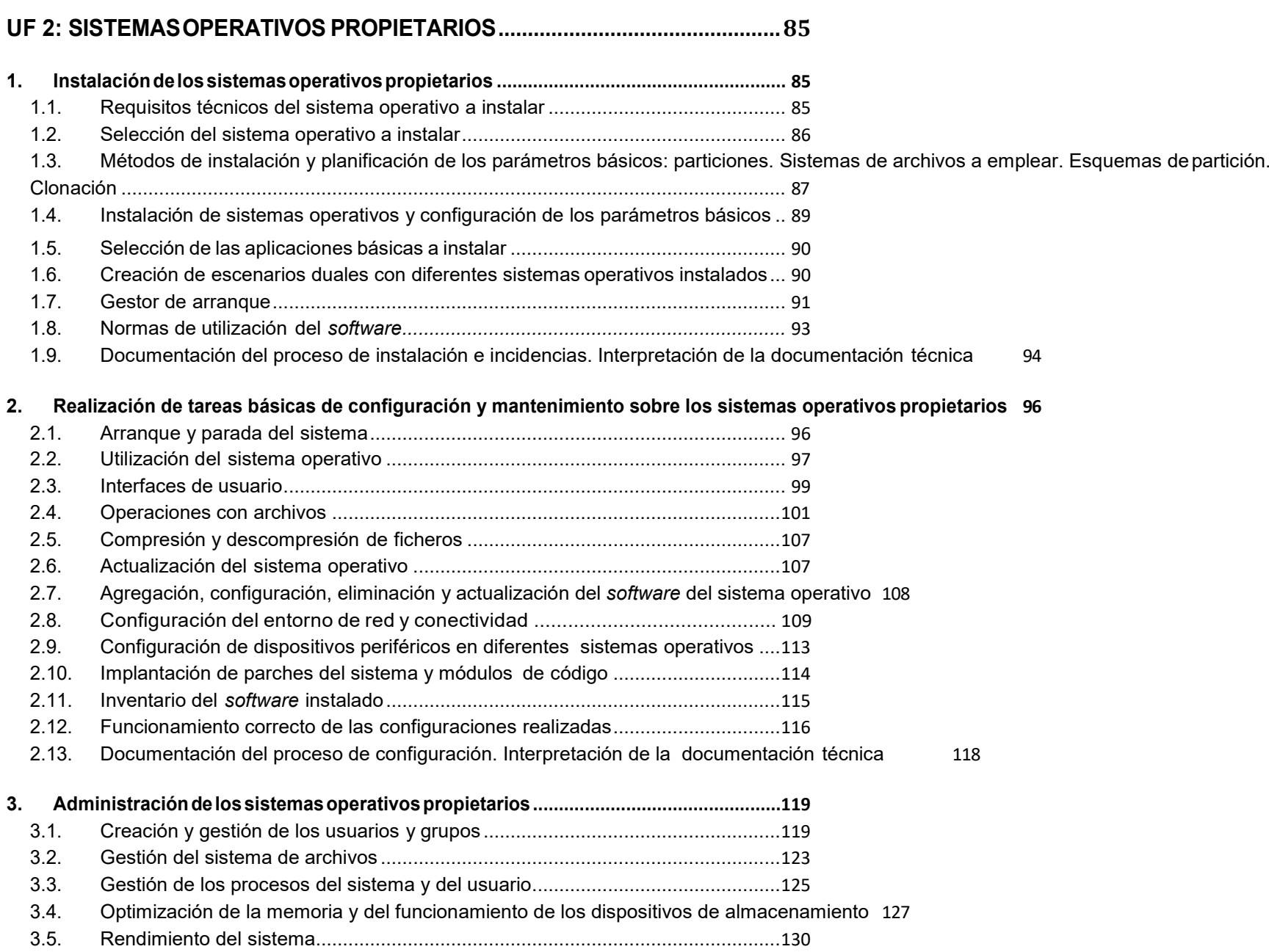

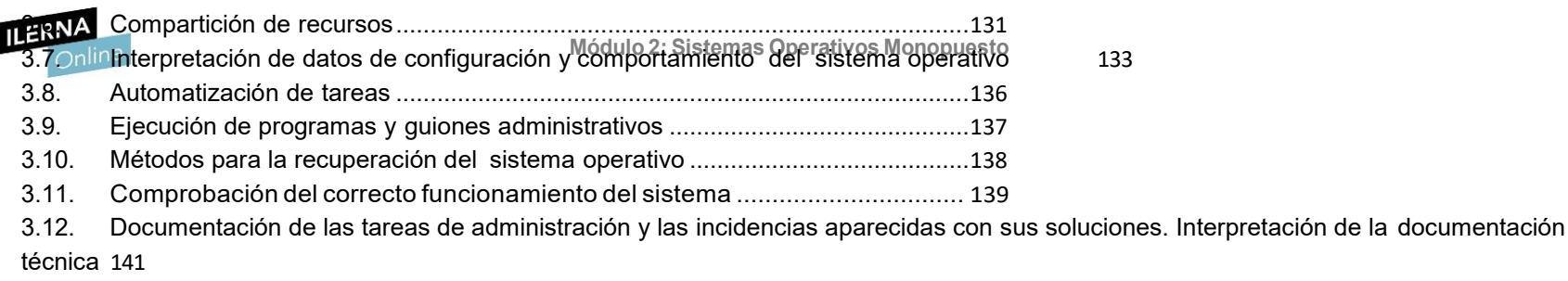

1.1. Documentación de las tareas de administración y las incidencias aparecidas con sus soluciones. Interpretación de la documentación técnica 181

**BIBLIOGRAFÍA ......................................................................................................182**

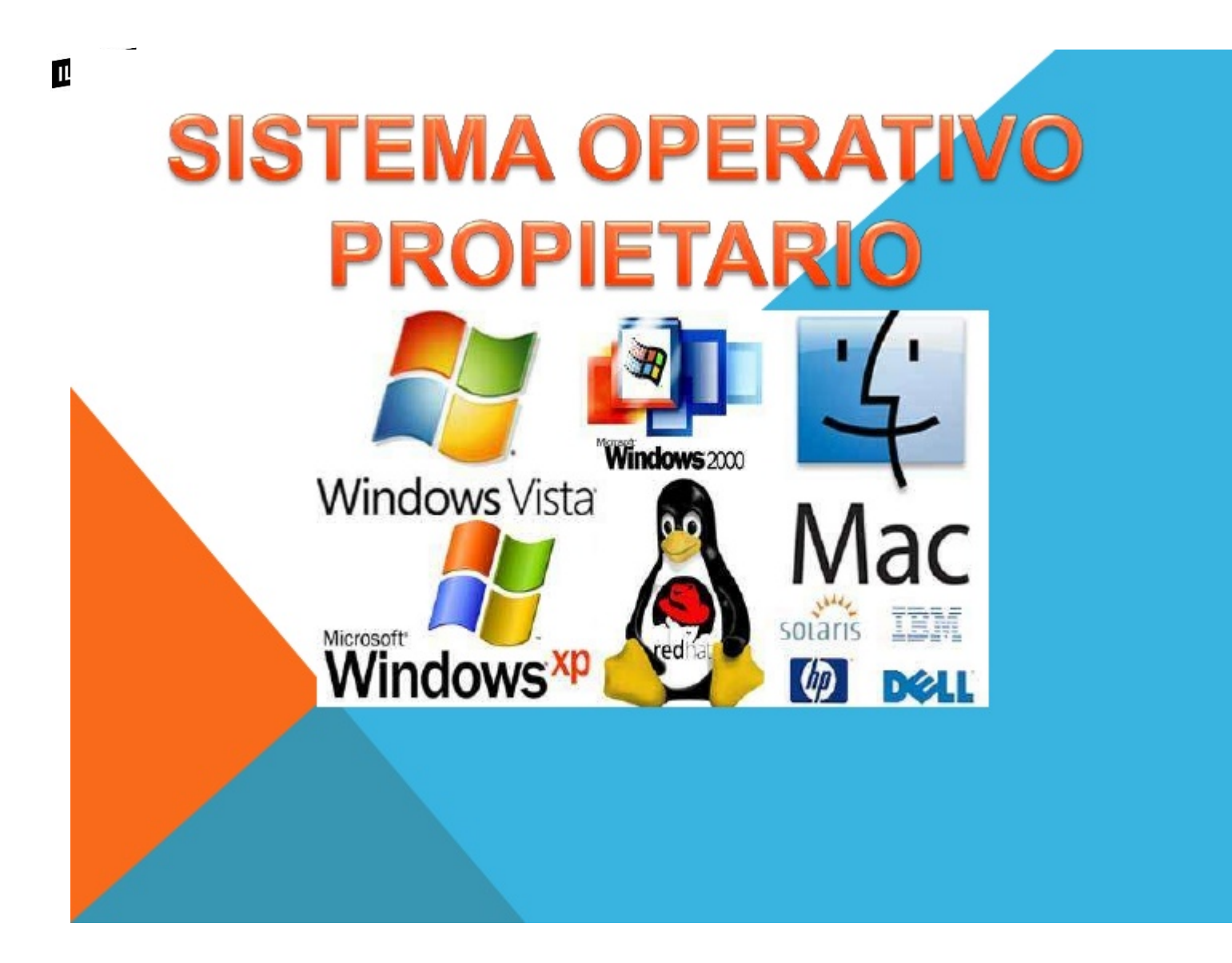

# **UF 2: Sistemas operativos propietario**

<span id="page-5-0"></span>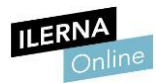

**Módulo 2: Sistemas Operativos Monopuesto**

### <span id="page-5-1"></span>**1. Instalación de los sistemas operativos propietarios**

**REQUISITOS MÍNIMOS**

**Windows 10 32 bits Windows 10 64 bits**

### **1.1. Requisitos técnicos del sistema operativo a instalar**

<span id="page-5-2"></span>Dentro de los sistemas operativos de Windows, se ha escogido **Windows 10** por su fiabilidad y estabilidad en el mercado. Se pueden encontrar versiones del mismo tanto de 32 como de 64 bits. En este apartado, se van a explicar los requisitos mínimos y recomendados para cualquiera de estos tipos de arquitectura.

Los **requisitos mínimos** son aquellas condiciones que deben cumplirse necesariamente para que se pueda instalar dicho sistema operativo. También existen en distintos tipos de *softwares* y en los juegos de ordenador.

Por otra parte, los **requisitos recomendados** son aquellas condiciones que no son necesarias cumplir para poder instalar el sistema operativo o *software*, pero que permiten sacarles el máximo provecho y rendimiento.

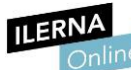

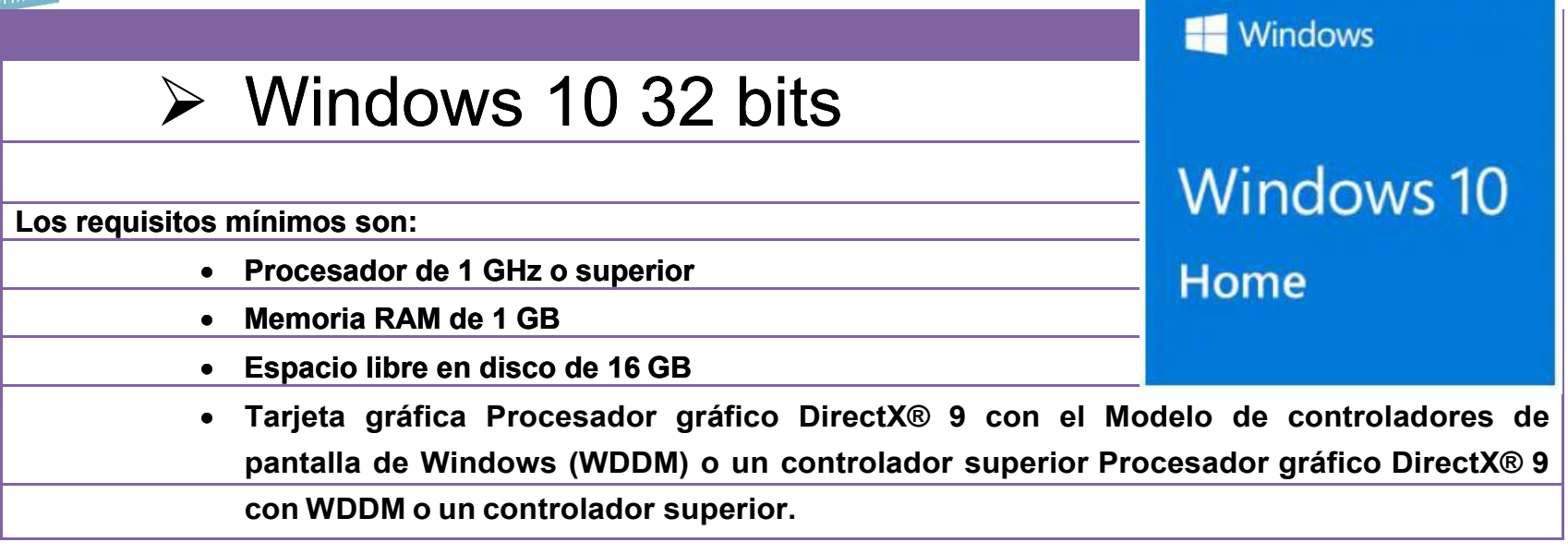

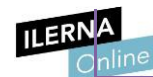

# Windows 10 64 bits

**Los** requisitos mínimos **son:**

- **Procesador de 1 GHz o superior**
- **Memoria RAM de 2 GB**
- **Espacio libre en disco 20 GB**
- **Tarjeta gráfica Procesador gráfico DirectX® 9 con el Modelo de controladores de pantalla de Windows (WDDM)**
- <span id="page-7-0"></span>• **O un controlador superior Procesador gráfico DirectX® 9 con WDDM o un controlador superior**

# **1.2. 1.2. SELECCIÓN DEL SISTEMA OPERATIVO A INSTALAR Módulo 2: Sistemas Operativos Monopuesto**

<span id="page-8-0"></span>**Antes de instalar un sistema operativo hay que**

# ELEGIR CUÁL ES EL QUE MÁS SE ADAPTA A LAS NECESIDADES DEL USUARIO**.**

**Para ello, se debe preguntar al cliente e indagar en el uso que hará del mismo.**

**1 CONOCER LAS APLICACIONES QUE VA A NECESITAR**, por si tuvieran incompatibilidades con algún tipo de sistema operativo.

**2 DECIDIR SI ESTE S.O. SERÁ CLIENTE O SERVIDOR.** 

### **COMPARAR AQUELLAS VERSIONES DE LOS S.O. QUE SE PUEDEN INSTALAR**.

Una vez hecho esto, es posible comparar aquellas versiones de los sistemas operativos que se pueden instalar (en **Windows 10 tenemos, por ejemplo, cuatro distintas**: Home*,* PRO*,* Enterprise y S, aunque la más común es la primera).

### **3 TENER EN CUENTA LAS CARACTERÍSTICAS DEL HARDWARE,**

Además, en la elección del sistema operativo también habrá que tener en cuenta las características del *hardware*,

dependiendo de los requisitos mínimos y recomendados que requiera.

# **1.3. MÉTODOS DE INSTALACIÓN as Operativos Monopuesto Y PLANIFICACIÓN DE LOS PARÁMETROS BÁSICOS:**

- **Particiones.**
- **Sistemas de archivos a emplear.**
- **Esquemas de partición.**
- **Clonación**

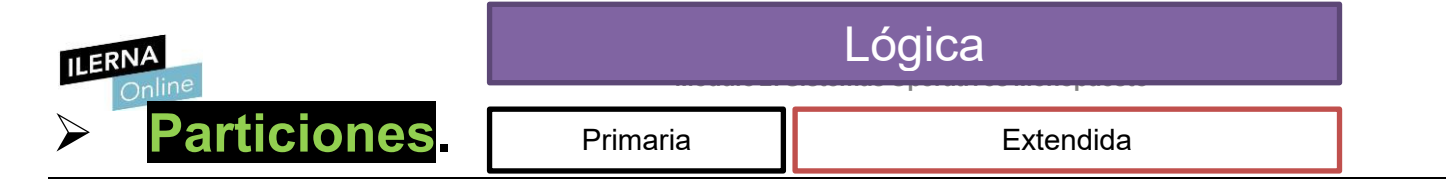

Para instalar un sistema operativo, es necesario que el disco duro tenga, al menos, una **partición**. De esta forma, se puede asociar un sistema de archivos al sistema operativo que hemos instalado.

# Tipos de particiones

- **Primaria**: es el único tipo en el que es posible instalar un sistema operativo.
- **Extendida**: es solo de almacenamiento. No podemos arrancar de ella, por lo que no se puede instalar un sistema operativo.
- **Lógica**: como el número de particiones en un disco duro son limitadas, se pueden crear particiones lógicas para dividir las particiones primarias y extendidas.

Solo se pueden tener **cuatro particiones** en un disco duro, ya sean todas primarias o tres particiones primarias y una extendida. El resto de las divisiones se realizan como particiones lógicas, que son ilimitadas.

**Mádulo** de particiones no afecta al rendimiento del sistema, pero tener particiones de gran tamaño sí que puede ralentizarlo.

# CUANDO SE REALIZA LA INSTALACIÓN DEL SISTEMA OPERATIVO, **SE HABLA DE DOS PARTICIONES:**

**Partición del sistema (***system***)**

•

•

**Partición de arranque (***boot***)**

- **Partición del sistema (***system***)**: almacena el gestor de arranque y los datos de configuración de arranque (BCD).
- **Partición de arranque (***boot***)**: almacena los ficheros del directorio Windows, que son esenciales para iniciar el sistema operativo.

Hay que tener en cuenta que la partición de arranque y la partición del sistema puede ser la misma en un ordenador.

<span id="page-12-0"></span>En Windows, lo normal es tener dos o cuatro particiones, en función de **Módulo 2: Sistemas Operativos Monopuesto** si se tiene un único disco duro o dos. Estas suelen denominarse de la siguiente forma:

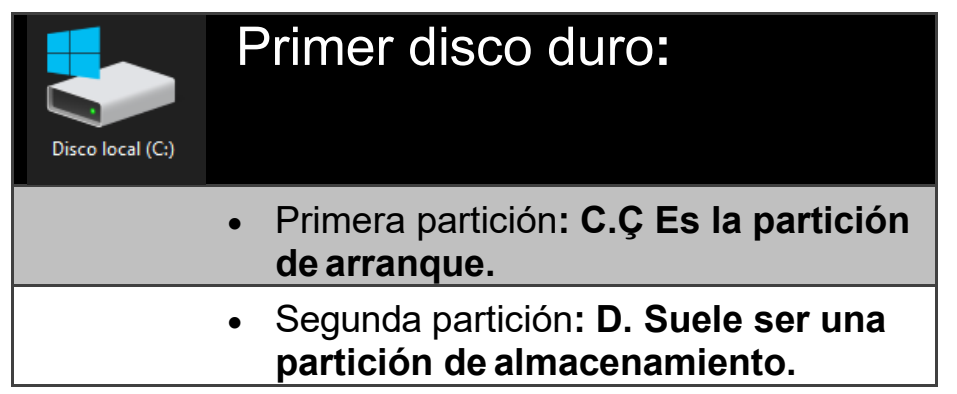

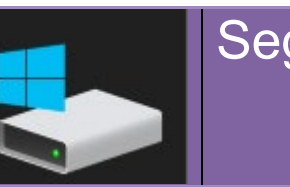

# Segundo disco duro:

- Primera partición**: E. Suele ser una partición dealmacenamiento.**
- Segunda partición**: F. Suele ser una partición de almacenamiento.**

# **Módulo 2: Sistemas Operativos Monopuesto CLONACIÓN DEL DISCO DURO**

Una vez se ha instalado el sistema operativo, se puede realizar la **clonación del disco**, que consiste en copiar el contenido del disco duro o de la partición en otro.

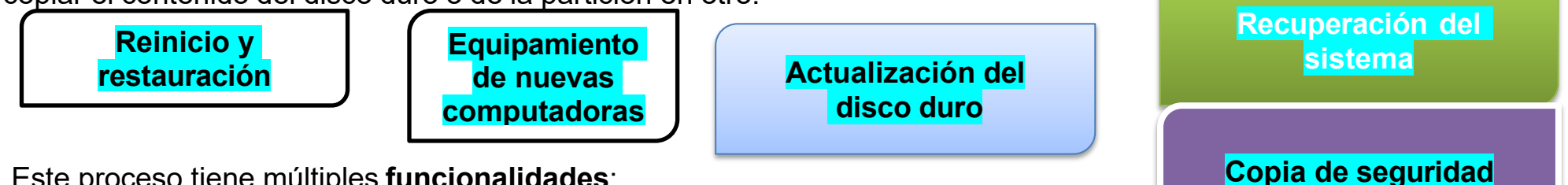

Este proceso tiene múltiples **funcionalidades**:

- **Reinicio y restauración**: es la más común. Cada vez que se apaga el equipo, se instala el sistema operativo automáticamente, utilizando esta imagen que se ha creado. De esta forma, siempre se tiene un sistema limpio.
- **Equipamiento de nuevas computadoras**: cuando hay que instalar más de un ordenador con los mismos programas, se realiza la instalación en uno de ellos y la clonación para utilizar esa copia en el resto de los ordenadores.
- **Actualización del disco duro**: si un usuario quiere cambiar su disco
	- duro, puede realizar una clonación del antiguo y después copiarla en el nuevo.
- **Recuperación del sistema**: permite restaurar una computadora a su configuración de fábrica.
- **Copia de seguridad** de todo el sistema.

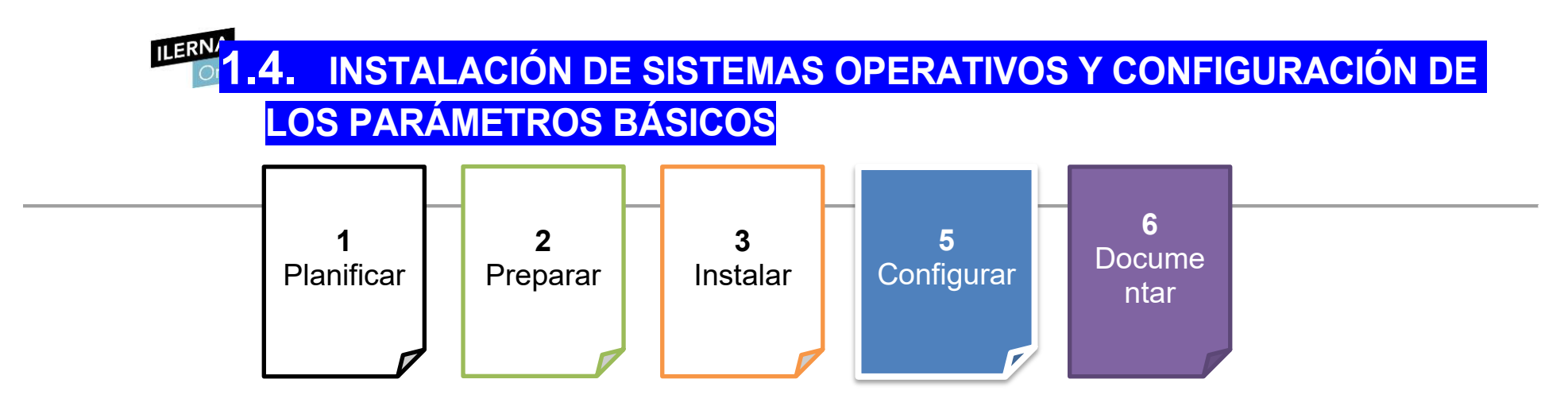

La instalación de un sistema operativo se compone de **cinco fases**:

Uno de los **fallos** que pueden aparecer es **no disponer de los dispositivos** *hardware* necesarios para ello.Por ejemplo, el dispositivo de almacenamiento que contiene el fichero de instalación del sistema operativo o una memoria USB con la ISO.

### PLANIFICAR PREPARAR, INSTALAR, CONFIGURAR y DOCUMENTAR.

• **Planificación**: es conveniente pensar cómo se llevará a cabo y cuáles son las instrucciones para seguir. Si no se realiza este paso inicial, es posible que falle el proceso por no preveer qué errores podemos tener. Por otra parte, es necesario conocer el estado actual del sistema para decidir qué acción se va a llevar a cabo.

Es posible actualizar el sistema operativo o formatear, es decir, instalar todo desde cero.

- **MPreparación**: se debe configurar el ordenador para recibir esta instalación. Para ello, hay que entrar en la BIOS. Dependiendo de la placa base, hay que pulsar una tecla u otra. Una vez dentro, hay que configurar la opción de arranque e indicar el dispositivo que vamos a usar.
- **Instalación**: hay que ir indicando algunas de las configuraciones, como puede ser el tipo de instalación o la partición que se va a utilizar.
- **Configuración**: una vez que el sistema operativo se ha instalado, hay que aceptar la licencia y configurar parámetros como la zona horaria, el idioma, el nombre del equipo, el usuario administrador y la administración red, entre otros.
- **Documentación**: es necesario documentar toda la información del proceso para que quede constancia de qué se ha hecho y así llevar un mejor mantenimiento del mismo.

Al final del capítulo se mostrará cómo documentar la instalación de un sistema operativo.

# **Módulo 2: Sistemas Operativos Monopuesto 1.5. SELECCIÓN DE LAS APLICACIONES BÁSICAS A INSTALAR**

<span id="page-16-0"></span>Una vez se ha instalado el sistema operativo y configurado sus parámetros, es necesario dejar el ordenador listo para que el cliente lo pueda utilizar. Al inicio del proceso, en la elección del sistema operativo, se ha hablado con él para conocer el uso que va a hacer del ordenador, por lo que se recomienda instalar aquellas aplicaciones que se vean convenientes.

### SELECCIÓN DE LAS APLICACIONES BÁSICAS A INSTALAR

**INSTALAR LOS DRIVERS NECESARIOS**, como pueden ser los de la impresora.

**INSTALAR ANTIVIRUS.** Con licencia o gratuito.

En Windows, es posible configurar **Windows Defender**, por lo que no es necesario instalar otro diferente.

**INSTALAR Microsoft Office**. (siempre que se tenga licencia)

Normalmente, se suele instalar **Microsoft Office**

**MAR** 

u otra alternativa que sea libre, como **OpenOffice.**

3

<span id="page-17-0"></span>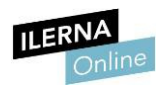

# **1.6. CREACIÓN DE ESCENARIOS DUALES CON DIFERENTES SISTEMAS OPERATIVOS INSTALADOS**

Cada vez es más habitual que haya gente interesada en tener más sistemas operativos de los que vienen instalados en el ordenador

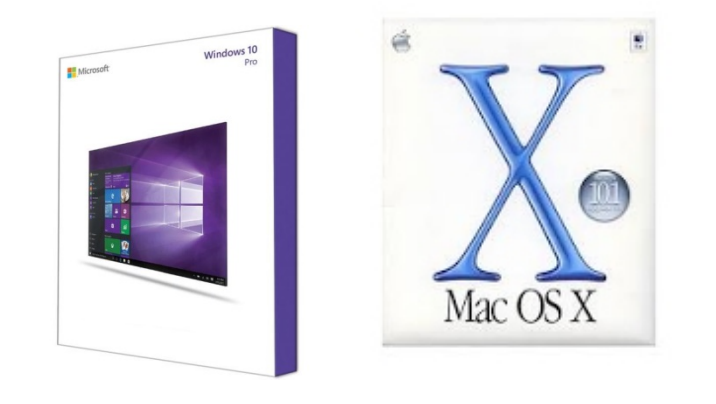

(que suelen ser **Windows** o **Mac OS**).

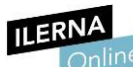

#### **Módulo 2: Sistemas Operativos Monopuesto**

### Existe la posibilidad de **INSTALAR DOS SISTEMAS OPERATIVOS EN LA MISMA MÁQUINA**,

\_\_> lo que se conoce con el nombre de *Dual-Boot*, es decir, **arranque dual**.

Esto consiste en repartir el espacio físico del disco entre ambos sistemas operativos, especificando de cuánto espacio de almacenamiento dispondrá cada uno. Se puede realizar una vez esté instalado Windows,

Una vez **se inicia la máquina**, l**a BIOS se encarga de cargar el gestor de arranque**, que

\_\_>*inicia el* **SISTEMA OPERATIVO** *instalado*.

En este caso, encontrará dos y mostrará una pantalla previa al arranque del mismo permitiendo elegir cuál de ellos queremos iniciar.

Tenemos la posibilidad de…

**instalartantossistemasoperativos\_\_>**como unidades lógicas nos permita tener el disco duro.

En este caso, solo se podrá utilizar un sistema operativo, pues no es posible trabajar simultáneamente con los dos.

Si se quiere cambiar, es necesario reiniciar la máquina y elegir el deseado en la pantalla de arranque dual. redimensionando el espacio del disco; **Windows** estará en una Partición Principal y **Linux** en la Partición Secundaria

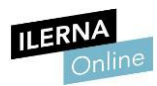

### Para más **información**, puedes consultar el siguiente **manual**:

http://www.ite.educacion.es/formacion/materiales/130/cd/redesubuntu /ubuntu-SaberMas/arranque dual windowslinux.html

<span id="page-20-0"></span>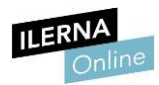

## **1.7. Gestor de arranque**

El gestor de arranque es el programa que se encarga de **preparar** todo lo necesario para iniciar el sistema operativo y cargarlo en la memoria principal.

El **gestor de arranque** es más conocido como *boot*.

**Cuando…**

### EL ORDENADOR SE ENCIENDE**,**

**1** La **BIOS** se encarga de comprobar que…

\_\_>todos los dispositivos *hardware* funcionan correctamente.

**2** Una vez se han realizado este control, transfiere el control al registro de arranque maestro (**MBR**),

,que es donde se aloja el gestor de arranque.

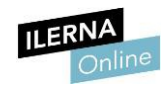

# Configuración

En **Windows XP**, el gestor de arranque es\_\_> **NT Loader**

y su archivo de configuración es > **Boot.ini**.

Para ver más **información** de este comando y de sus opciones, se puede visitar la página oficial de Microsoft:

https://technet.microsoft.com/es-es/library/cc709667(v=ws.10).aspx

En **Windows Vista, Windows 7** y **Windows 10**, el gestor de arranque es  $\rightarrow$  **BCD**.

y su archivo de configuración es\_\_> *bootmgr*.

**La información de arranque la guarda en un archivo.**

Para modificar esta información, se utiliza el

comando\_\_> *BCDEDIT***,**

con el cual también se puede \_\_> c**onsultar la** 

**configuración de arranque del equipo.**

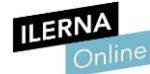

**Módulo 2: Sistemas Operativos Monopuesto**

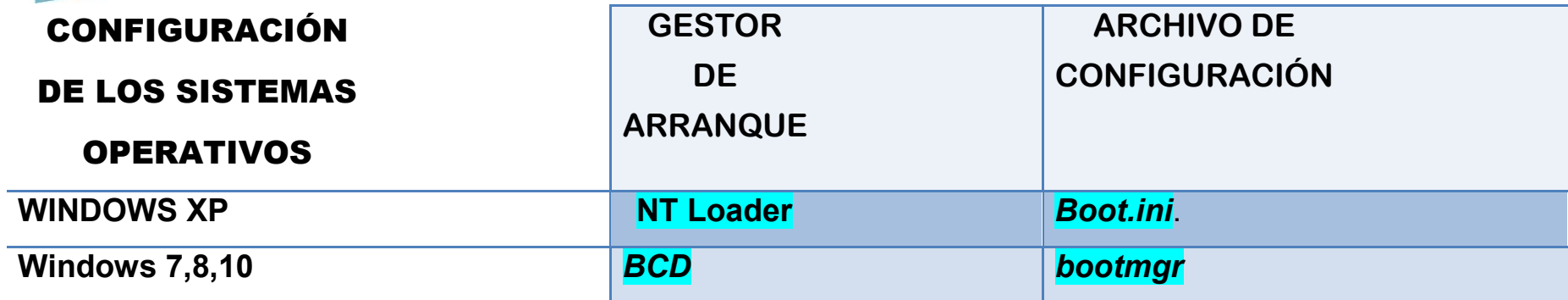

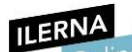

**Módulo 2: Sistemas Operativos Monopuesto**

### ADMINISTRADOR DE ARRANQUE CARGADOR DE ARRANQUE

Como se puede observar, existen dos partes diferenciadas:

el **Administrador de arranque de Windows** y el **Cargador de arranque**.

Microsoft aprovechó la salida de Windows 8 para mejorar la seguridad del gestor de arranque y la velocidad del inicio del sistema.

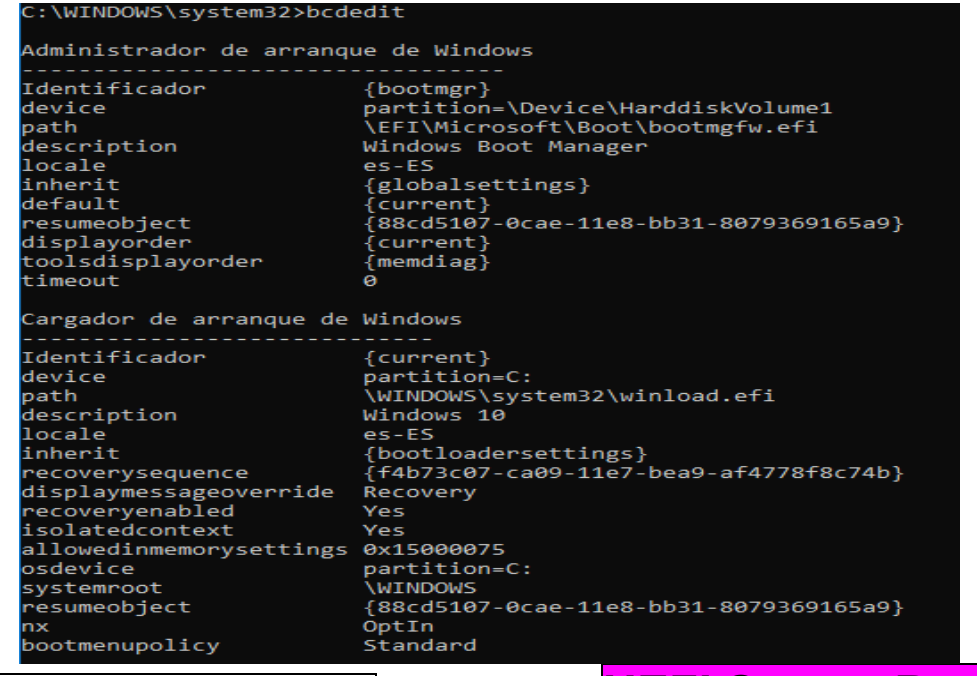

Este nuevo gestor de arranque se denomina **UEFI Secure Boot**.

<span id="page-24-0"></span>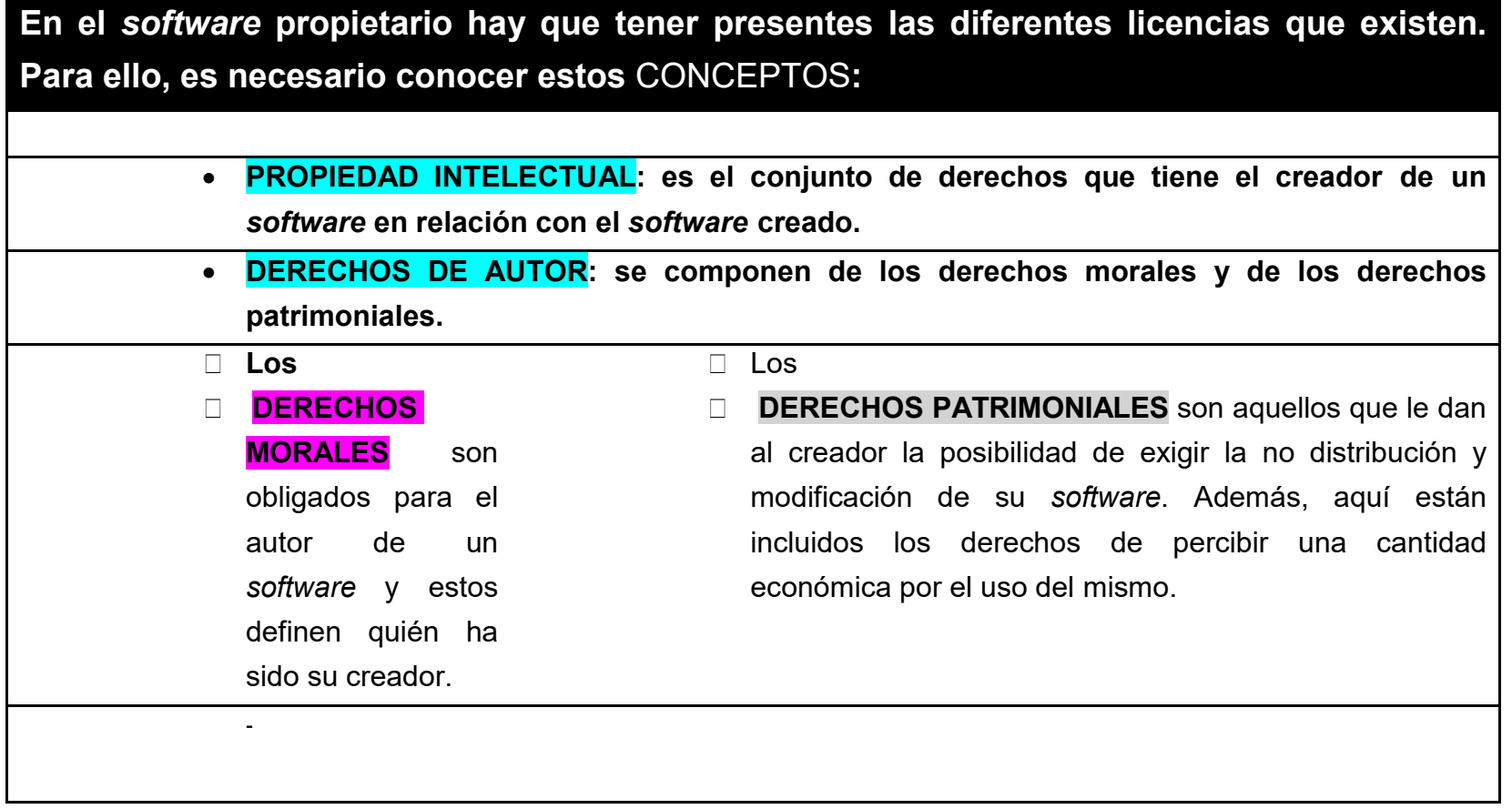

**Módulo 2: Sistemas Operativos Monopuesto Todo** *software* **está protegido por la Ley de Propiedad Intelectua**l,

,que defiende los derechos de autor del creador.

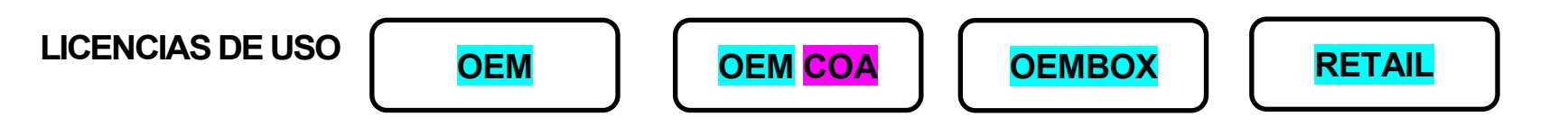

Es por ello que, para utilizarlos, es necesario disponer de una licencia de uso. Los diferentes tipos de licencias de Windows son:

• **OEM**: el **número de la licencia\_\_>**

**,**se envía al usuario **vía e-mail** para que realice con ella la activación del sistema operativo.

Solo permite ser activada en una instalación, por lo que solo se puede usar en un único equipo, va que está asociada con su hardware.

Por lo tanto, dejará de ser válida si modificamos el *hardware* de nuestra máquina.

• **OEM COA**: en este caso, **el número de licencia** aparece en una \_\_>

**etiqueta con el distintivo de Windows** que suele encontrarse adherida al ordenador.

Solo permite ser activada en una instalación, por lo que solo se puede usar en un único equipo, ya que está asociada con su hardware.

Por lo tanto, dejará de ser válida si modificamos el *hardware* de nuestra máquina.

**OEMBOX**:se compone de: **Módulo 2: Sistemas Operativos Monopuesto**

- $\Box$  una etiqueta con el holograma de Windows,
- □ así como de un DVD para la instalación.

Solo permite ser activada en una instalación, por lo que solo se puede usar en un único equipo, ya que está asociada con su hardware.

Por lo tanto, dejará de ser válida si modificamos el hardware de nuestra máquina.

- **RETAIL**: se compone de:
- $\Box$  una etiqueta con el holograma de Windows,
- □ así como de un DVD para la instalación.

Este tipo de licencia, a diferencia de las anteriores,

sí permite ser instalada en diferentes máquinas, con la única condición de que los equipos no se

estén usando a la vez.

Además, permite realizar cualquier tipo de modificación de hardware,

por lo que tendremos que (desactivar la licencia) y (activarla de nuevo).

Todas estas licencias permiten la **virtualización**,

,aunque se debe tener una por cada una de las máquinas virtuales con este sistema operativo.

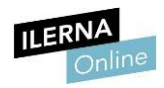

Por otro lado, cada una de las anteriores licencias mencionadas tiene asociados los…

diferentes tipos de uso \_\_\_\_\_\_\_\_\_\_\_\_\_\_\_\_\_\_\_> que están permitidos al usuario tras su compra, es

decir,

que hay una serie de lmitaciones de (uso), (modificación) y (distribución).

En este caso, Windows

### **X** - **NO PERMITE LA ALTERACIÓN DEL CÓDIGO FUENTE**

### **X**- **NI LA DISTRIBUCIÓN DEL MISMO**

sin su consentimiento.

<span id="page-28-0"></span>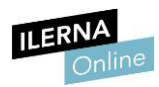

### **1.9. Documentación del proceso de instalación e incidencias. Interpretación de la documentación técnica**

Es necesario elaborar unos informes de incidencias siempre que se trabaja en el **mantenimiento** de un ordenador. A este tipo de documentación se le llama **cuaderno de bitácora**, pues debe tener toda la información agrupada para cada diferente equipo.

Para confeccionar el **CUADERNO DE BITÁCORA** hay que diferenciar:

- la parte de *hardware*
- de la parte *software*.

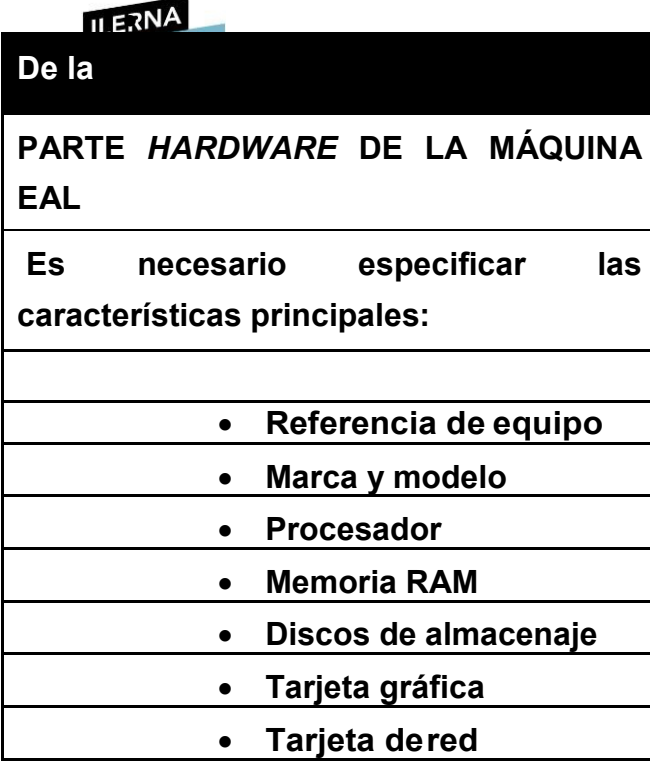

**Módulo 2: Sistemas Operativos Monopuesto** • **Por otro lado, del proceso de la instalación del SISTEMA OPERATIVO PROPIETARIO, se debe indicar:** • **Fecha** • **Tipo de instalación** • **Nombre** • **Versión** • **Clave del producto** • **Arquitectura** • **Usuario administrador** • **Contraseña** • **Licencias instaladas**

• **Observaciones**

Además de esta documentación, también hay que indicar todo el *software* que se ha instalado durante el proceso de la puesta a punto del equipo, como, por ejemplo, el antivirus escogido.

#### **ERRORES**

**Es importante dejar** constancia de todos los errores **que han ocurrido durante la instalación y de su solución. De esta forma, si el ordenador tiene algún problema y necesita una reparación, se podrá consultar este** 

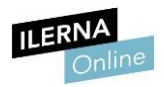

### <span id="page-31-0"></span>**2. Realización de tareas básicas de configuración y mantenimiento sobre los sistemas operativos propietarios**

### **2.1. Arranque y parada del sistema**

<span id="page-31-1"></span>Cuando encendemos el ordenador, antes de que cargue el sistema operativo **Windows**, existe la posibilidad de iniciar en modo seguro. Para ello, hay que presionar la tecla **F8**, que nos llevará al menú de

### *Opciones avanzadas de arranque***.**

**1. MODO SEGURO: se selecciona cuando se ha instalado un nuevo controlador y no inicia bien el sistema. Este modo solo carga los controladores mínimos necesarios. 2. MODO SEGURO CON FUNCIONES DE RED: añade a la opción anterior la posibilidad de conectarse a la red, para poder usar internet. 3. Modo seguro con símbolo del sistema: elimina la interfaz gráfica del sistema operativo, por lo que solo se podrá trabajar con comandos.**

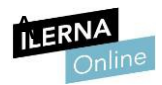

**Aunque se muestran OTRAS OPCIONES que también son útiles para la solución de errores del sistema:**

- **1. Habilitar el registro de arranque.**
- **2. Habilitar vídeo de baja resolución.**
- **3. La última configuración válida conocida.**
- **4. Modo de restauración de servicios dedirectorio.**
- **5. Modo de depuración.**
- **6. Deshabilitar el reinicio automático en caso de error del sistema.**
- **7. Deshabilitar el uso obligatorio de controladoresfirmados.**
- **8. Iniciar Windows normalmente.**

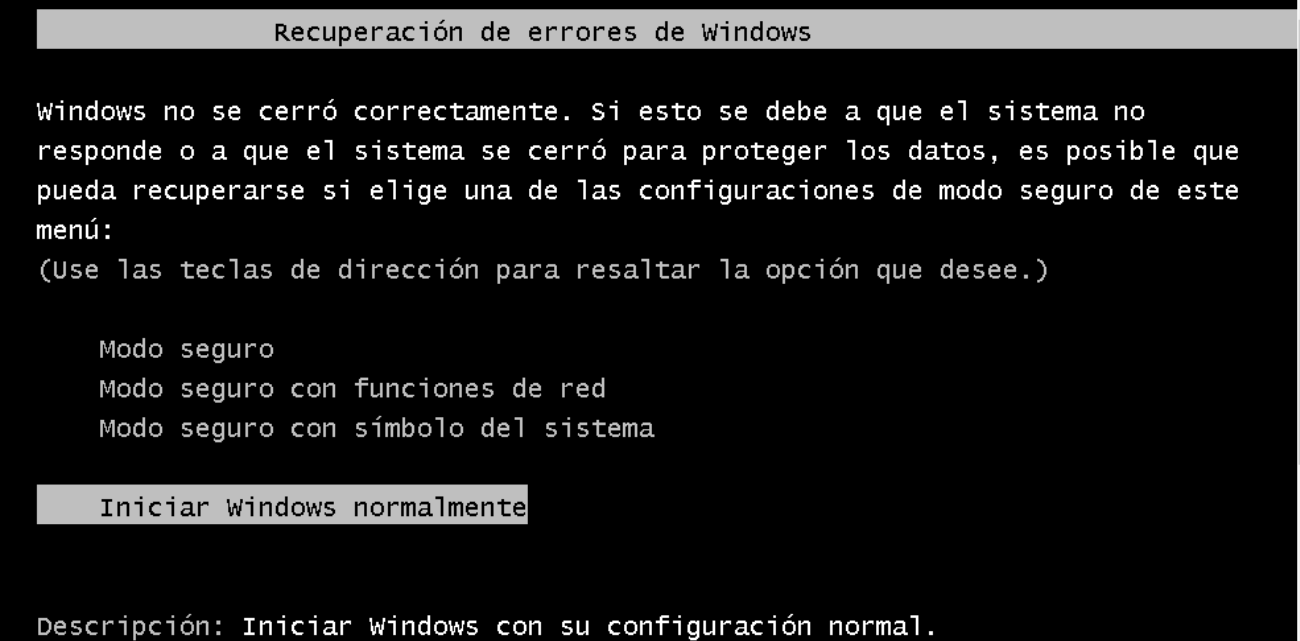

# Sesiones

En **Windows 10**, existe la posibilidad de registrar **distintos usuarios** y que cada uno de ellos tenga sus propios directorios y programas instalados. También es posible que compartan documentos.

En el proceso de apagado, se añaden las opciones *Cerrar sesión*, *Suspender*, *Apagar* y *Reiniciar*.

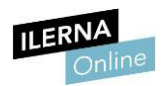

### **2.2. Utilización del sistema operativo**

<span id="page-34-0"></span>Cualquier sistema operativo se puede utilizar tanto en:

- **modo gráfico** (con una interfaz intuitiva),
- **modo consola** (con comandos).

Actualmente, el uso de los ordenadores se ha extendido y ha llegado a un amplio público, por lo que trabajar con una interfaz intuitiva es lo común, ya que ayuda al usuario mediante ventanas.

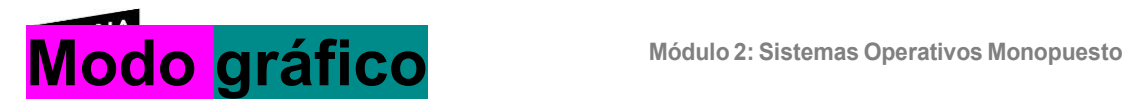

La principal diferencia reside en la **visualización de los elementos**.

Se distribuye en ventanas y la interacción se realiza con un ratón

(o directamente con las manos, como en los dispositivos táctiles).

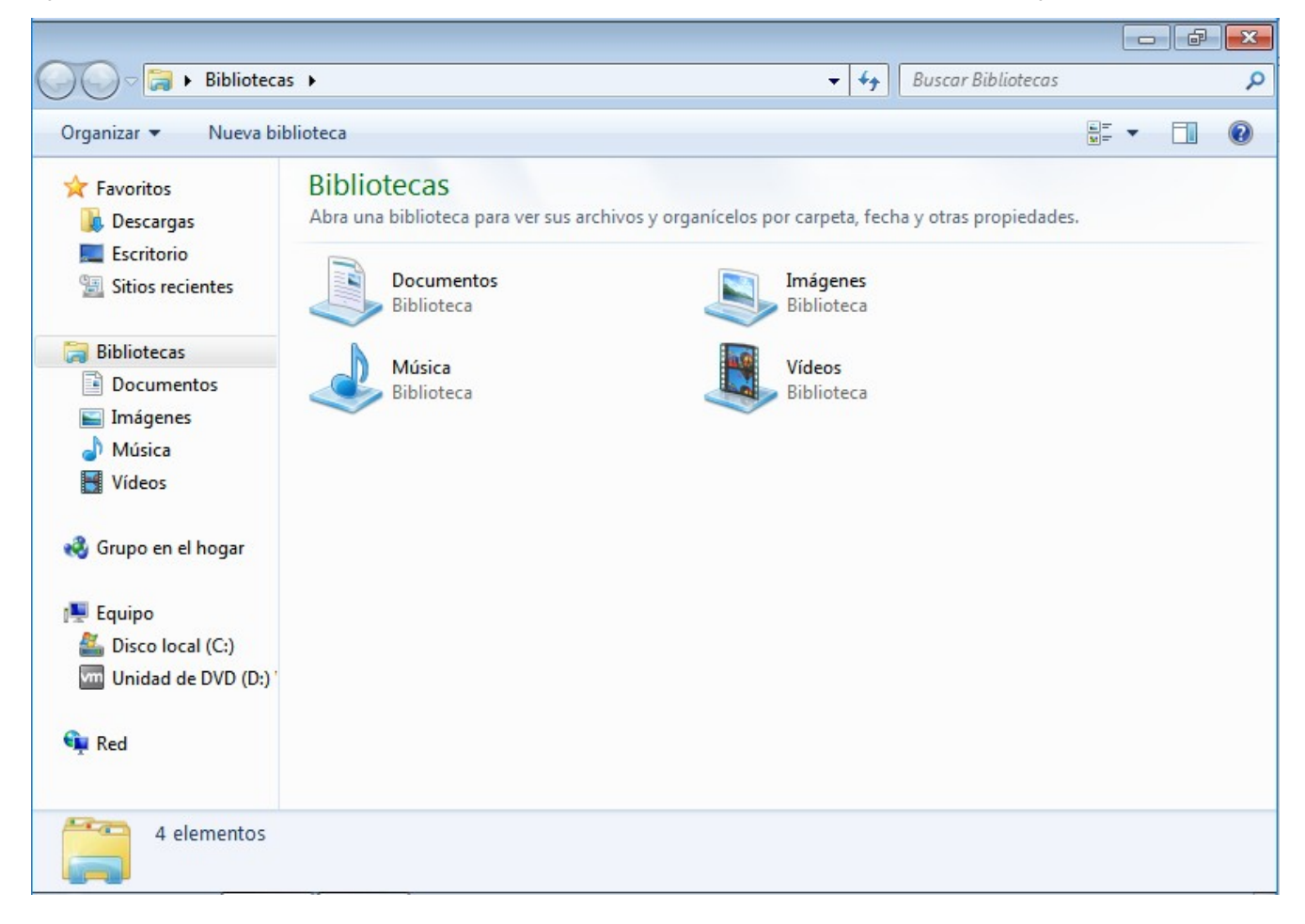
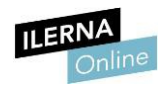

# **Modo consola**

El modo consola consume muchos menos recursos (por ejemplo, memoria RAM) que el modo gráfico, lo que se considera una gran ventaja.

Como hemos visto anteriormente, hay opciones de arranque que no muestran la interfaz gráfica.

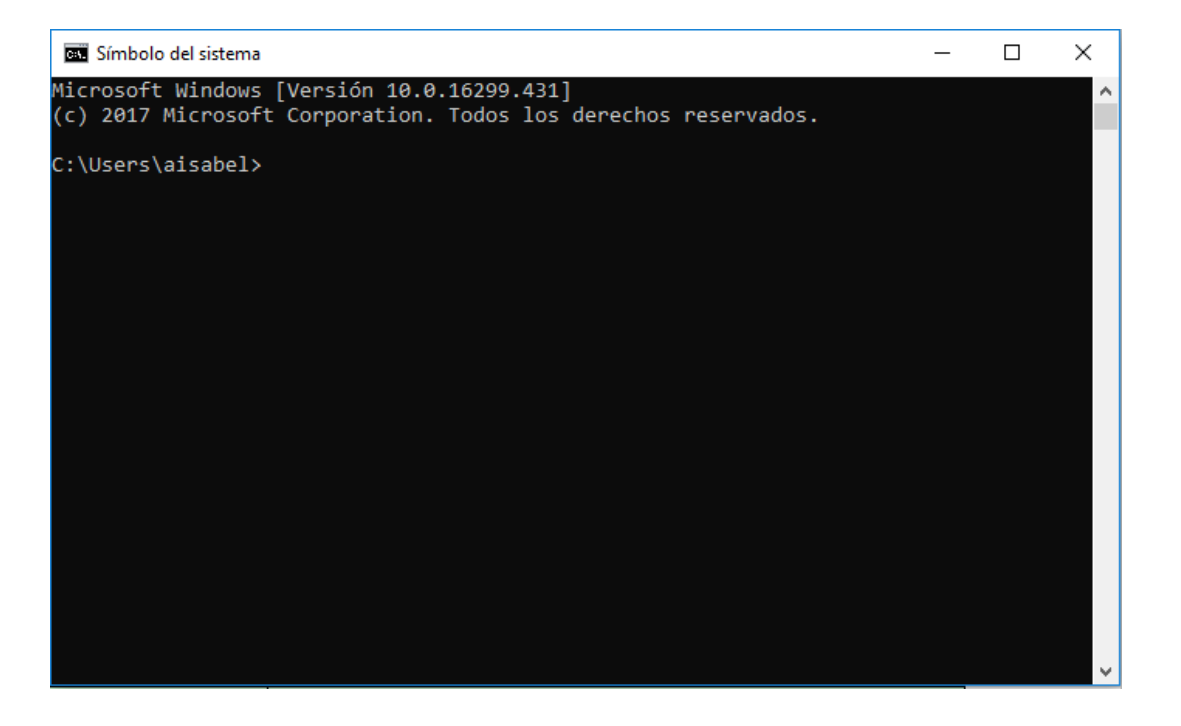

**1LER<mark>2.3. Interfaces de usuario</mark> Módulo 2: Sistemas Operativos Monopuesto** 

# Tipos, propietarios y usos

Se distinguen **dos tipos** de interfaces de usuario:

9.**Interfaz de línea de comandos** (GLI)

10. **Interfaces gráficas de usuario** (GUI)

Windows 10 permite seleccionar diferentes opciones para configurar la interfaz gráfica (GUI).

11. **Barra de tareas:** barra que se sitúa en la parte inferior de la pantalla, donde se encuentran las distintas aplicaciones y accesos directos. El usuario puede elegir qué elementos quiere que se muestren en ella y cuáles no, además de ocultarla.

#### **HOOOB 4 9 XH 2 4**  $\land$  to  $\Box$  17:03

12. **Ventanas**: cada vez que se abre una aplicación, esta se muestra en la interfaz gráfica en forma de ventana. Todas tienen tres botones en la parte superior derecha para minimar, cambiar de tamaño y cerrar.

> $\Box$ ×

13. **Configuración de escritorio**: cada usuario puede cambiar el aspecto visual de su

escritorio. En Windows 10, se llama **tema** al conjunto de sonidos e iconos y al estilo de puntero del ratón que personaliza el entorno de trabajo.

Además del tema, también se puede cambiar la imagen de fondo de escritorio y el protector de la pantalla. Un factor importante que afecta al rendimiento es la configuración de la resolución de la pantalla, pues debe ser adecuada según el monitor que se esté usando.

# **Módulo 2: Sistemas Operativos Monopuesto Accesibilidad para las personas discapacitadas**

Desde hace algunos años, los ordenadores se han comenzado a adaptar para que puedan usarlos las personas con necesidades especiales. Al principio se acondicionó el *hardware* y se introdujeron cambios en el teclado y el ratón.

A partir de Windows 7, se han comenzado a implementar algunas funcionalidades dentro del sistema operativo. **Para Windows 10 debes ir a:**Panel de control /7 Accesibilidad /7 Centro de accesibilidad

Aquí encontraremos gran cantidad de opciones, aunque las más típicas suelen ser referentes al teclado y al ratón. También es común establecer un narrador o la opción de pantalla para aquellas personas con problemas visuales.

#### **II FRNA**

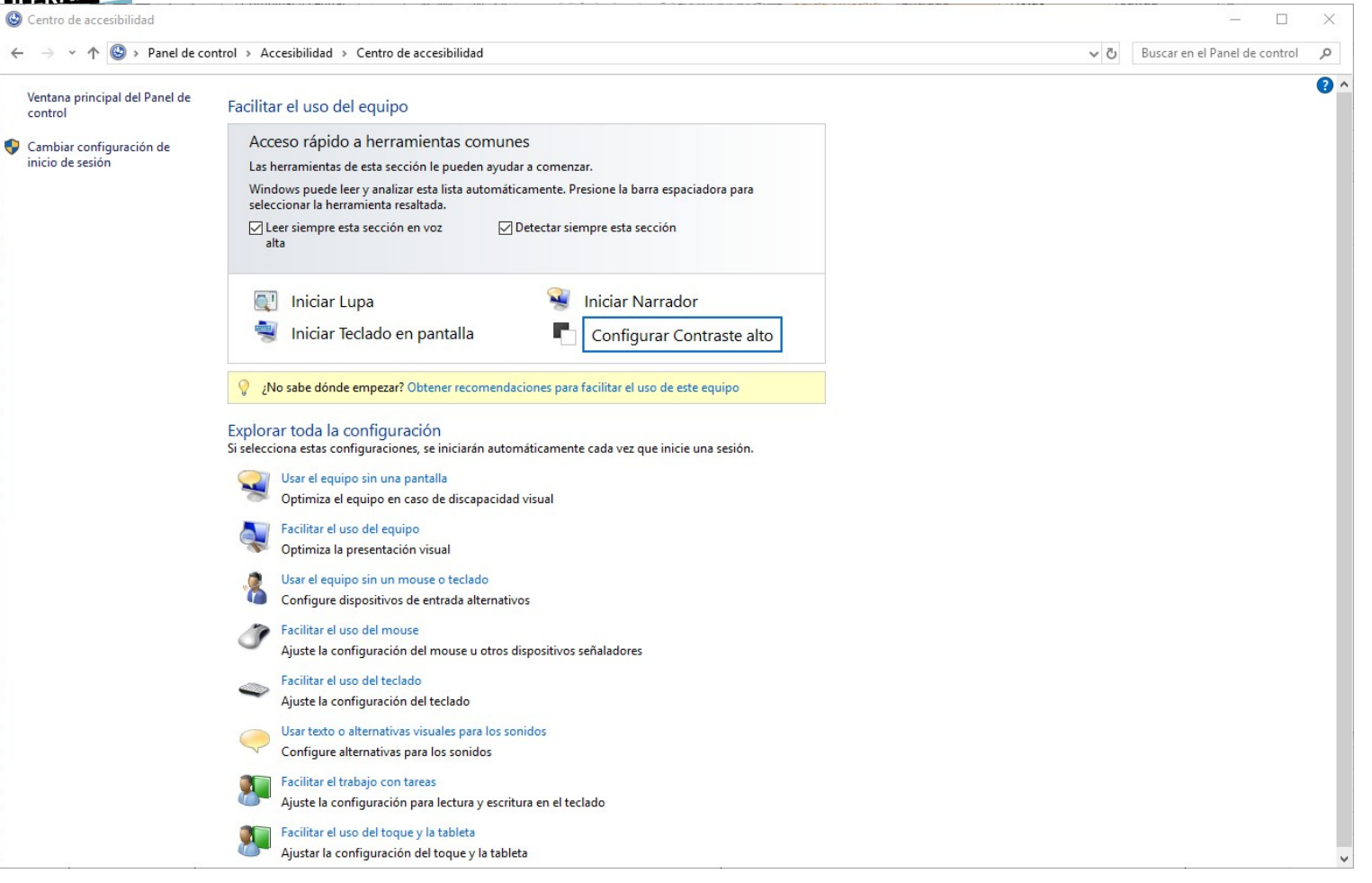

### Nombres y extensiones

Todos los archivos tienen un **nombre** (que es su identificador) y una **extensión**. Ambos pueden cambiarse, aunque es poco recomendable hacerlo con el segundo. No obstante, se puede cambiar un archivo con extensión *.txt* (un archivo de texto) a un ejecuble de Windows (con extensión *.bat*).

Para realizar esto mediante comandos, hay que utilizar el comando *rename*.

C:\Users\aisabel\Desktop\SMIX>rename resultado.txt resultadoNuevo.txt

## **Comodines**

A la hora de definir los filtros para realizar una búsqueda, podemos utilizar caracteres comodines:

- 14. **Símbolo "?"**: sirve para indicar que puede ser cualquier caracter, pero es un único caracter.
- 15. **Símbolo "\*"**: sirve para indicar que pueden ser varios caracteres.

Las operaciones más usuales entre los usuarios son aquellas que se refieren al **trabajo con archivos** y **con directorios**.

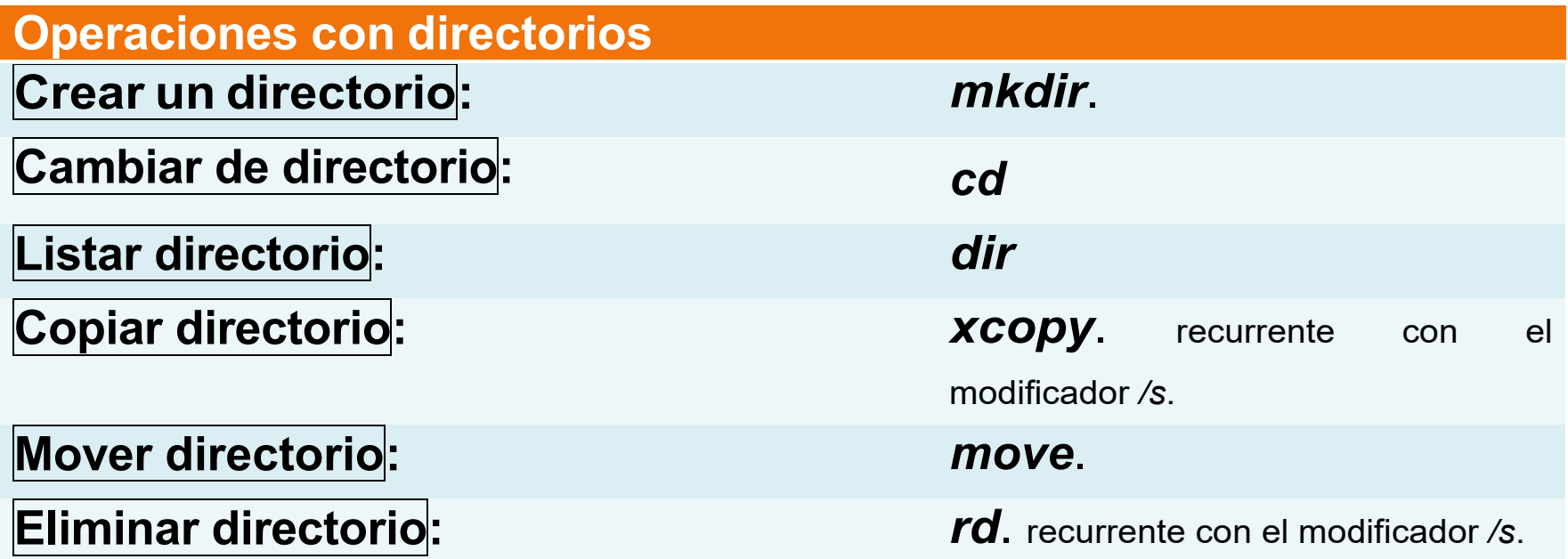

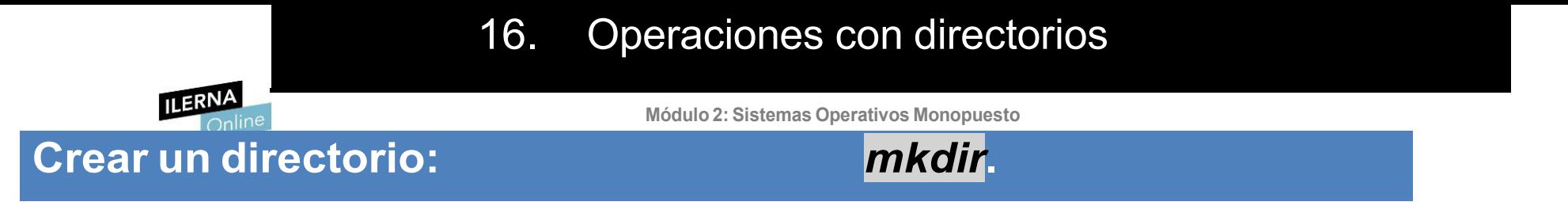

**Crear un directorio**: para crear un directorio se utiliza el comando *mkdir*. Si el parámetro es solo un nombre, crea un directorio con dicho nombre en el directorio actual. También es posible introducir una ruta como parámetro.

C:\Users\aisabel\Desktop\SMIX>mkdir PACS

**Cambiar de directorio**: para que un usuario pueda moverse por los directorios del sistema de archivos debe utilizar el comando *cd*, el cual tiene que ir acompañado de la ruta a la que quiere ir, que puede ser tanto relativa como absoluta.

C:\Users\aisabel\Desktop\SMIX>cd PACS

C:\Users\aisabel\Desktop\SMIX\PACS>

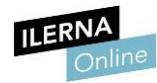

**Listar directorio**: para conocer el contenido de un directorio se pueden utilizar dos comandos, en función de cómo se quiere mostrar: si el usuario quiere ver el contenido de forma gráfica, debe introducir el comando *tree*, mientras que, si solo quiere ver la información, usará el comando *dir*.

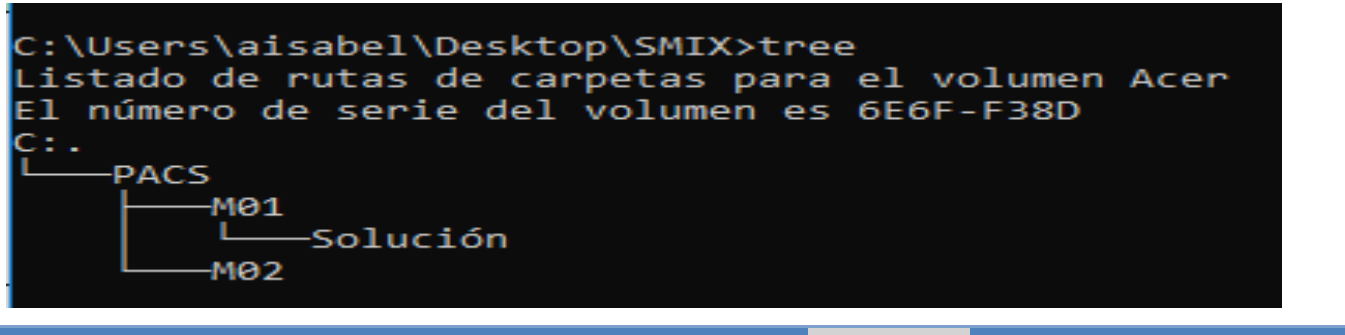

**Copiar directorio:** *xcopy***. recurrente con el modificador** */s***.**

```
C:\Users\aisabel\Desktop\SMIX>dir
El volumen de la unidad C es Acer
El número de serie del volumen es: 6E6F-F38D
Directorio de C:\Users\aisabel\Desktop\SMIX
14/06/2018 17:30
                     <DIR>14/06/2018 17:30
                     <DIR>. .
14/06/2018 17:33
                    <DIR>PACS
                                  0 resultadoNuevo.txt
14/06/2018 17:22
               1 archivos
                                       0 bytes
               3 dirs 389.130.715.136 bytes libres
```
**Copiar directorio**: se utiliza el comando *xcopy*. Si este directorio tiene otros dentro que también se quieren copiar, es necesario indicar que se va a hacer de forma recurrente con el modificador

*/e*. En el comando se debe introducir el nombre del directorio a copiar y el nombre del directorio destino, separados por un espacio.

> C:\Users\aisabel\Desktop\SMIX\PACS>xcopy /e M01 M02 M01\Solución\solucion1.txt 1 archivo(s) copiado(s)

## **Mover directorio: Constanting to a Sistema Constanting Monopus Amonopus Amonopus Amonopus Amonopus Amonopus Amonopus Amonopus Amonopus Amonopus Amonopus Amonopus Amonopus Amonopus Amonopus Amonopus Amonopus Amonopus Amo**

**Mover directorio**: se utiliza el comando *move*.

C:\Users\aisabel\Desktop\SMIX\PACS>move M01 Otros Se ha(n) movido  $1$  directorio(s).

Este mueve un directorio junto con todos los archivos y directorios que contiene.

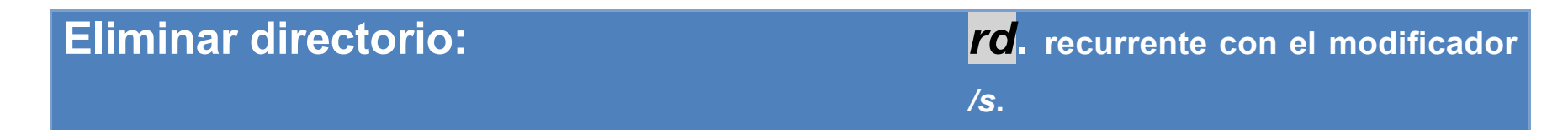

**Eliminar directorio**: se utiliza el comando *rd*. Este borra un directorio junto con todos los archivos que contiene. Si el directorio tiene también otros directorios dentro que se quieren eliminar, es necesario indicar que se va a hacer de forma recurrente con el modificador */s*.

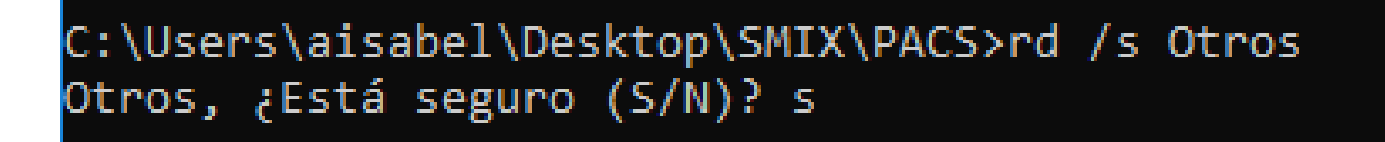

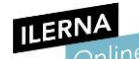

**Módulo 2: Sistemas Operativos Monopuesto**

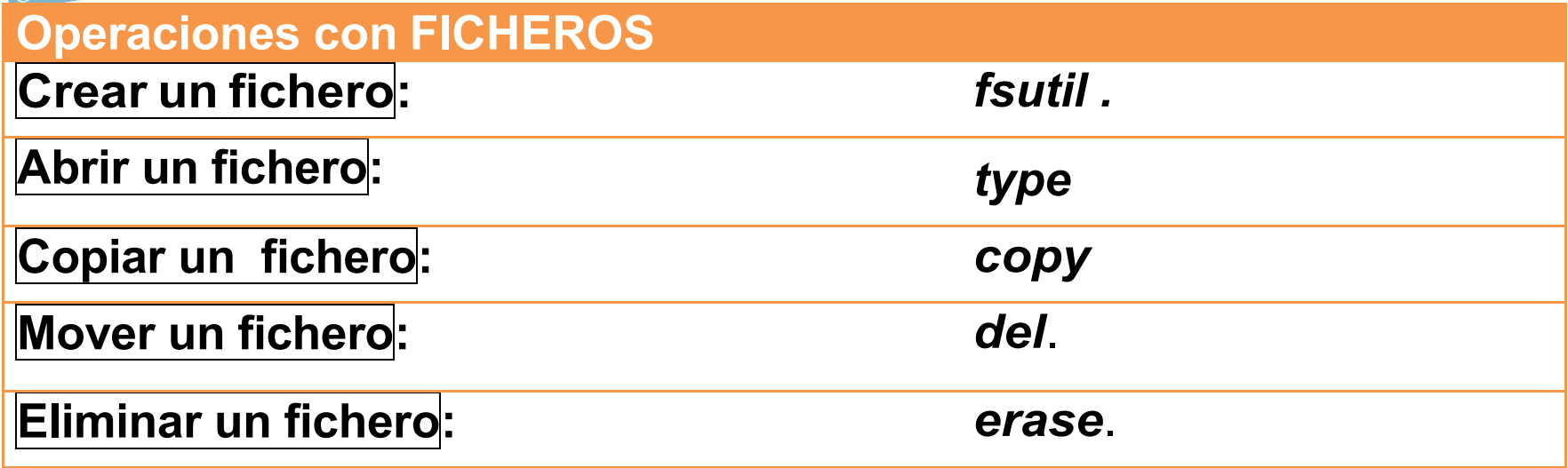

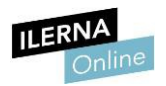

# OPERACIONES CON FICHEROS

a. **Crear un fichero**: se puede crear un archivo con el comando *fsutil* e indicar también el tamaño del mismo.

C:\Users\aisabel\Desktop\SMIX\PACS>fsutil file createnew nuevoarchivo.txt 1000 El archivo C:\Users\aisabel\Desktop\SMIX\PACS\nuevoarchivo.txt está creado

> b. **Abrir un fichero**: es posible ver el contenido de un fichero de texto en el símbolo de sistema utilizando el comando *type*.

C:\Users\aisabel\Desktop\SMIX\PACS\M02\Solución>type solucion1.txt Hola Mundo:)

c. **Copiar un fichero**: se usa el comando *copy*. Se indica la ruta completa con el nombre del fichero y, posteriormente, su destino.

C:\Users\aisabel\Desktop\SMIX\PACS>copy M02\solucion1.txt M02\Solución  $1$  archivo(s) copiado(s).

d. **Mover un fichero**: se utiliza el mismo comando que para mover un directorio, *move*. Se indica la ruta completa, el nombre del archivo y, posteriormente, el destino. C:\Users\aisabel\Desktop\SMIX\PACS>move M02\solucion1.txt M02\Solución 1 archivos. Se han movido

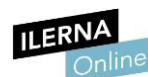

e. **Eliminar un fichero**: existen **Módulo**dos **2: Sistemas** comandos **Operativos**para **Monopuesto** eliminar un fichero:

*del* y *erase*.

C:\Users\aisabel\Desktop\SMIX\PACS\M02\Solución>del solucion1.txt

## **ILERNA Módulo 2: Sistemas Operativos Monopuesto PERMISOS Y ATRIBUTOS De los Archivos y Directorios**

Todos los archivos y directorios tienen una serie de permisos para cada uno de los usuarios del sistema. Estos se pueden establecer **tanto para usuarios individuales como para grupos**.

Para cambiarlos, hay que entrar en *Propiedades del archivo o directorio* y después ir a la pestaña *Seguridad*. Una vez ahí, podemos ver qué permisos hay establecidos y editarlos.

ILERNA<br>
Propiedades: nuevoarchivo2.txt

**Módulo 2: Sistemas Operativos Monopuesto**

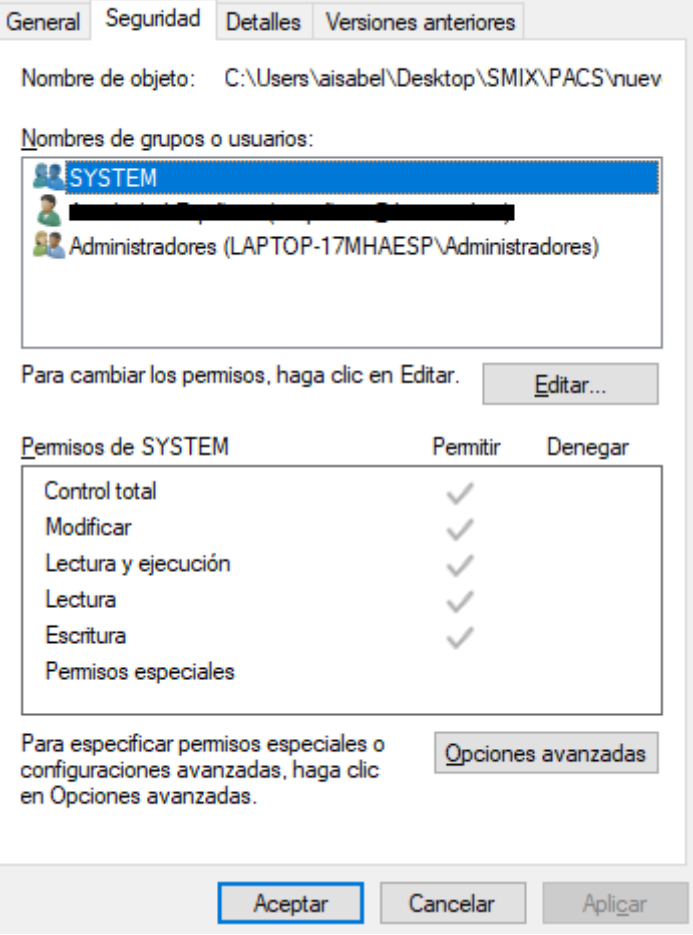

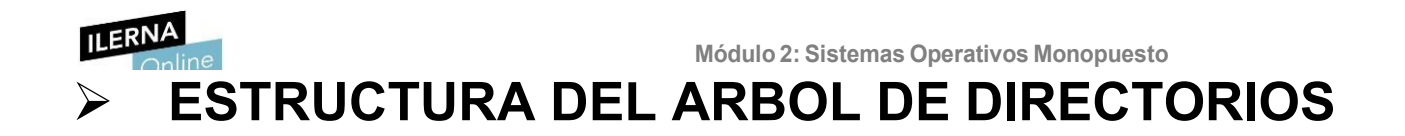

El sistema operativo Windows ofrece el **explorador de archivos** como medio gráfico para poder navegar por los diferentes elementos del árbol de directorios. Entre sus distintas funciones, podemos **administrar el equipo**, **crear archivos y carpetas**, **navegar** por ellas y **ejecutar** aplicaciones.

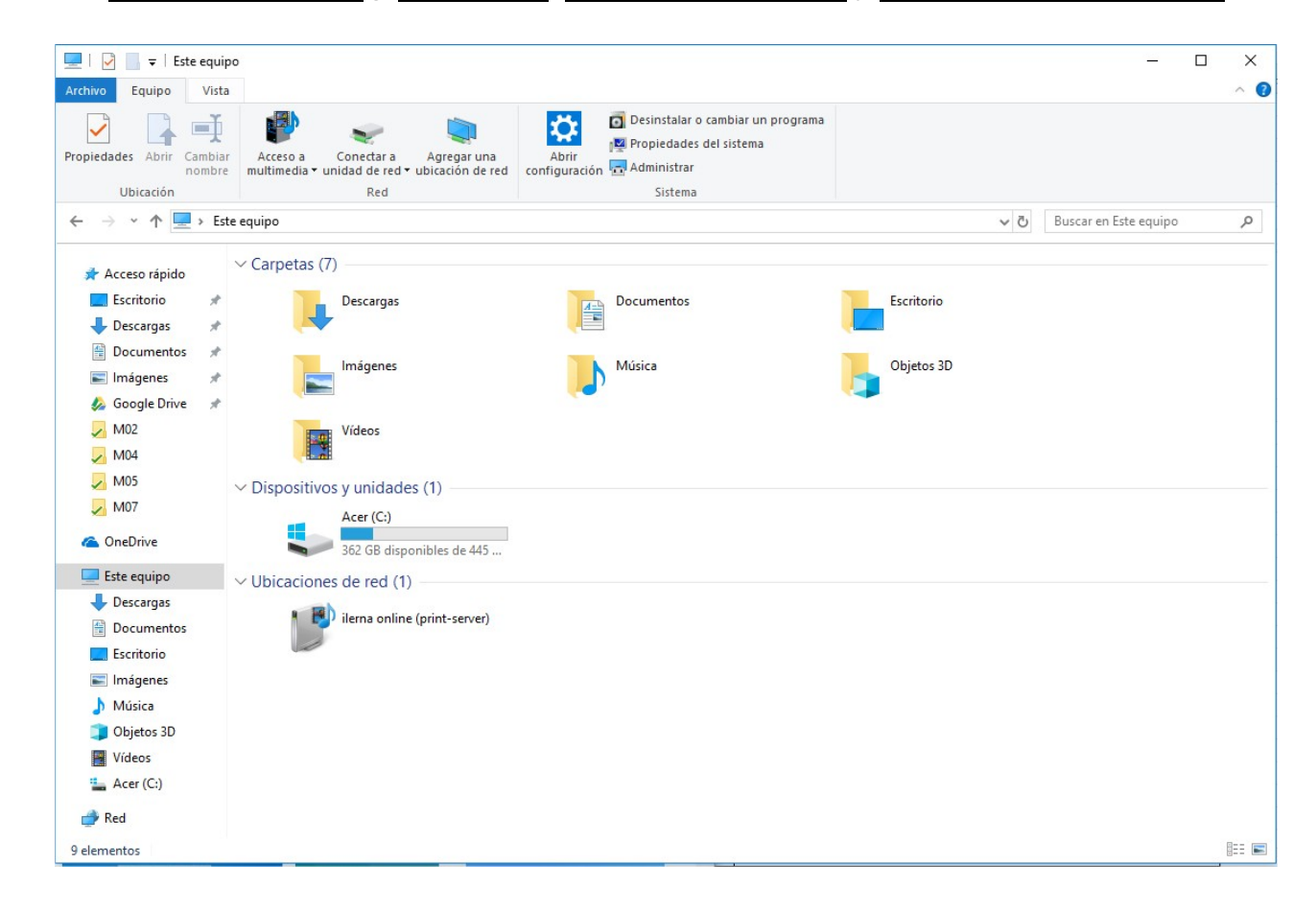

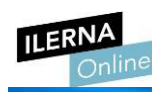

**Módulo 2: Sistemas Operativos Monopuesto**

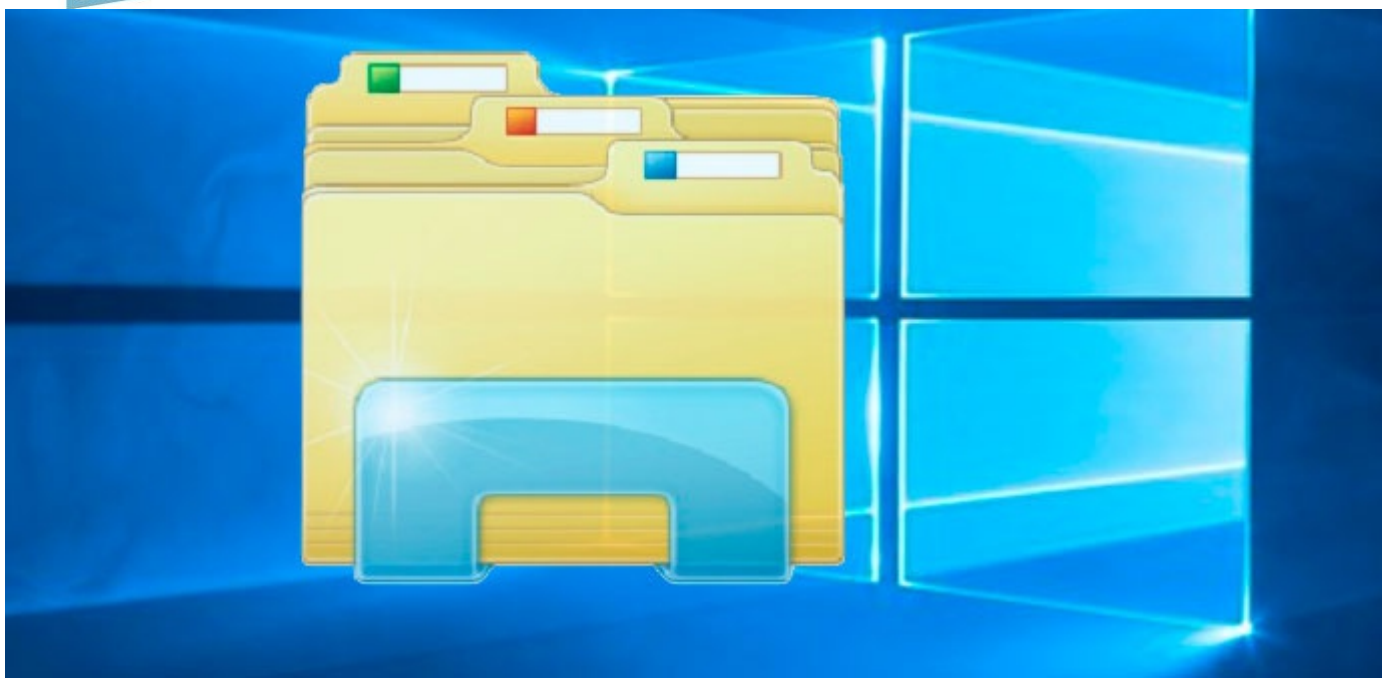

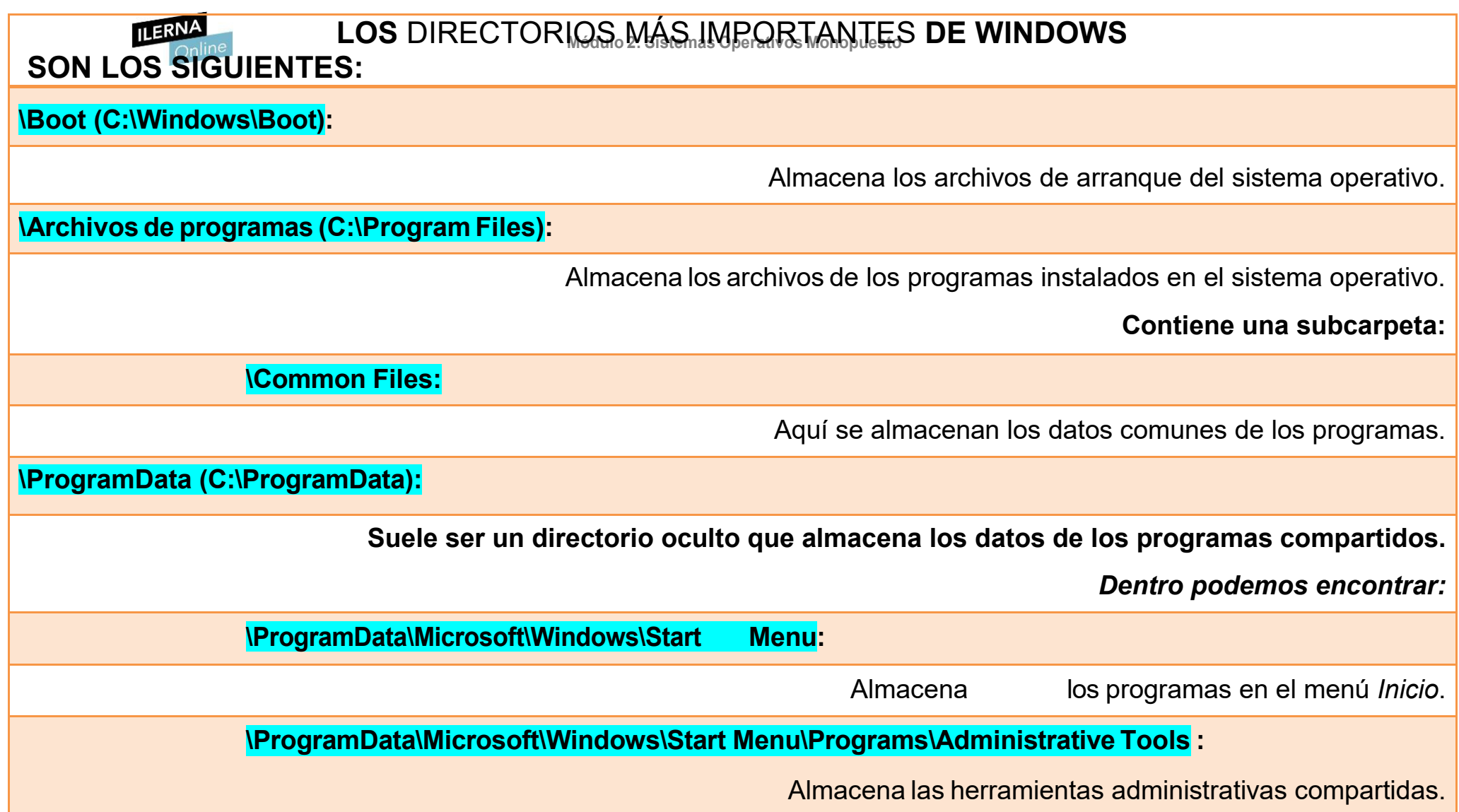

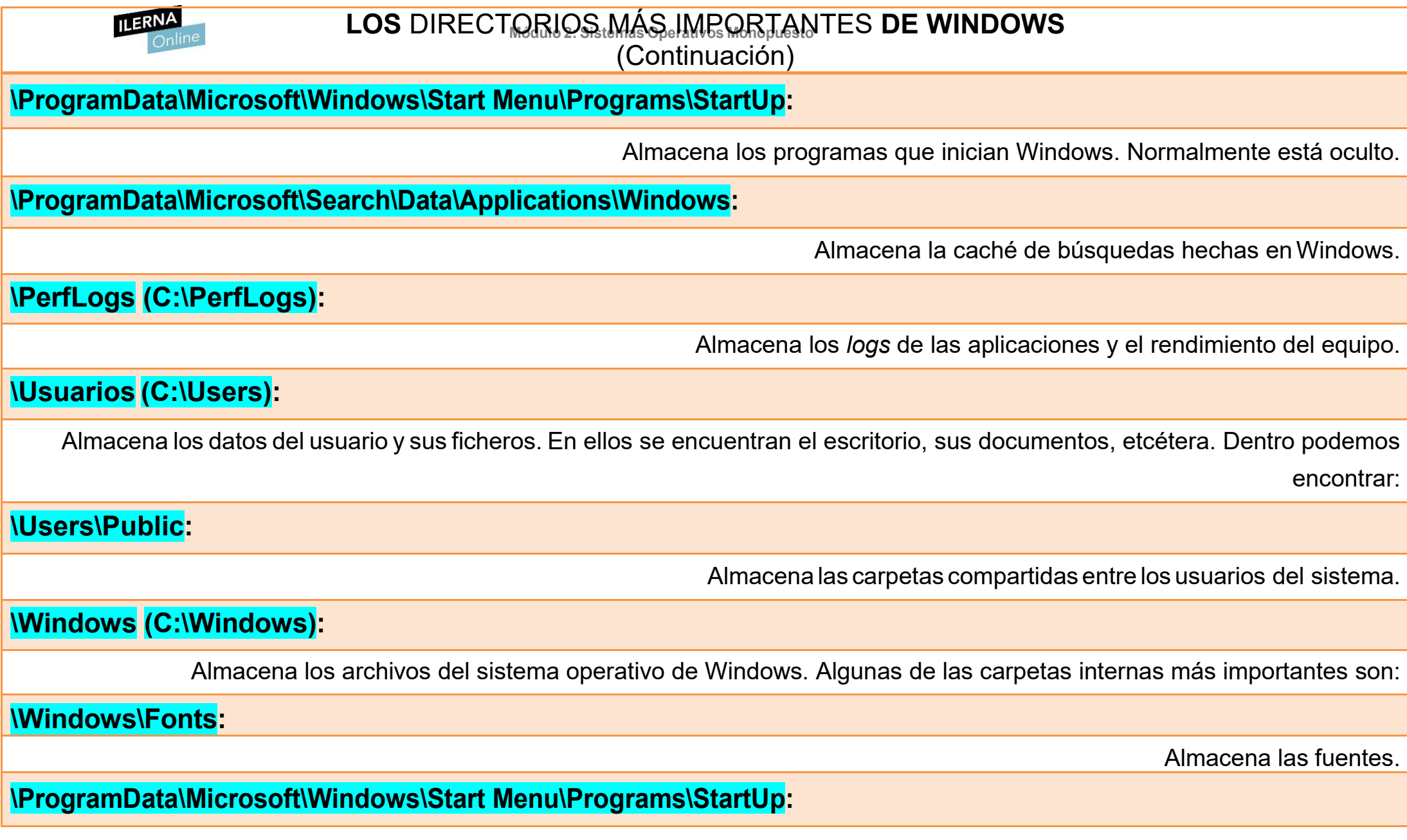

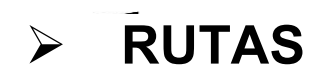

Una **ruta** es la **referencia a la localización** de un fichero dentro del sistema de archivos del sistema operativo.

Se compone de los diferentes directorios que constituyen el camino que hay que recorrer hasta llegar a él. Cada uno de estos directorios se separa por el carácter *"\"*.

### Hay **dos tipos** de rutas:

- **Absoluta**: señala la ubicación del fichero desde el directorio raíz del sistema de archivos.
- **Relativa**: señala la ubicación del fichero desde el punto en el que se encuentra el usuario.

#### **Herramientas gráficas**

Siempre que se trabaja con archivos, es posible hacerlo tanto a través de la interfaz gráfica como por comandos. La mayor parte de las operaciones vistas anteriormente se conocen en el entorno gráfico, puesto que solemos encontrarlas en el menú que desplegamos con el botón derecho del ratón.

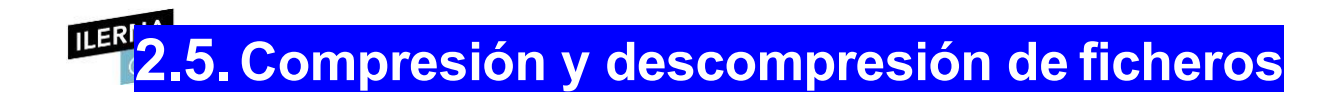

**Comprimir** un archivo o directorio es **reducir su peso** para que ocupe menos espacio, sin perder información.

Como cualquier otro tratamiento de los ficheros y directorios, existe la posibilidad de comprimir y descomprimir elementos tanto de formagráfica como mediante comandos.

Para realizar estas operaciones mediante la interfaz gráfica, es necesario instalar un *software* como **WinRAR** o **7zip**.

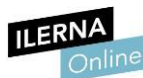

# **2.6.Actualización del sistema operativo**

Dependiendo de su función, las actualizaciones de cualquier sistema operativo Windows se dividen en **tres tipos**:

- **Actualizaciones críticas**: son aquellas que, como su propio nombre indica, son necesarias, puesto que aportan una mejora en la seguridad.
- *Service Packs*: son conjuntos de programas que contienen actualizaciones para mejorar el sistema operativo. Suelen ser de gran peso.
- **Controladores de dispositivos o** *drivers*: los controladores que se deben instalar para poder dar soporte a los nuevos dispositivos.

Todas estas actualizaciones se publican en **Windows Update**, la plataforma de Windows que se encarga de la actualización del sistema operativo y que ofrece al usuario la posibilidad de instalar las actualizaciones de forma automática o no.

La opción recomendada (según el sistema operativo) es la de permitir la instalación de actualizaciones automáticas, aunque esto ralentiza al sistema operativo. Por ello, dependiendo del tipo de usuario que vaya a utilizar el ordenador, el técnico debe aconsejar esta opción o la de buscar las actualizaciones de forma manual.

# **Módulo 2: Sistemas Operativos Monopuesto 2.7.Agregación, configuración, eliminación y actualización del software del sistema operativo**

Siempre que se quiera instalar un nuevo *software* en el ordenador es necesario tener el archivo ejecutable, el cual puede estar en:

- un dispositivo de almacenamiento externo (como puede ser un **disco óptico o una memoria USB**)
- o conseguirse mediante su descarga de **internet**.

Este archivo suele tener una extensión *.ex*e, que es la propia de los ejecutables de Windows.

Una vez abierto, se deben seguir todos los pasos de configuración hasta finalizar el proceso de instalación.

Después, se puede comprobar que el *software* ha sido instalado en el *Panel de Control* (en el apartado de *Programas y características*).

Esta pestaña ofrece gran cantidad de información de todos y cada uno de los programas que se encuentran instalados en el ordenador. Además, desde esta misma ventana también es posible  $\alpha$ diagnosticar los problemas del programa, actualizarlo y eliminarlo.

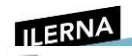

 $\ddot{\bm{\theta}}$ 

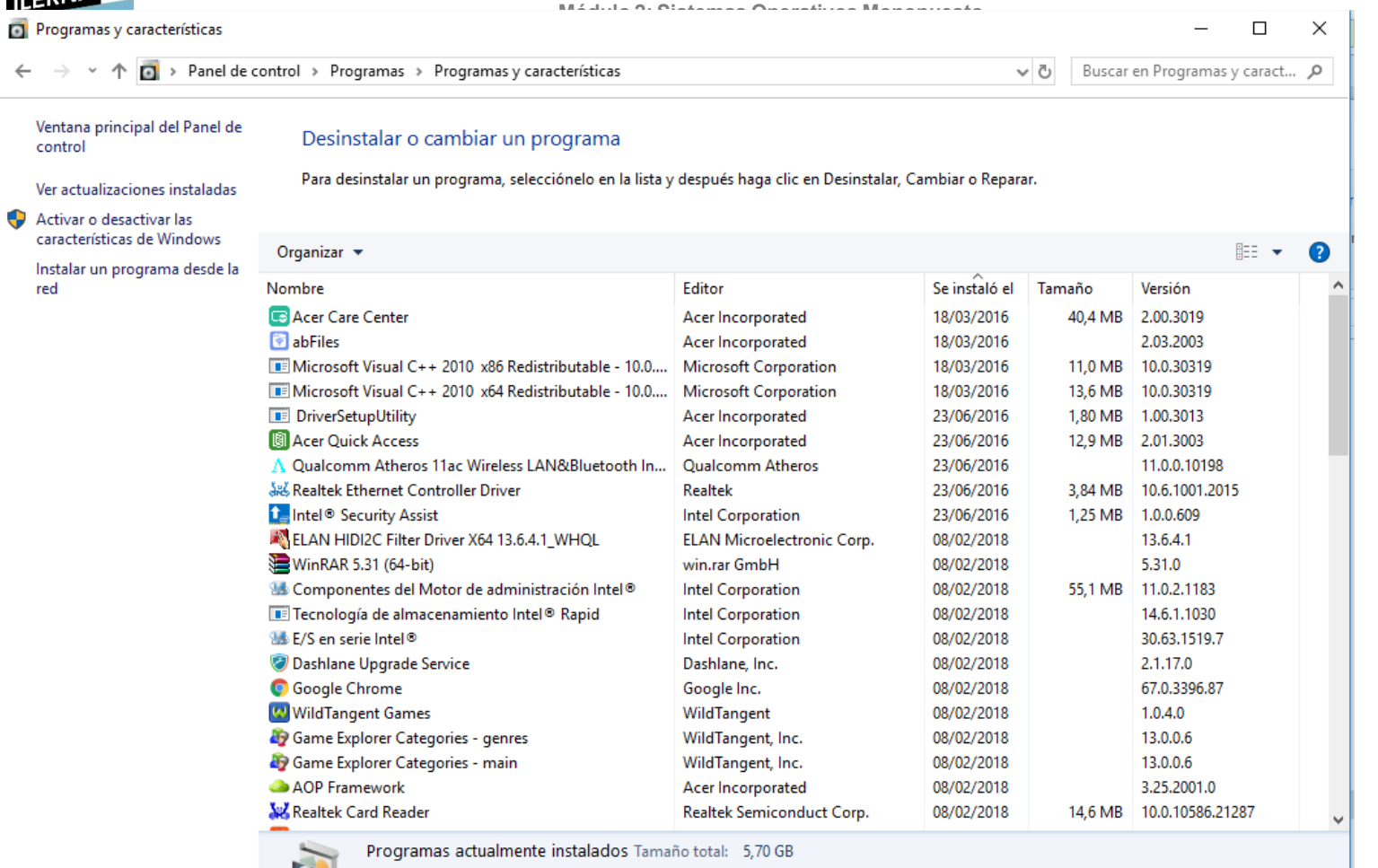

67 programas instalados

**MERI<mark>2.8. Configuración del entorno de red y conectividad**</mark>

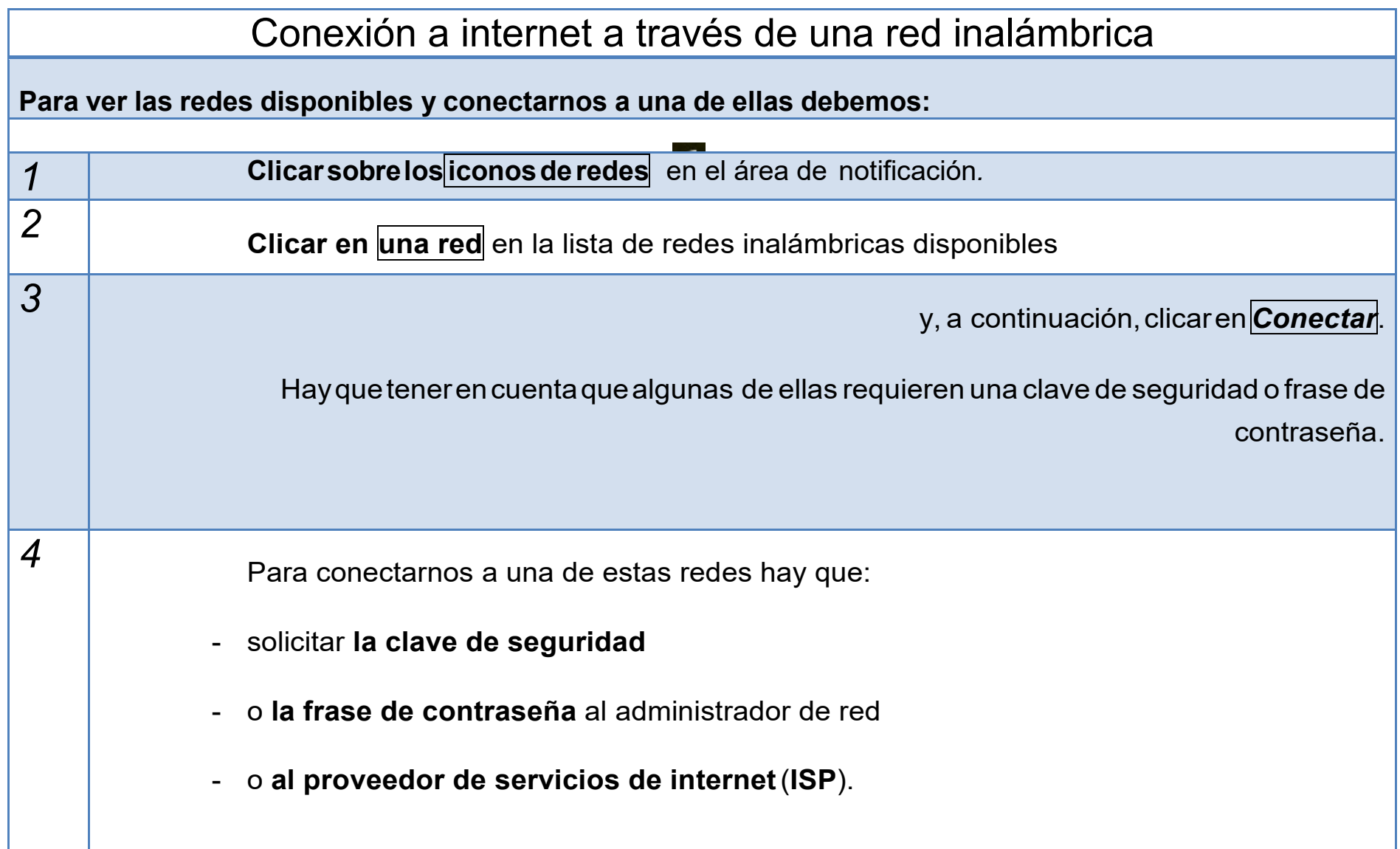

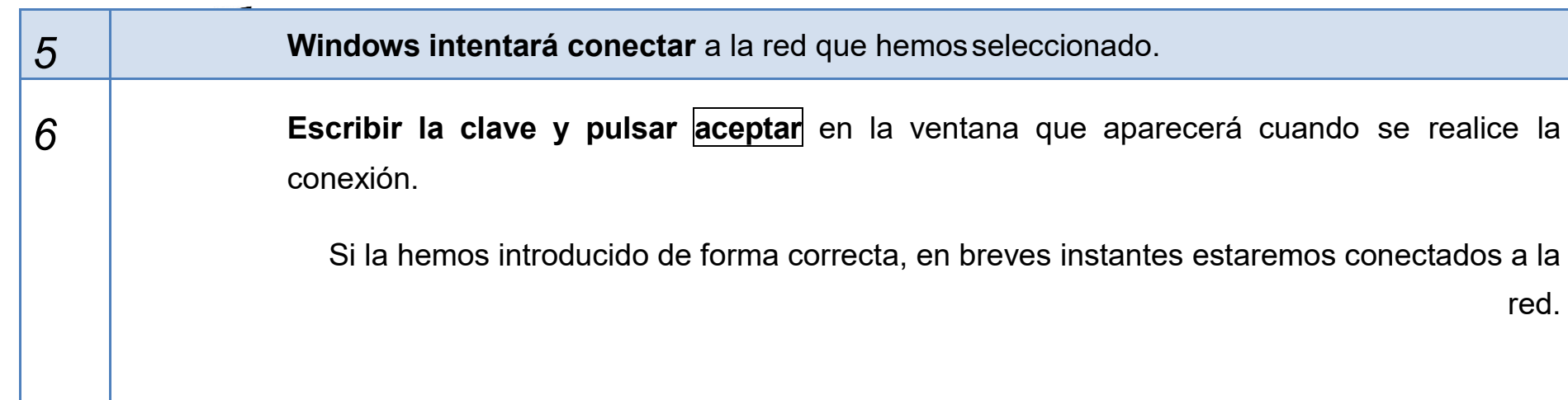

Para **desconectarnos** de una red, pulsamos con el ratón sobre el icono anterior; se desplegará entonces una lista con las redes a nuestro alcance y pulsaremos *Desconectar* en aquella en la que estemos conectados

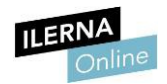

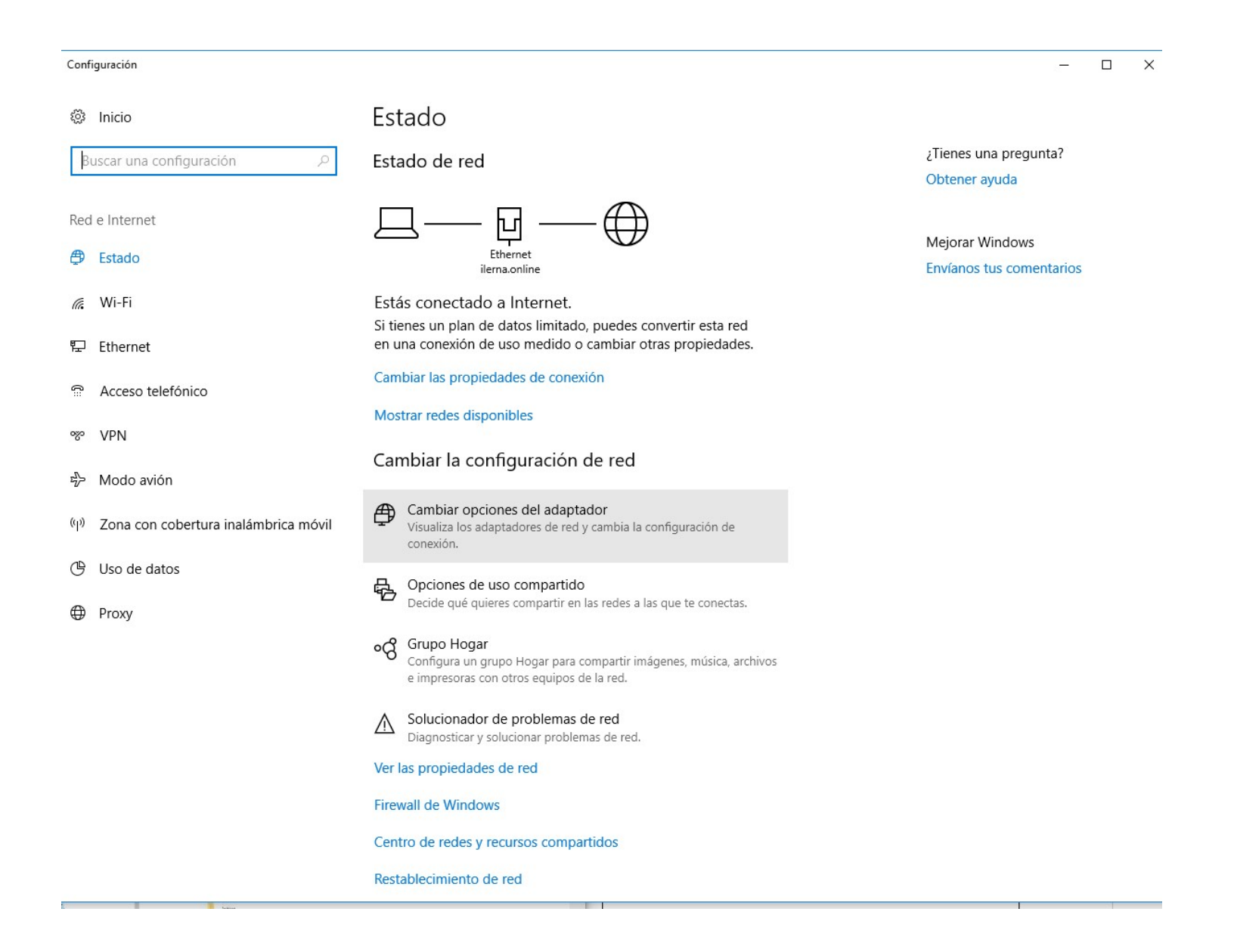

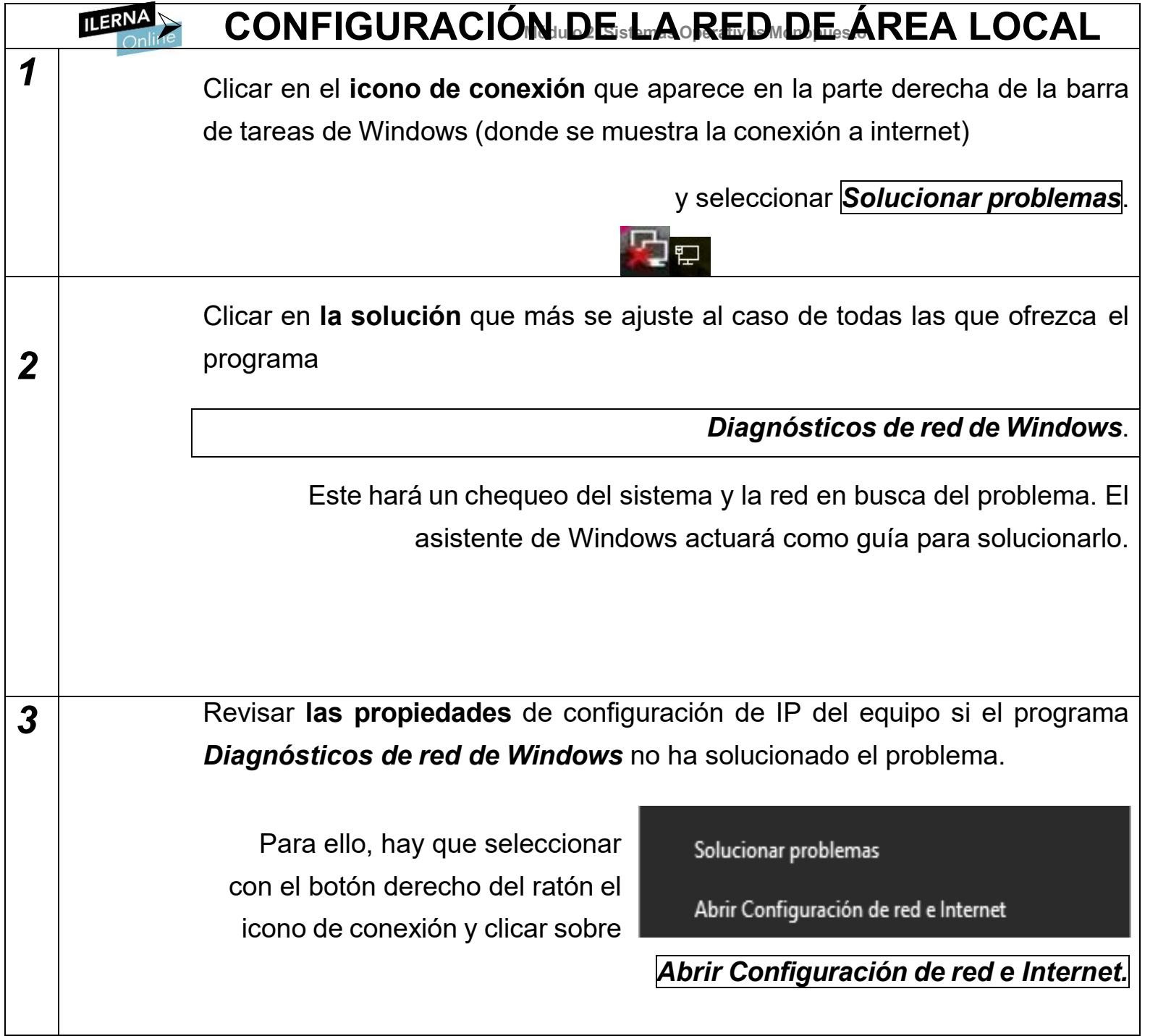

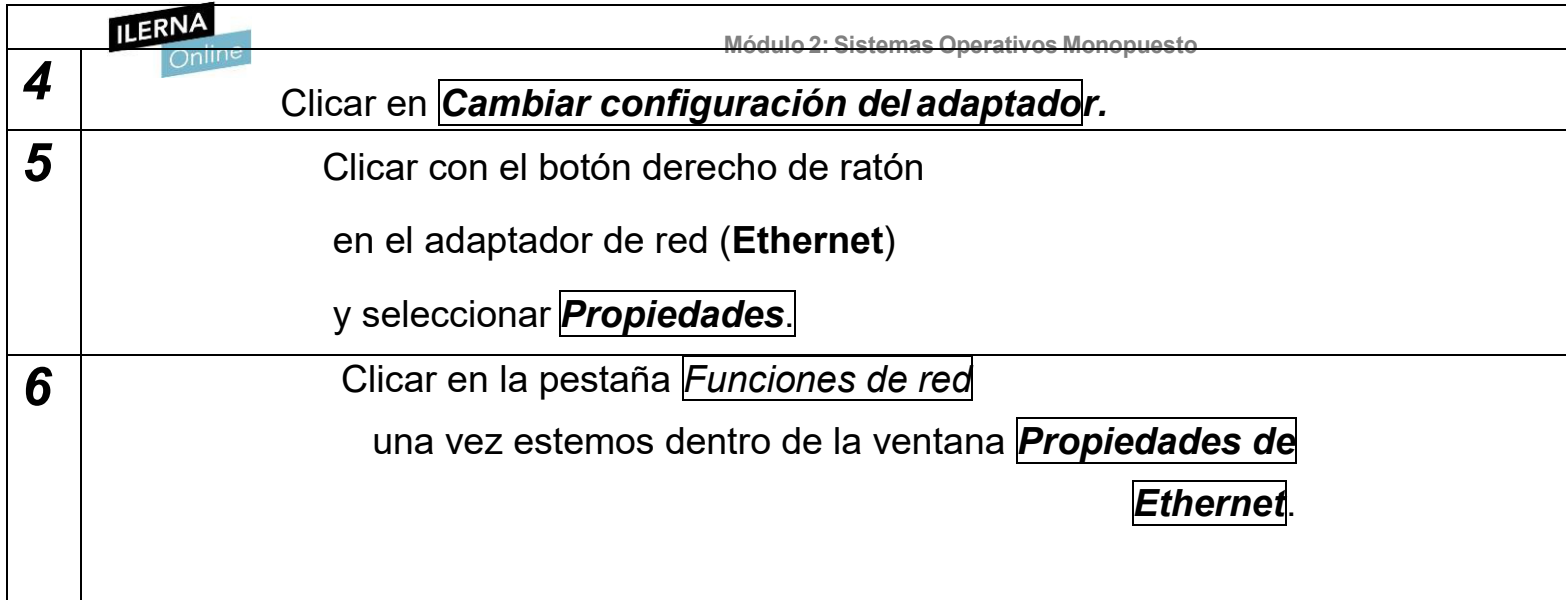

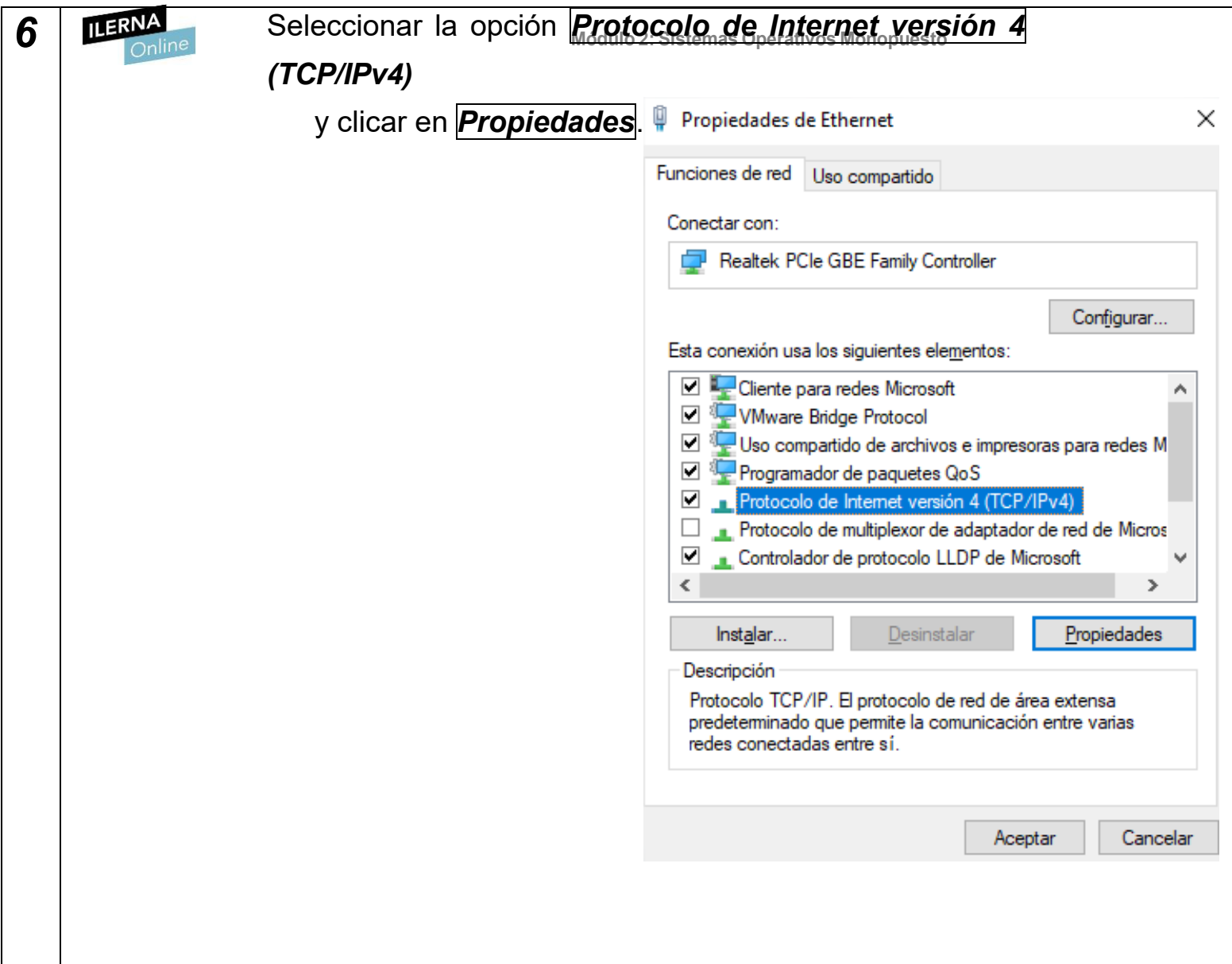

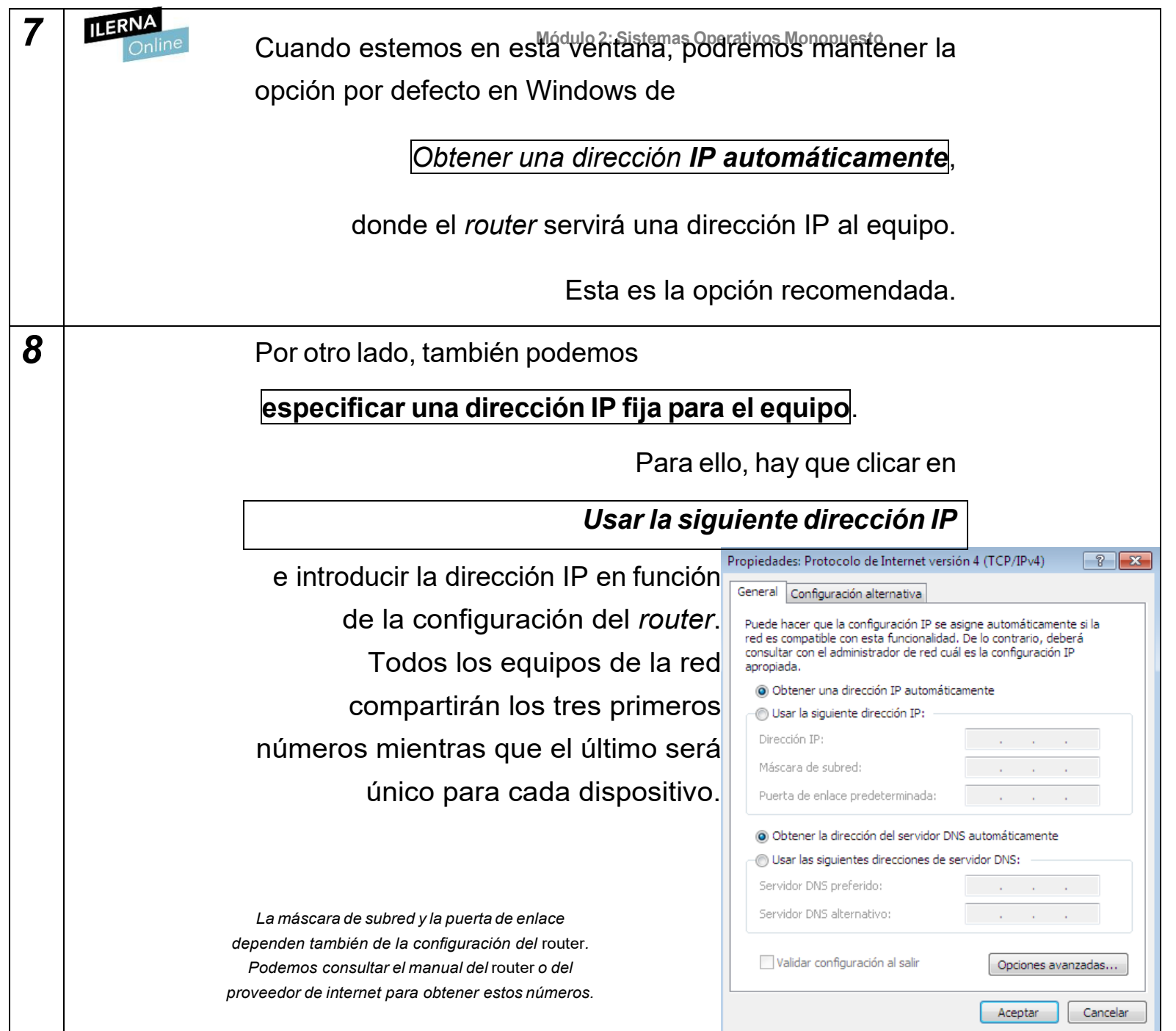

**Módulo 2: Sistemas Operativos Monopuesto**

En esta misma ventana podemos especificar la IP de los servidores, en vez de obtenerlos automáticamente. Para hacer esto, hay que clicar en

*Usar las siguientes direcciones de servidor DNS*

e introducir las direcciones de acuerdo con la información del proveedor de acceso a internet.

Una vez hemos introducido toda la información, clicamos en *Aceptar*.

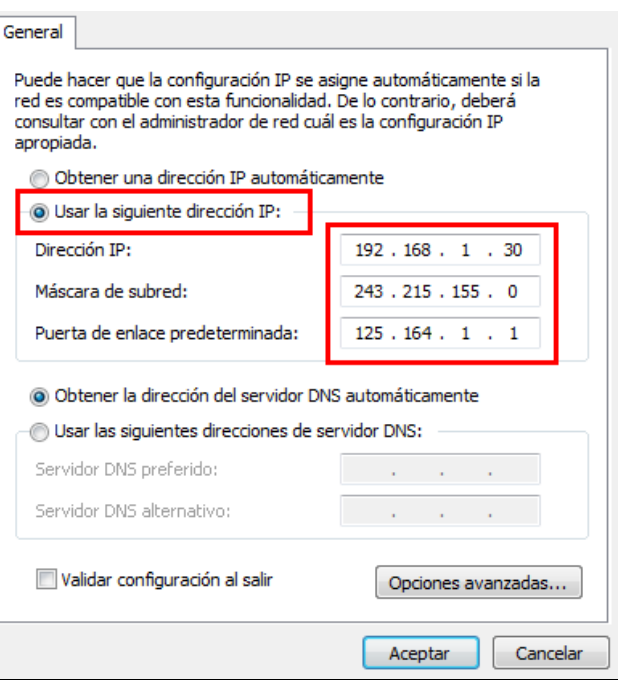

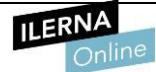

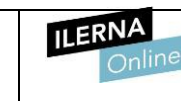

.

Cuandohayamos**terminadoelproceso**,**elerror del icono de conexión desaparecerá**.

Después hay que abrir el navegador de internet y visitar alguna página de internet para comprobar que la conexión funciona correctamente

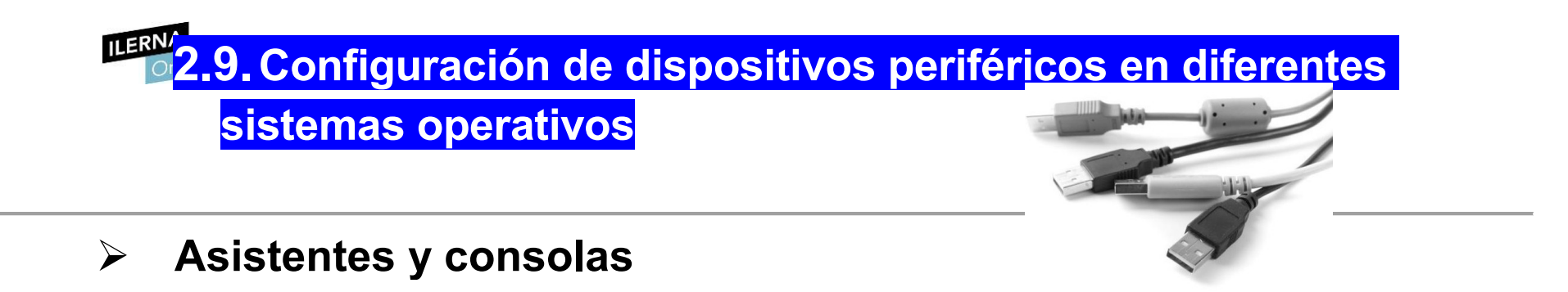

Cuando se quiere añadir un **nuevo periférico** al equipo, así como las configuraciones iniciales de los mismos, es necesario instalar el controlador específico de cada uno de los dispositivos para asegurar su correcto funcionamiento.

## Para la **INSTALACIÓN DE ESTOS CONTROLADORES**,

Windows ofrece diferentes posibilidades:

- **Usar la tecnología** *Plug and Play*: si se dispone de una conexión a internet y conectamos un **dispositivo PCI**, el sistema operativo buscará de forma automática a través de **Windows Update** su controlador asociado.
- **Uso del CD de instalación**: la mayor parte de los dispositivos periféricos traen consigo un CD de instalación del controlador con algunas utilidades adicionales de los mismos. Esta opción garantiza su correcto funcionamiento, aunque es posible que requiera una actualización posterior.

Siempre que se conecta un nuevo dispositivo periférico, es importante **determinar si es compatible** con nuestro sistema operativo. En caso contrario, no se podrá asegurar una configuración adecuada.
# **Módulo 2: Sistemas Operativos Monopuesto 2.10.Implantación de parches del sistema y módulos de código**

Todo sistema operativo es **vulnerable** y es posible encontrar algunos agujeros de seguridad en él. Los virus u otros tipos de *malware*, así como posibles funcionalidades internas del propio sistema operativo que son inestables, pueden dañar el equipo y poner en riesgo nuestros datos.

Windows provee al sistema operativo periódicamente de algunas **actualizaciones que ayudan a corregir estos riesgos** o, al menos, minimizarlos.

> Estas suelen presentarse en **paquetes de actualización** (como, por ejemplo, los *Service Pack 1,2 y 3*" de Windows, que no eran más que una serie de parches agrupados en un archivo).

Por otro lado, los **módulos de código** solo pueden añadirse en

**Windows Server 2012 R2** y **Windows Server**, los cuales se usan para realizar determinadas tareas de autentificación u otras labores del servidor web.

#### EXISTEN **DOS TIPOS** DE MÓDULO:

**NATIVO Administrativo**

**• Nativo**: gestiona la creación de los distintos sitios web alojados en el servidor que están gestionados por los **Servicios de Internet Information Server (IIS**).

**• Administrativo**: realiza las comprobaciones de los formularios de autentificación de los usuarios.

# **MERN<sub>1</sub>0.2.11.Inventario del software instalado<sup>esto</sup>**

Es posible que, a medida que pasa el tiempo, el **listado de programas** que se han ido instalando en el sistema resulte demasiado **extenso**.

> Incluso puede que no se recuerde, a la hora de realizar una nueva instalación, si existe ya otro programa con las mismas funcionalidades.

También puede suceder que algunos se hayan quedado obsoletos o no tengan ya soporte en algunas de las versiones del sistema operativo que está instalado.

Para poner solución a esto, se puede realizar una **comprobación de todo el listado** de aplicaciones o programas *software* que existen dentro del equipo.

Esto se lleva a cabo dentro del apartado *Programas y características*,

donde se listan con detalle todas las aplicaciones, así como la fecha en la que se instalaron y su tamaño.

Si se está buscando una aplicación en concreto, es posible **ordenarlas alfabéticamente**, lo que permitirá encontrarla de una manera más

Este listado también se puede obtener a través de la consola de comandos de Windows, aunque desinstalar las aplicaciones resulta algo más tedioso al no contar con una interfaz gráfica.

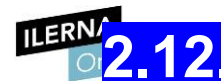

# **Funcionamientocorrecto de las**

### **configuraciones realizadas**

Por lo general, el usuario no se suele preocupar de las configuraciones realizadas sobre los distintos dispositivos. Una vez están funcionando, es fácil llegar a pensar que toda la instalación se ha realizado correctamente, aunque esto no es necesariamente así.

Uno de los puntos críticos del sistema es el disco duro, por lo que a continuación se detalla cómo realizar una **comprobación de su configuración y funcionamiento**:

# CÓMO REALIZAR UNA **Módulo COMPROBACIÓN 2: Sistemas Operativos Monopuesto DE SU CONFIGURACIÓN Y FUNCIONAMIENTO**:

### **1. Navegar hasta el disco duro** dentro del -> *Explorador de archivos*.

En la mayor parte de los casos se encuentra en el Disco local, comúnmente denominado *C:*

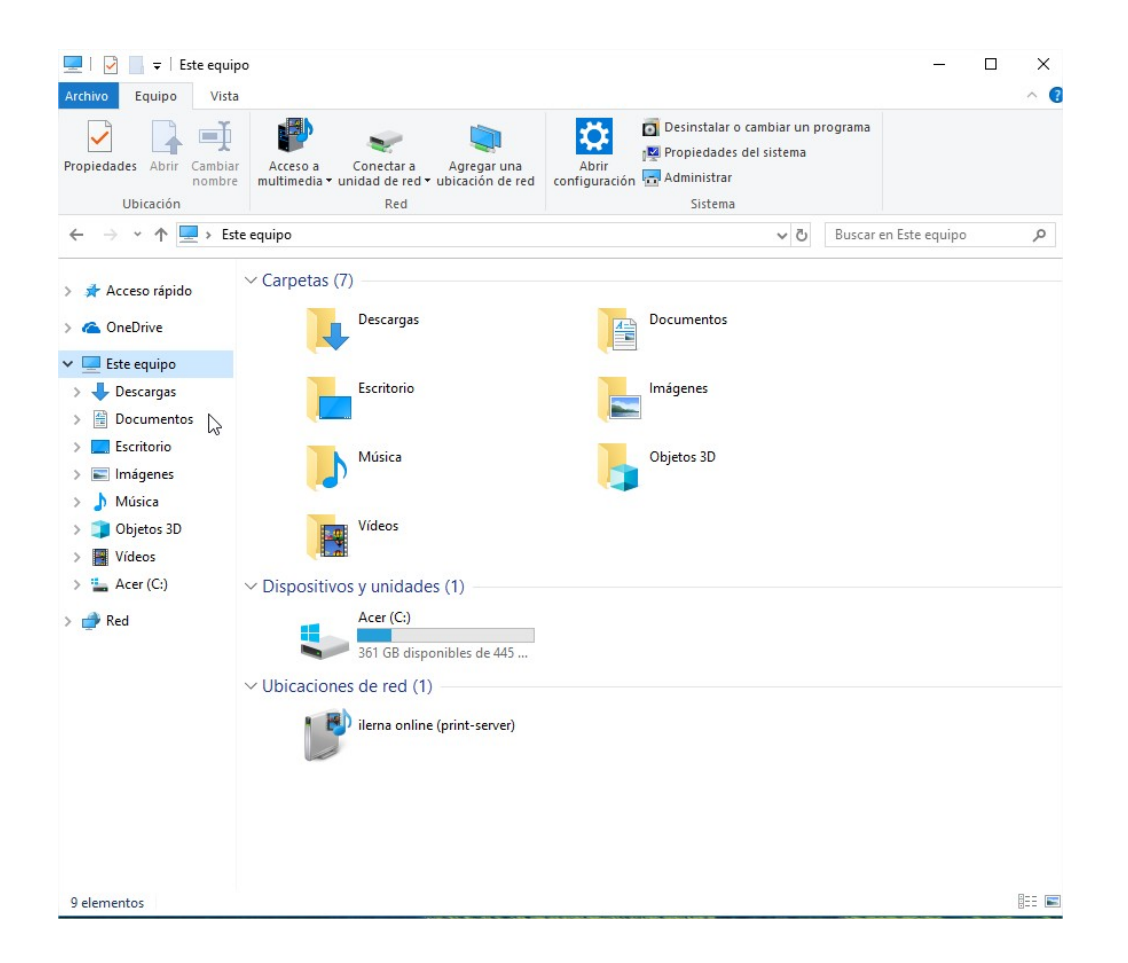

# **Mano**<br>2. Seleccionar el disco y abrir, clicando con el botón derecho, la ventana propiedades

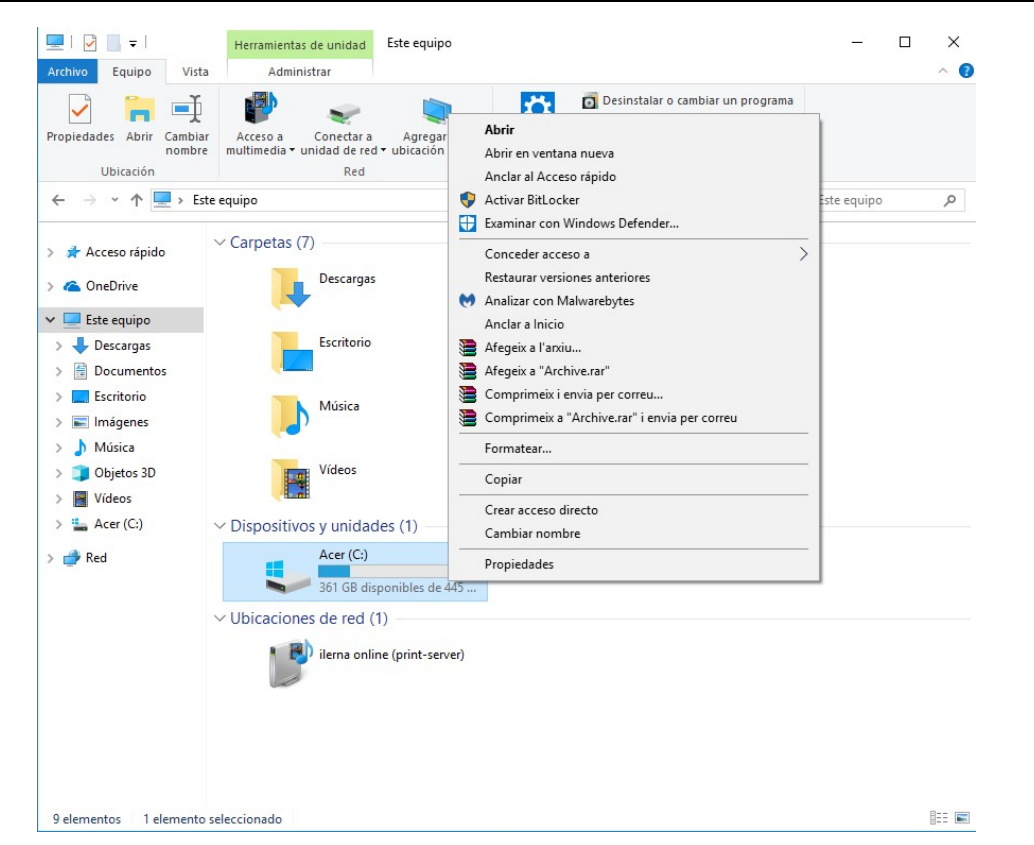

**3.** Seleccionar la pestaña de *Herramientas* una vez se ha desplegado la ventana.

Aquí, por lo general, aparecerán dos tipos de operaciones:

*Comprobación de errores* y *Desfragmentación.*

Estas son las **dos tareas básicas** que se pueden efectuar con un disco

**4.** Clicar sobre la opción *Comprobar*, **Módulo 2: Sistemas Operativos Monopuesto**

pues lo que queremos es verificar que la instalación y posterior configuración del disco ha sido correcta.

**5.** Examinar la unidad a través de la ventana del **asistente de Windows para la comprobación de errores**.

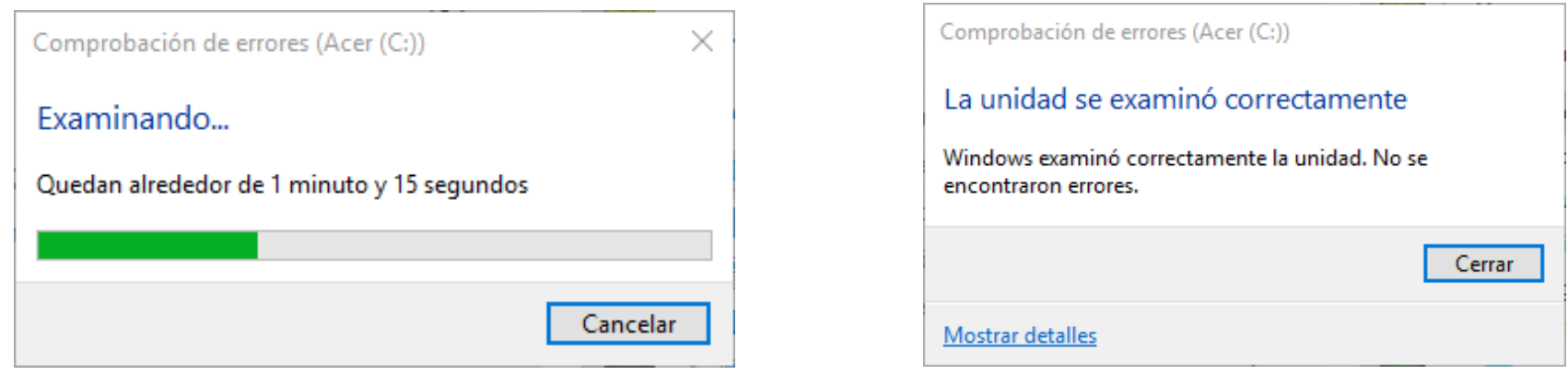

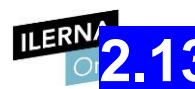

# $M$ <sup>ILERN</sup>/2.13. **Documentación del proceso de configuración. Interpretación de la documentación técnica**

En cualquier versión del sistema operativo Windows, es importante **revisarla documentación técnica** del fabricante que muestra todos los requisitos y pasos a seguir durante la instalación antes de instalar un

Esta documentación debe incluir una **guía de la configuración del proceso de instalación** y los **parámetros de configuración recomendados** que garanticen que el funcionamiento será correcto en el sistema.

Es posible encontrar diferentes escenarios de configuración basados en los intereses del usuario.

Puede realizarse una *instalación con la configuración recomendada*

o bien una *instalación personalizada*,

en la que se seleccionan aquellos componentes que no se desea instalar en el equipo.

## **3. Administración de Módulo 2: Sistemas Operativos Monopuesto los sistemas operativos propietarios**

## **3.1.Creación y gestión de los usuarios y grupos**

Tanto las cuentas individuales de usuario como los grupos son divisiones de la información que permiten **establecer distintos permisos** sobre el sistema de archivos del ordenador.

Indican a cuáles puede tener acceso cada uno.

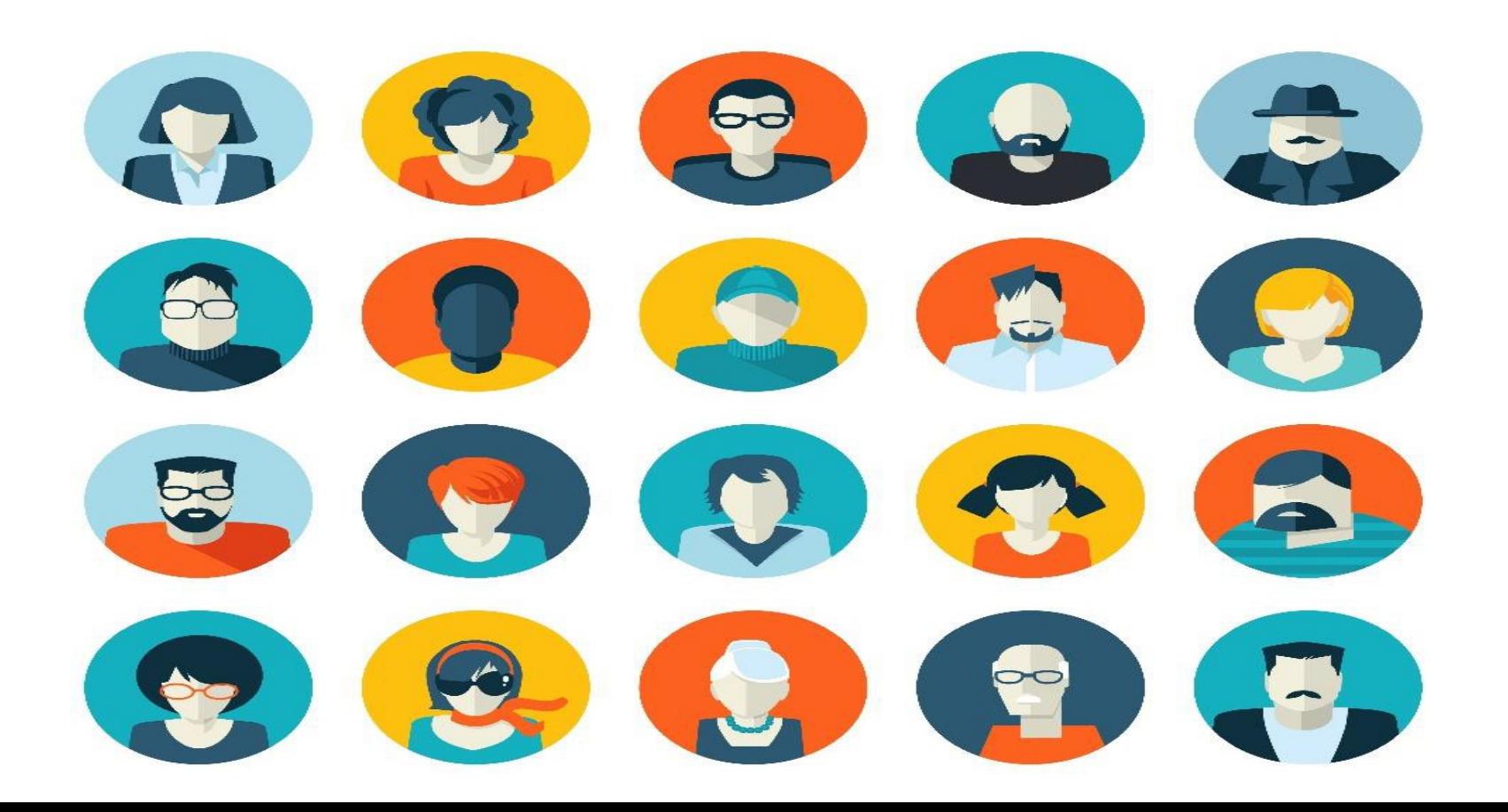

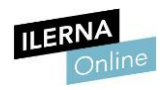

### Existen **DIFERENTES TIPOS DE USUARIOS**:

- **Administrador**: es el usuario con **control total sobre el equipo**. Solo debe usarse cuando es necesario, como, por ejemplo, para instalar y desinstalar *software*. Es obligatorio que exista, al menos, una cuenta de este tipo.
- **Estándar**: es **cualquier usuario** del equipo.
- **Invitado**: es un tipo de cuenta especial, creada para que pueda **usarla cualquier usuario ocasional,** sin la necesidad de crearle un usuario específico. Esta cuenta puede estar activada o desactivada, aunque se recomienda el segundo estado.

La gestión de los usuarios se realiza a través del *Panel de control*, desde donde podemos crear y eliminar cuentas y, además, modificar su tipo.

Por otro lado, también desde el *Panel de control*, todos los usuarios estándar de Windows pueden **crear su contraseña** en cualquier momento, además de desactivarla o añadirle una pista. No obstante, por motivos de seguridad, la **contraseña del administrador no debe desactivarse** ni debe conocerla ninguno de los demás usuarios delsistema.

#### **UERNA**

Como **hábito de seguridad**, se debe utilizar el sistema siempre con un usuario estándar y dejar la cuenta de administrador para determinadas ocasiones. De esta forma, se evitan la mayor parte de los errores que se pueden ocasionar, como, por ejemplo, la infección del equipo por un virus.

### CREAR UNA CUENTA DE USUARIO

### CREAR UNA CUENTA DE USUARIO

**Módulo 2: Sistemas Operativos Monopuesto**

Los pasos para seguir variarán en función de si el equipo está en un dominio o en un grupo de trabajo. **En el primer caso, deberíamos tener una CUENTA YA CREADA POR EL ADMINISTRADOR DEL SISTEMA; en el segundo, procederemos de la siguiente forma:**

Clicar en el botón *Inicio* <sup>2</sup> Panel de control

*Cuentas de usuario*

*Cuentas de usuario.*

1

2

Clicar en *Administrar cuentas de usuario*.

Puede solicitar una contraseña de administrador o una confirmación, así que hay

proporcionar dicha información.

3 Clicar en *Agregar.*

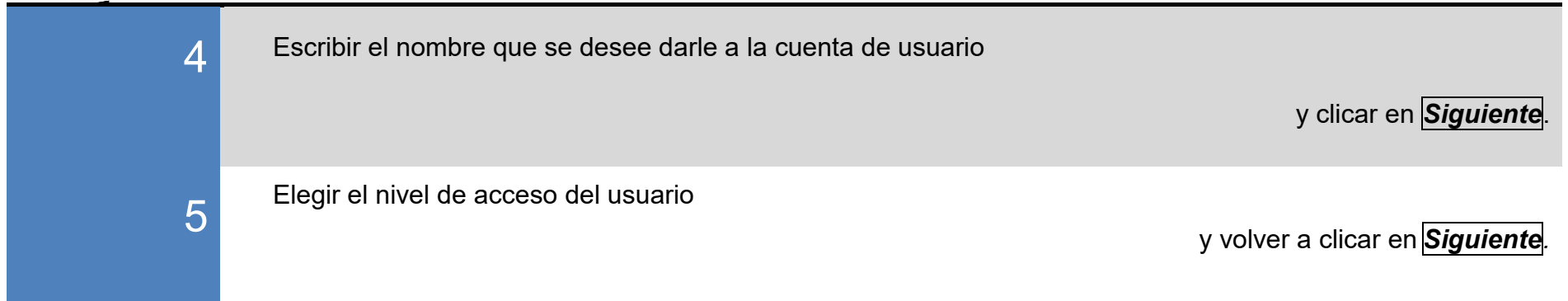

 $\triangleright$  **Cambiar el tipo de cuenta de un usuario** 

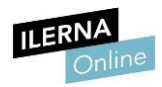

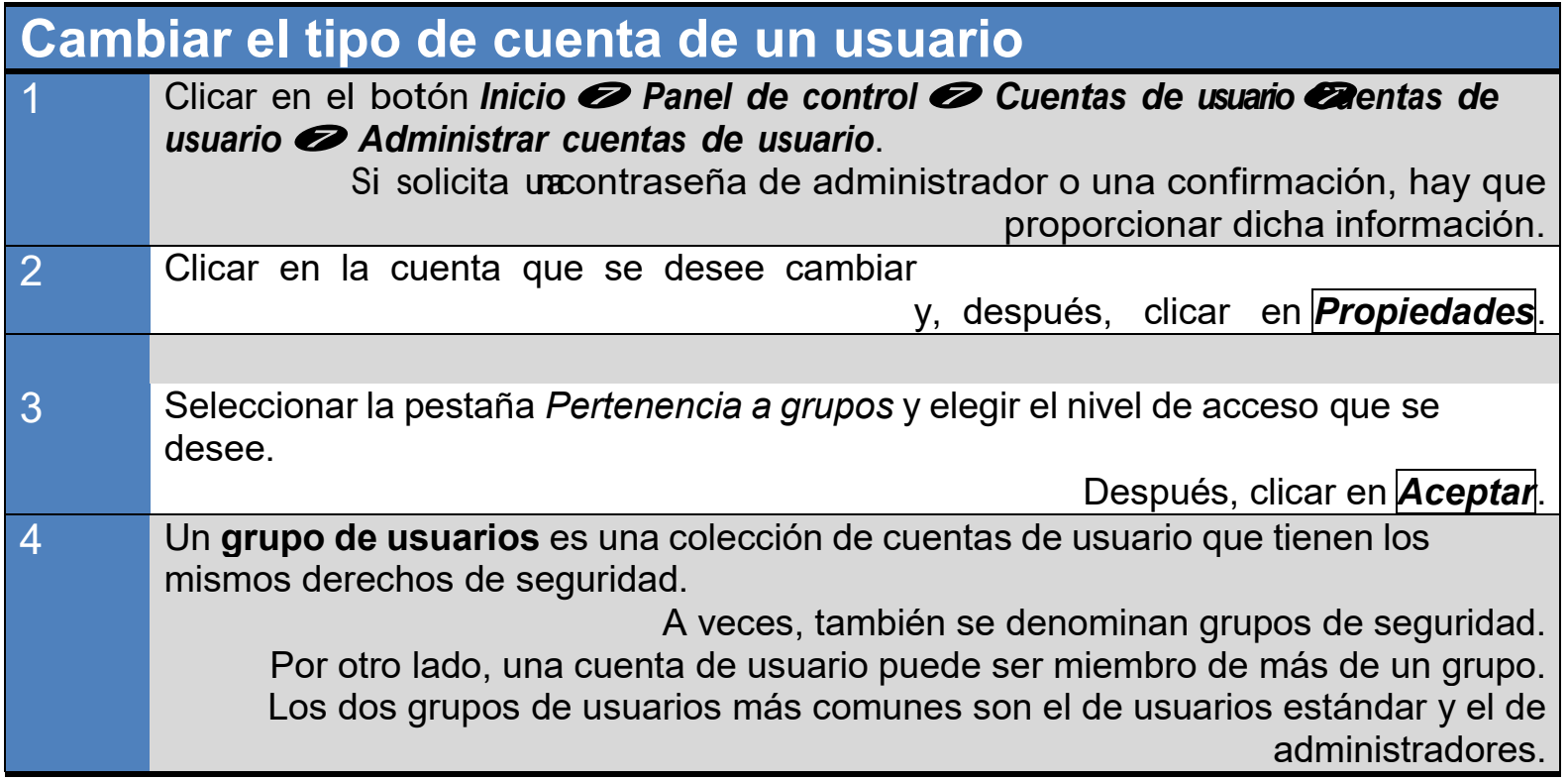

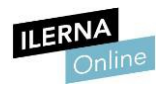

**Módulo 2: Sistemas Operativos Monopuesto**

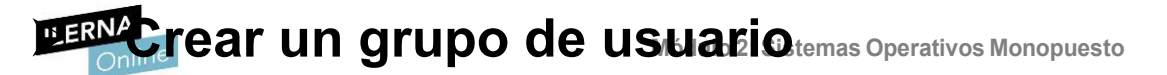

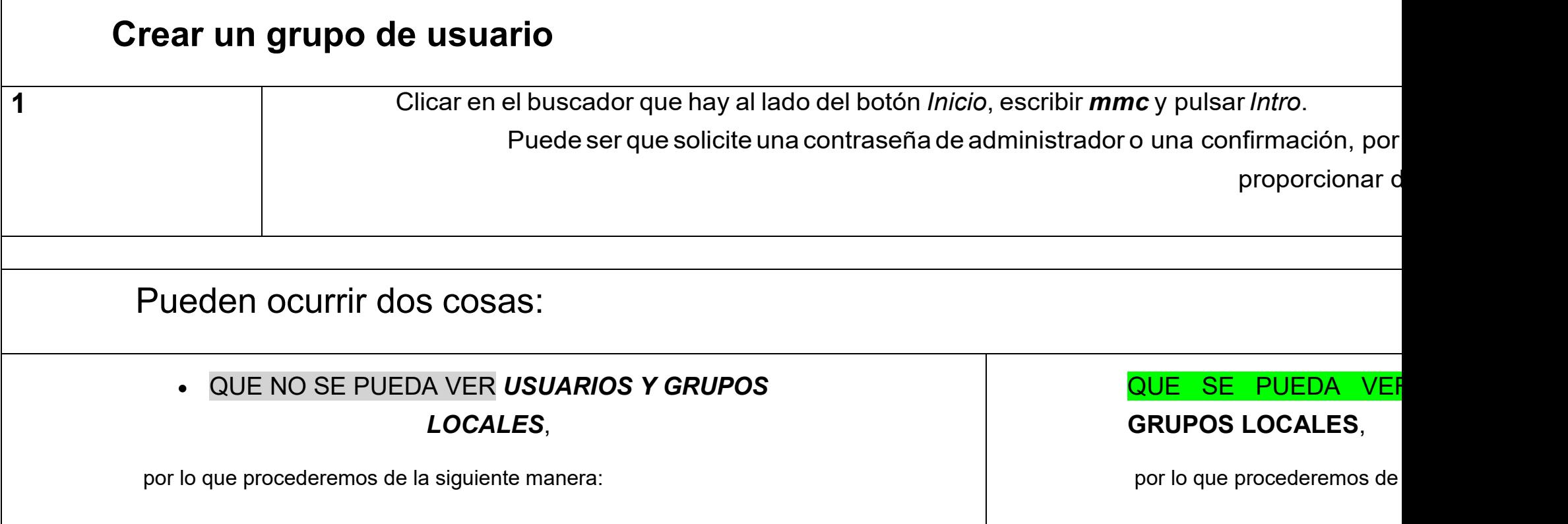

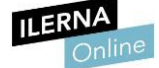

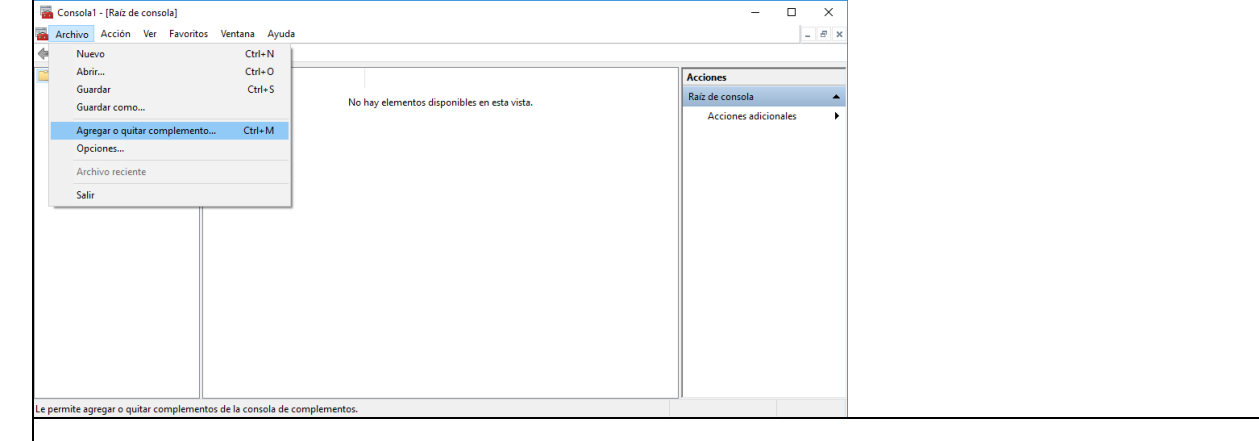

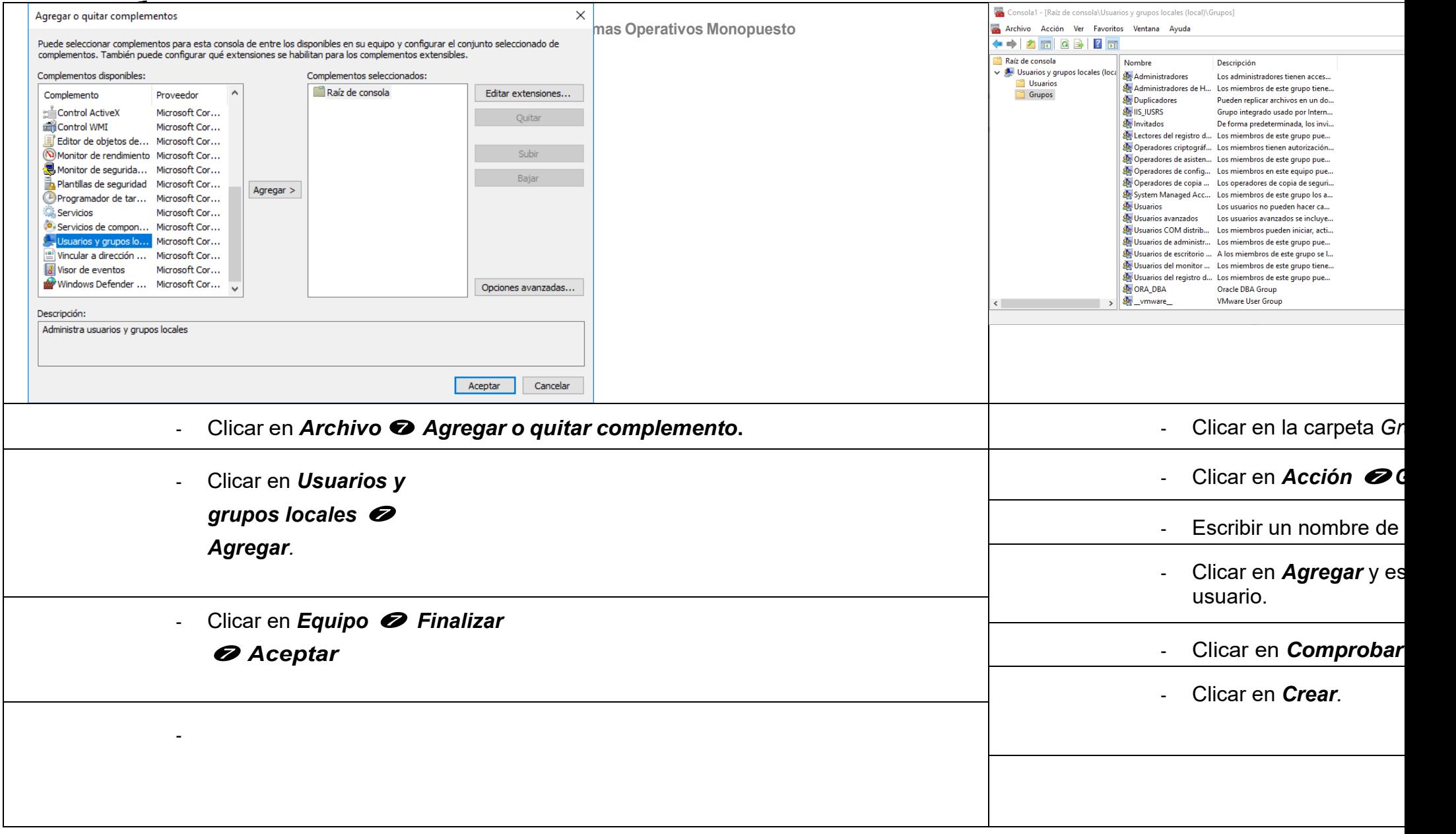

#### **ILERN**  $\overline{\textbf{Gestión del sistema de archivos} }^{\text{test}}$

El sistema de archivos permite al sistema operativo **almacenar la información** en el disco, es decir, es la estructura empleada por el *software* base para organizar los datos en el disco duro.

**Windows 10 utiliza el sistema de ficheros NTFS**, y otros sistemas de archivos de Windows son FAT y FAT32.

#### **FAT32**

Es la **versiónactualizadadeFAT**,el cual se utilizaba enlos sistemasoperativos Windows 95 y 98.

Aunque ya no sea el formato más extendido, tiene algunas ventajas que hacen que siga en uso, como su **compatilibilidad**.

Además, es menos privativo que el NTFS, por lo que permite leer un archivo tanto en un sistema operativo Windows como en otro tipo de dispositivos (como puede ser un teléfono móvil).

Pero también tiene otros inconvenientes, como es **el tamaño máximo que permite a un archivo almacenado (4 GB)**. Asimismo, tampoco deja tener particiones de más de 8 TB.

Este sistema de archivos **se utiliza, sobre todo, en memorias USB**, pues garantiza la compatibilidad entre diferentes dispositivos.

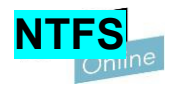

Apareció junto con el sistema operativo Windows NT y es el que utiliza Windows 10. Las principales **mejoras** es que incorpora robustez y seguridad a los anteriores.

No obstante, antes de conocer cómo funciona, es necesario tener claros los siguientes conceptos:

- **Sector**: unidad de almacenamiento física más pequeña (512 bytes).
- **Clúster**: conjunto de sectores. NTFS permite definir su tamaño, que será una potencia de dos.
- **Volumen**: partición de un disco duro real que se forma con uno o más clústeres. Un volumen puede ser el disco completo o cada una de sus partes, si se ha particionado. El tamaño máximo de volumen para NTF es de 264 bytes.

Presenta algunas ventajas respecto al sistema anterior:

**V**Presenta una mayor seguridad, pues ofrece la posibilidad de **cifrar los archivos**. **V**Permite la creación de **copias de seguridadinstántaneas**.

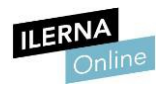

Puesto que es el **formato ideal para trabajar con discos duros internos** y no con memorias USB (por la compatibilidad), se va a explicar cómo se divide un volumen NTFS:

#### • **Partición** *Boot Sector* (Partición del sector de arranque):

Puede llegar a ocupar hasta 16 sectores; comienza en el 0. Mantiene la información sobre la estructura y la disposición del sistema de archivos, así como el arranque del volumen.

#### **MFT** (Tabla maestra de archivos):

Es la tabla que mantiene la información de todos los ficheros y directorios del volumen. Cada fila, de longitud variable, describe un archivo o directorio en un volumen. Si el fichero es pequeño, se ubica al completo en una fila de la MFT, si no, la parte que sobrepasa el espacio se almacena en una zona libre del área de almacenamiento.

#### • **Sistema de archivos**:

En esta zona se almacenan los archivos del sistema NTFS que están ocultos en el volumen. Estos ficheros permiten establecer definiciones de atributos para archivos y carpetas, mantienen información del volumen y los ID de los archivos, etcétera.

#### • **Área de almacenamiento**:

Zona donde se almacenan las partes de los ficheros que no pueden incluirse por completo en la MTF.

# **Módulo 2: Sistemas Operativos Monopuesto 3.3. Gestión de los procesos del sistema y del usuario**

El *Administrador de tareas* se encarga de proporcionar información sobre los procesos y aplicaciones que se encuentran en ejecución en el sistema, así como su rendimiento, las aplicaciones que se ejecutan automáticamente en el inicio y el estado de los servicios. Es una herramienta muy útil para cerrar aplicaciones cuando alguna de ellas está bloqueando o ralentizando el equipo. Para acceder a él y observar toda esta información, hay que pulsar *Ctrl+Alt+Supr*.

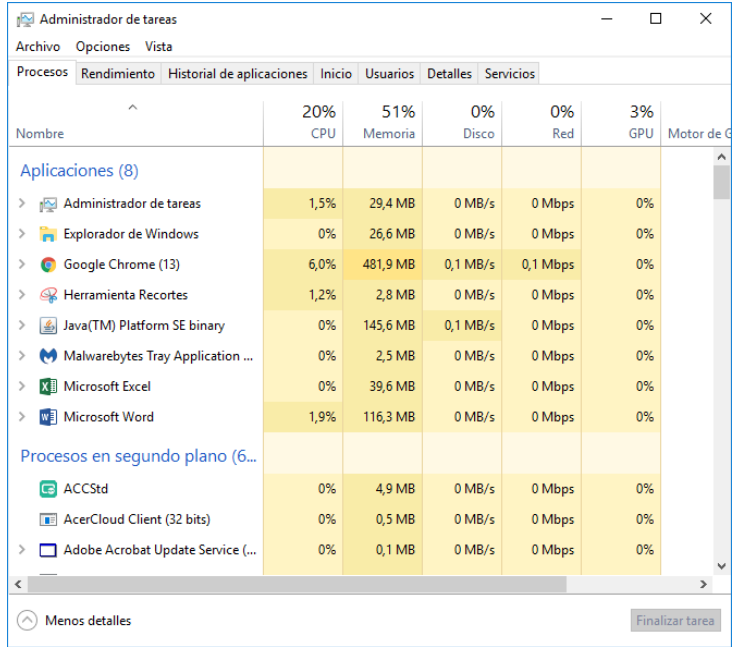

Una **aplicación** es un programa informático, mientras que un **proceso** en segundo plano son aquellas tareas que se encuentran en ejecución pero que no están consumiendo CPU.

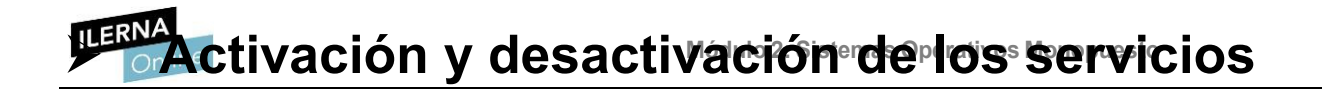

Un servicio es un proceso ejecutado por el sistema operativo que está en segundo plano y que proporciona funcionalidad (como puede ser la cola de impresión).

Para ver el estado de los servicios, se puede elegir dentro del *Administrador de tareas* la pestaña *Servicios*. Esto nos muestra un listado: *Nombre*, *PID*, *Descripción*, *Estado* y *Grupo*.

ILERNA

Nombre

MBAMService

Administrador de tareas Archivo Opciones Vista

 $\land$ 

 $\checkmark$ 

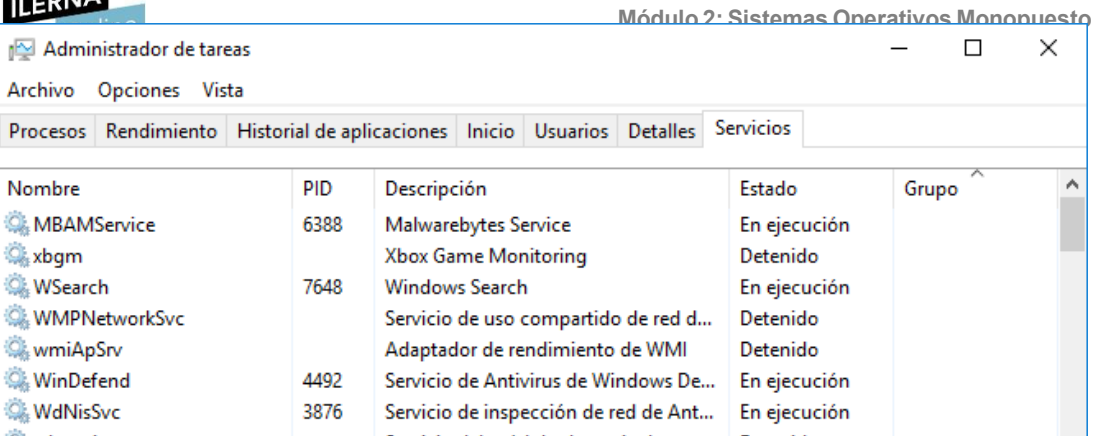

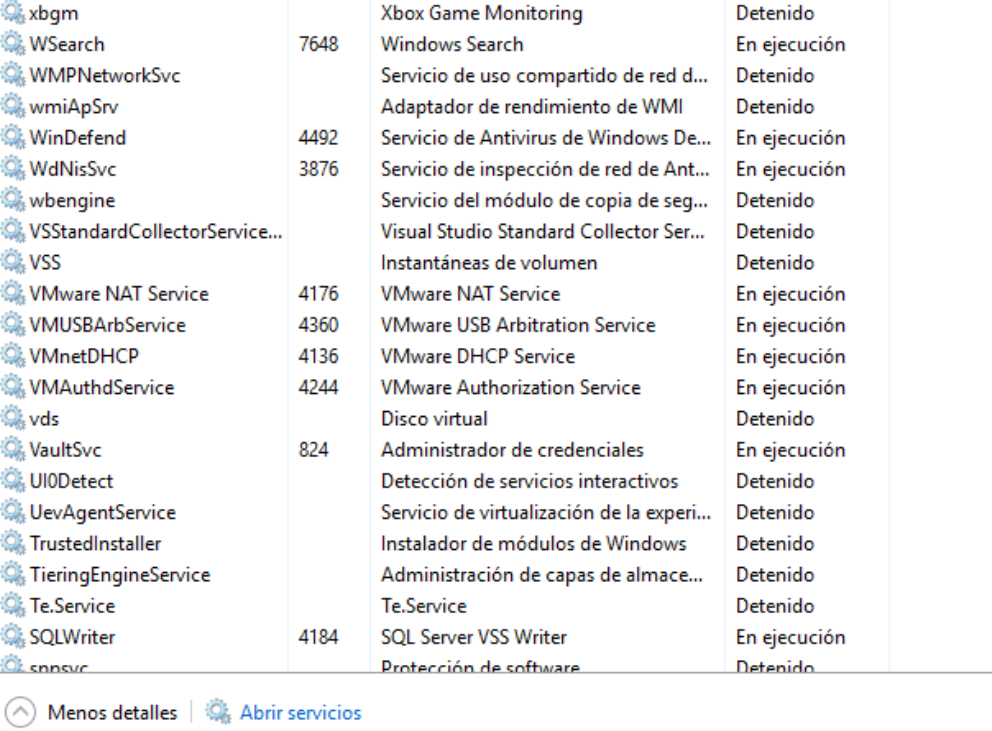

# $M_{\text{max}}$  **2.4.** Optimización de la memoria y del funcionamiento de los dispositivos **de almacenamiento**

Con el paso del tiempo, según se va utilizando el ordenador, es necesario realizar tareas de **optimización y diagnóstico de los componentes de la máquina**. Esto se debe a que es posible que se hayan instalado y desinstalado una serie de programas cuyo consumo de recursos ocasione la disminución del rendimiento del *hardware* del sistema.

Es recomendable llevarla a cabo cada cierto tiempo durante el ciclo de vida del *hardware*. Para realizar estas operaciones, podemos usar una gran cantidad de *softwares* que son capaces de detectar cuál es el origen de estos problemas.

En **Windows** existe una herramienta integrada en el sistema operativo que se llama *Diagnóstico de memoria de Windows*. A través de su interfaz gráfica podemos elegir en qué momento queremos realizar la comprobación del estado de las memorias RAM del ordenador. Acto seguido, al reiniciar el equipo, comenzará el diagnóstico de las memorias, el cual concluirá con un informe final sobre su estado.

Si lo que se quiere es **optimizar las memorias**, Windows también lo permite. La memoria disponible se va a gotando si se encuentran en ejecución una gran cantidad de procesos en el equipo, lo que provoca que el sistema operativo guarde todo en el archivo de paginación (**compactar la memoria**). Lo que se consigue con esto es reducir el espacio ocupado por los procesos en ejecución pero en estado inactivo, aunque implica que se generen también una gran cantidad de operaciones entre disco y memoria que pueden afectar negativamente a la respuesta del ordenador.

En este caso, para poder optimizar el rendimiento se ha de desactivar una de las tareas programadas del sistema, clicando en *Programador de Tareas Biblioteca del Programador de tareas Microsoft Windows Memory Diagnostic* y desactivando *RunFullMemoryDiagnostic*.

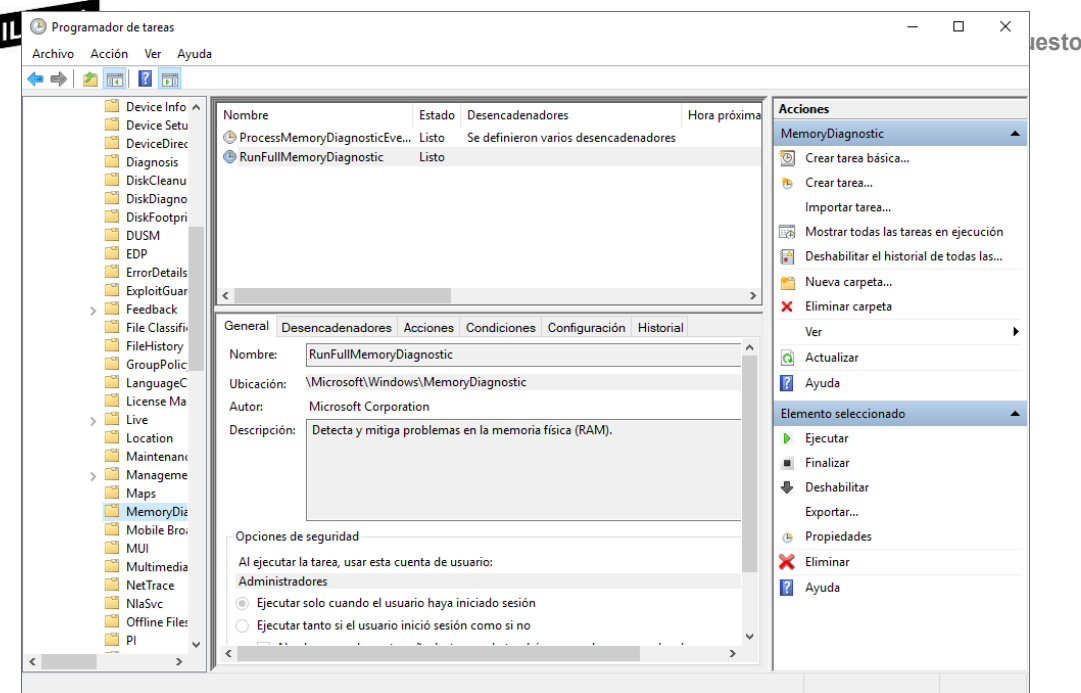

Así se reduce el número de veces que el sistema compacta la memoria y se aumenta el rendimiento del equipo.

# **Módulo 2: Sistemas Operativos Monopuesto Optimizar unidades**

El proceso anterior también se puede utilizar para la **optimización del disco duro**. De esta forma, se compactan las aplicaciones de Windows y se ahorra espacio en el disco, lo que reduce considerablemente el espacio que usan y mejora la carga de inicio del sistema operativo.

Antes de realizar este proceso, es recomendable hacer una copia de seguridad de los archivos, ya que, si hay algún problema durante la ejecución, es posible que se dañen algunos de los datos del sistema.

Otra de las posibilidades que ofrece Windows para optimizar los discos es la **desfragmentación del disco**, pero para hacerlo es necesario conocer cómo se almacenan los datos dentro del mismo.

Un **fragmento** es cada una de las partes de un archivo.

Para almacenar un archivo en un disco, el sistema operativo lo divide en fragmentos y lo almacena, sin necesidad de que estén en posiciones consecutivas. De esta forma, se asigna el espacio que ocuparán en función a sus características. Cuando se desea acceder a un archivo, el disco duro va recomponiendo estos fragmentos uno a uno hasta obtener el dato solicitado.

**IM-EBV≲tan**te, con el paso del tiempo, tras<sub>Medi</sub>realización de múltiples, instalaciones, desinstalaciones y eliminaciones de archivos, **la fragmentación del disco puede ser muy grande** y el proceso que ha de realizar para leer todos los fragmentos aumenta considerablemente. Para paliar este problema, se realiza la desfragmentación del disco.

**Desfragmentar un disco** es reagrupar todos los fragmentos de manera consecutiva. De esta forma, vuelven a quedar todos ordenados.

### **Formatear un disco**

Cuando el ordenador se ralentiza o ha retenido datos de *software* que ya ha sido desinstalado, la mejor opción de mantenimiento es formatear el disco duro. Este proceso va a **reestablecerlo a su estado inicial** (es decir, de fábrica), por lo que toda la información previamente almacenada se borrará.

>> Existen distintos **tipos de formateo**:

- **Físico (bajo nivel)**: se sobrescriben todos los sectores del disco uno a uno, por lo que toda la información es completamente eliminada e irrecuperable.
- **Lógico (alto nivel)**: este provoca una pérdida inmediata de los datos del disco, pero en este caso los datos sí se podrán recuperar en su mayoría porque **la eliminación no es total**.

Antes de formatear el disco es recomendable realizar una **copia** de aquellos archivos que se quieran guardar.

En **Windows**, tenemos la opción de **formatear el disco duro a través del** *software* **interno del sistema operativo**. Para ello, se abre el *Administrador de discos*, una herramienta donde se puede escoger el disco que se quiere formatear. Se reiniciará el ordenador y podremos instalar un nuevo sistema operativo desde un disco magnético o una memoria USB.

En este proceso es necesario indicar el tipo de formato que va a tener el disco duro tras su formateo, por lo que hay que tener en cuenta el contenido que va a almacenar.

**MERN<sub>10</sub>:3.5. Rendimiento del sistema Perativos Monopuesto** 

Con el *Administrador de tareas* se puede visualizar el rendimiento del sistema, de los componentes la CPU, de la memoria principal y de los discos de almacenamiento.

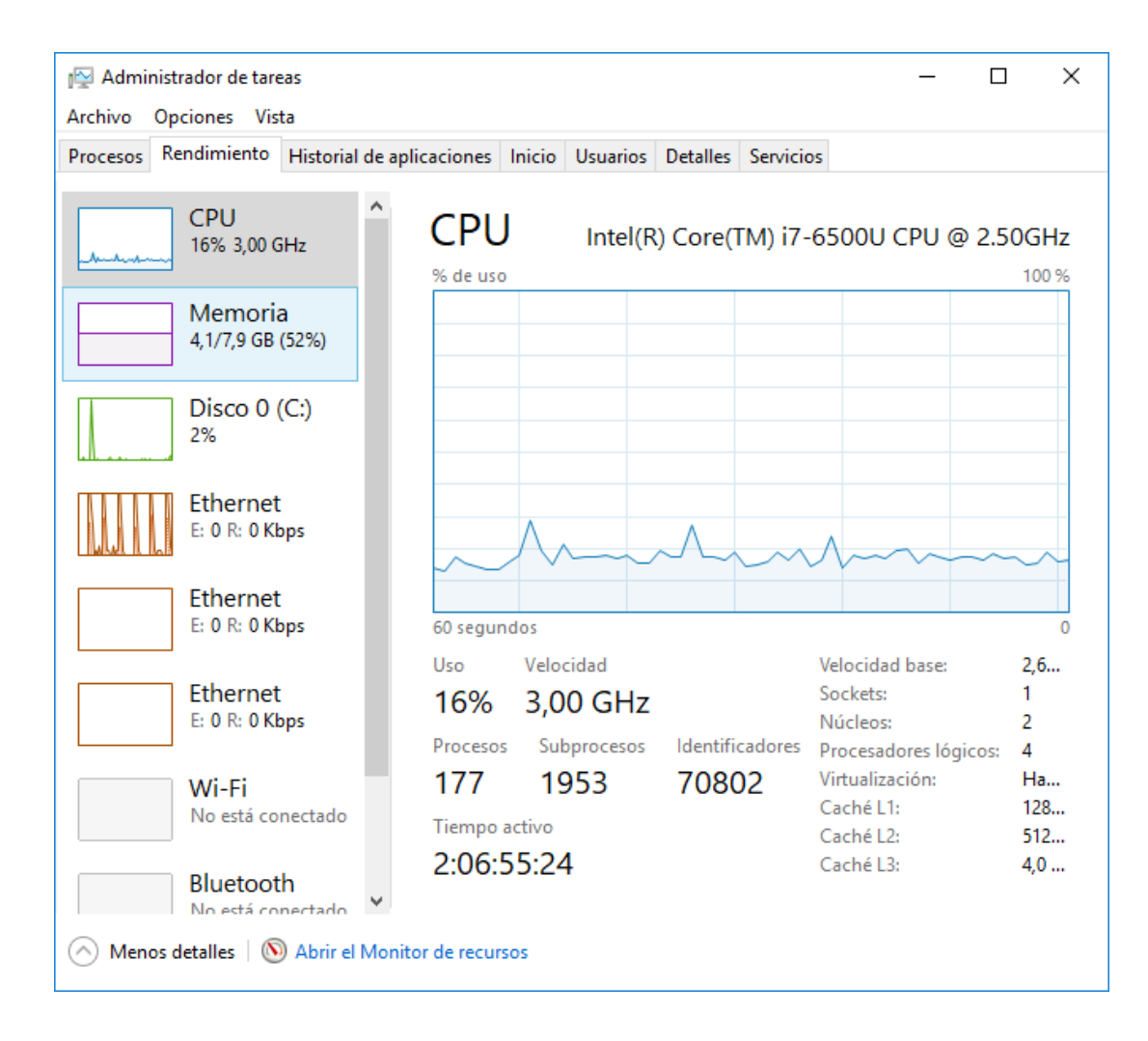

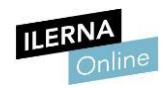

### **> Herramientas del sistema de seguimiento y monitorización**

Además de disponer de la propia herramienta de Windows, existen otras aplicaciones que detallan el rendimiento del sistema. En vez de centrarse en los procesos que se encuentran en ejecución, consumiendo recursos, lo hacen en las características de los componentes y su actividad (como CPU- Z). Incluso, si se quiere conocer la temperatura que alcanzan estos componentes, se utilizan programas como SpeedFan.

# **MERN<sub>1</sub>0.3.6. Compartición de recursos** rativos Monopuesto

Windows también ofrece la posibilidad de compartir archivos entre los diferentes equipos de la red. Para ello, permite crear un grupo Hogar e indicarquécarpetasyrecursos secompartirán(comomúsica,documentoso imágenes).

Para poder hacerlo, entramos en el *Centro de redes y recursos compartidos*:

*1.* Clicar en el botón*Panel de controlRedes e InternetGrupo Hogar.*

Antes de crear un grupo, es necesario que se haya configurado la **ubicación de la red** (doméstica, de trabajo o pública). Una vez esto está establecido, puede crearse un **grupo en el hogar**.

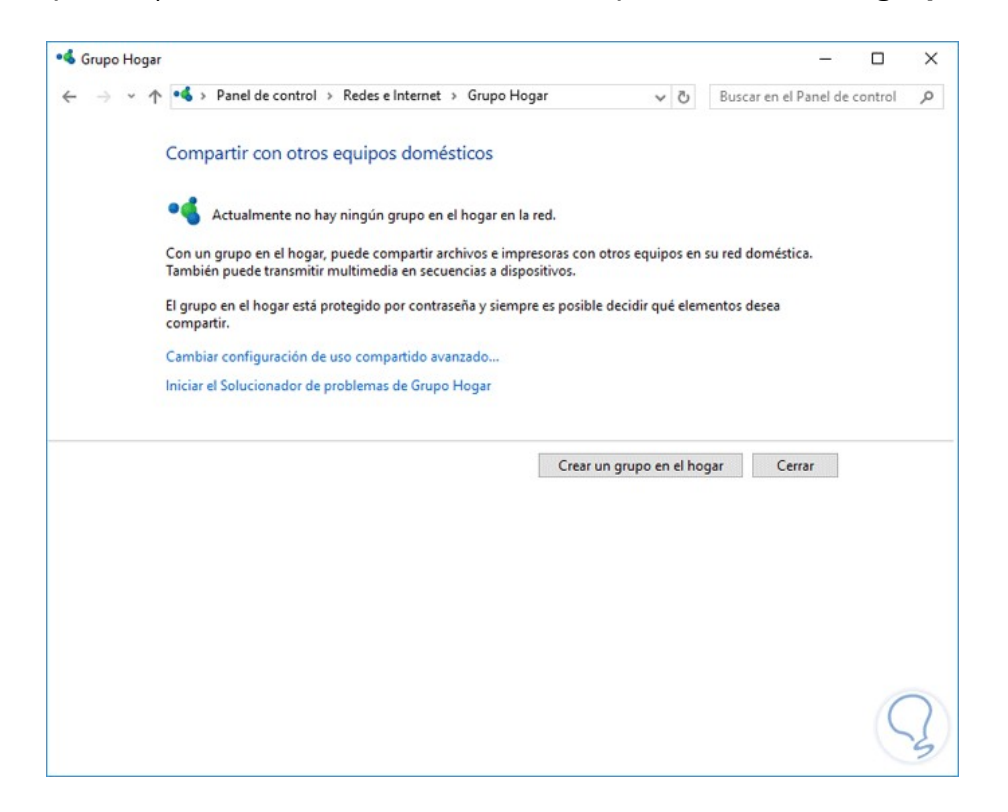

**1. ERNA.**<br>Contra compartido computar los archivos que se van acompartir en as Operativos Monopuesto

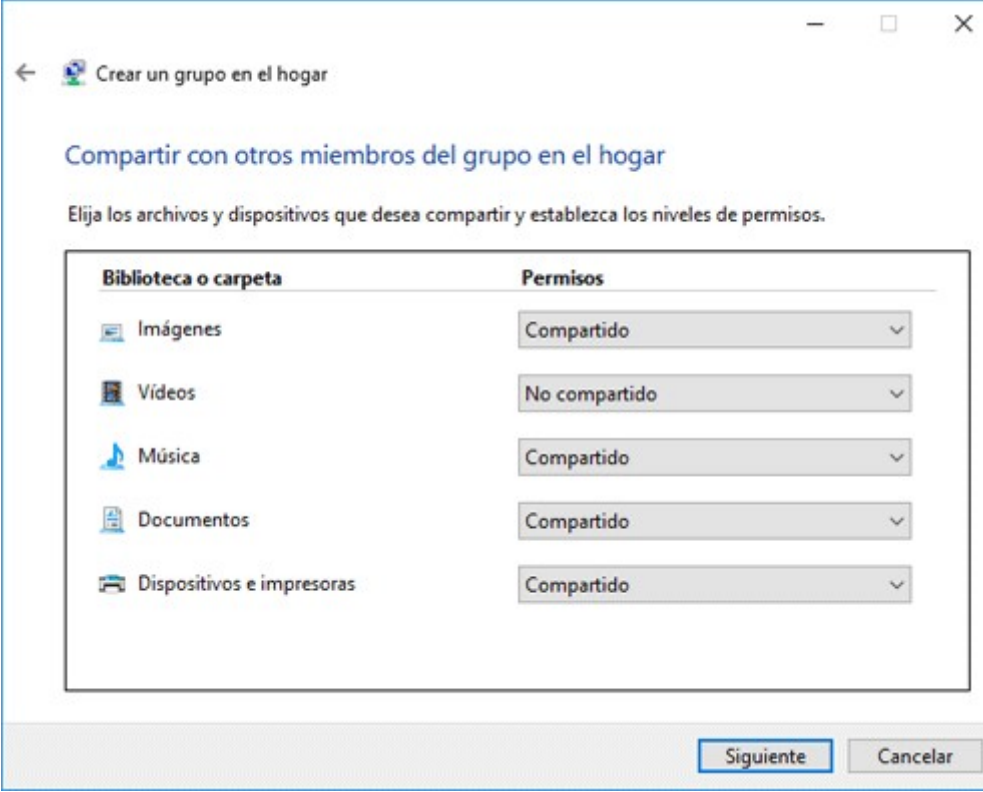

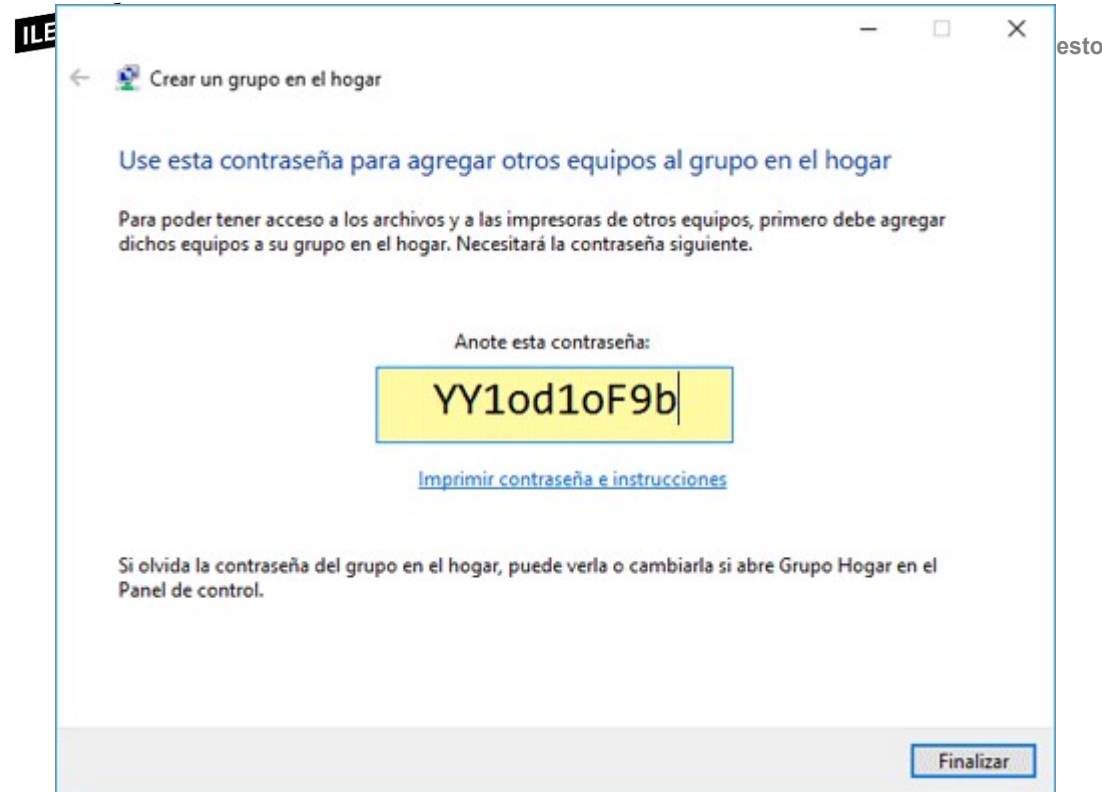

3. Nosofrecela**contraseña**queelrestodeusuarios deben introduciren su equipo para poder acceder a los recursos compartidos.

# $M$ <sup>EERN</sup>3.7. Interpretación de datos de configuración y comportamiento del **sistema operativo**

### *Hardware* **instalado**

A veces, se necesita saber **cuáles son los componentes** *hardware* **conectados** al equipo, ya sea por labores de mantenimiento o comprobación de la configuración de un dispositivo.

Es este caso, Windows almacena toda esta información y provee al usuario con una aplicación conocida como *Información del sistema*, la cual permite ver fácilmente todo esto.

Para ello, desde la terminal de comandos ejecutamos la siguiente orden:

Después de esto, se abrirá la ventana de dicha aplicación, donde se podrá observar el listado completo del *hardware* instalado.

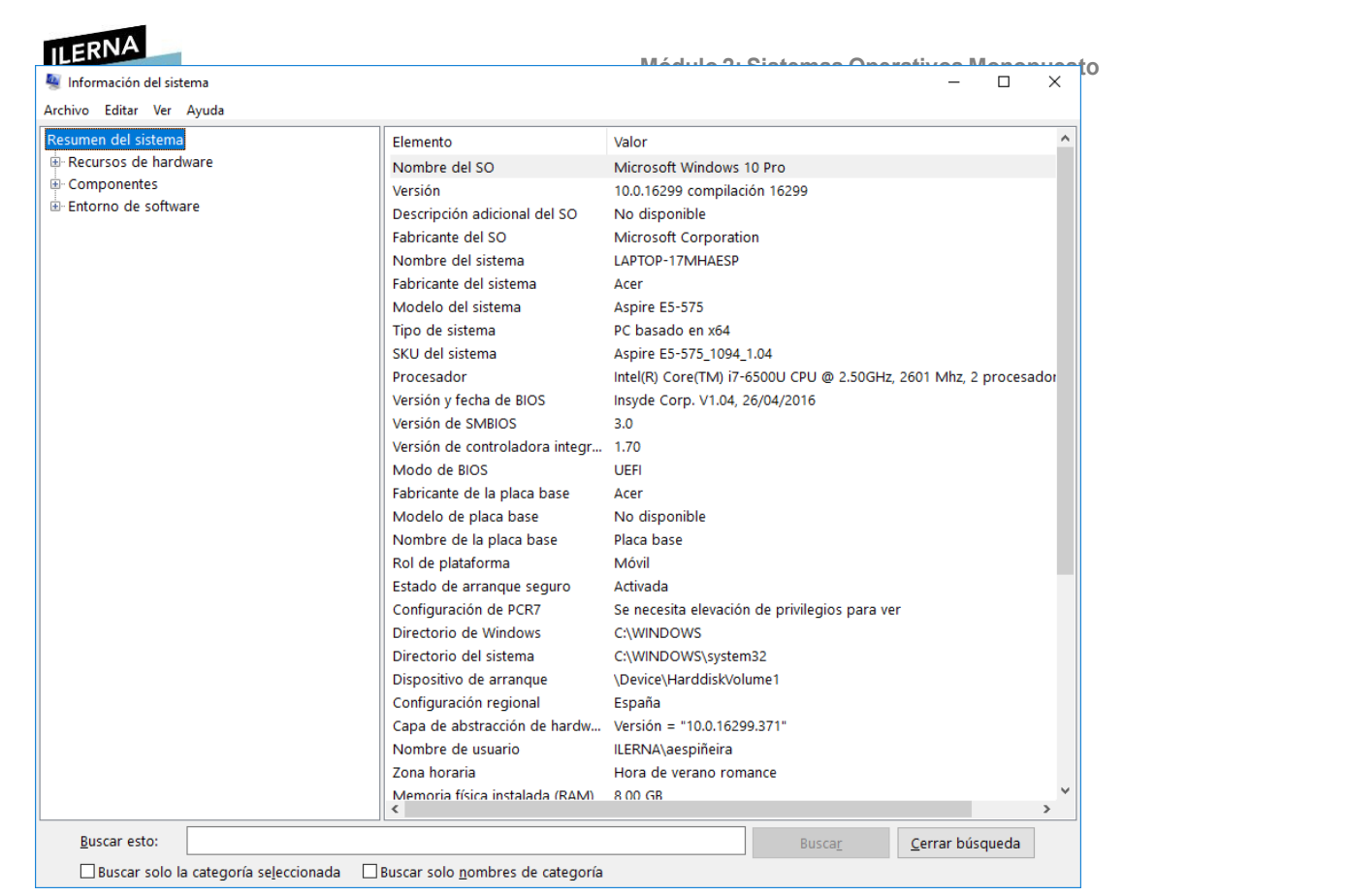

Además, permite comprobar el estado en que se encuentran dichos dispositivos **Módulo 2: Sistemas Operativos Monopuesto** en la columna de estado asociada a cada uno de ellos. Gracias a esto es posible reconocer rápidamente el comportamiento de cada uno de los componentes *hardware* y detectar si es necesario reparar alguno de ellos.

Por otro lado, también es posible consultar las características y el comportamiento del *hardware* dentro del *Administrador de dispositivos*, al cual se llega desde la opción de búsqueda que hay al lado del inicio de Windows. Este listará uno por uno todos los elementos y sus controladores.

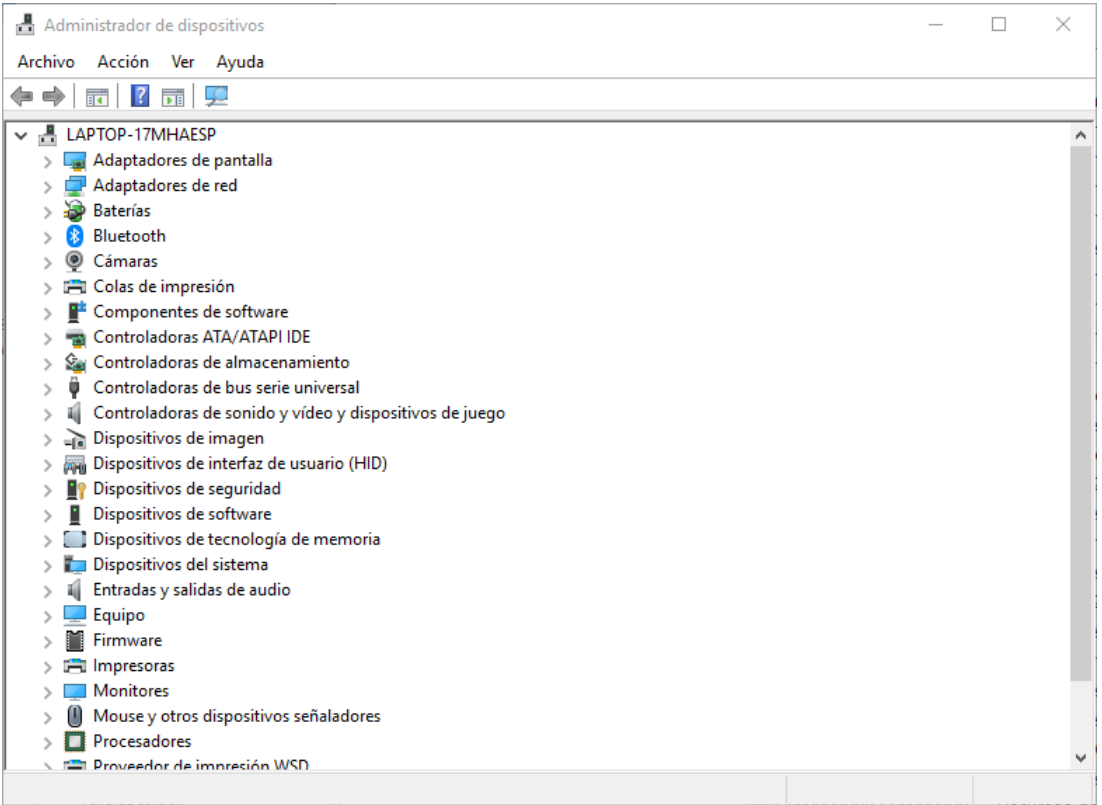

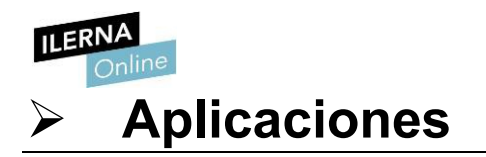

La mayoría de las aplicaciones o programas instalados en el equipo cuentan con un apartado de configuración propio en el que se especifica el comportamiento que va a tener dicha aplicación a la hora de interactuar con el sistema y cuáles de estas configuraciones son permitidas por el mismo.

En caso de que la funcionalidad de estas opciones de configuración no se vea de forma clara, será necesario acudir a la documentación técnica que proporciona el fabricante de dicha aplicación.
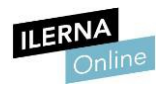

### TÉCNICAS DE MANTENIMIENTO DEL SOFTWARE DE APLICACIÓN

El mantenimiento del *software* es el proceso mediante el cual se realiza periódicamente la corrección de errores o mejoras en la estabilidad del sistema operativo. Se considera una de las etapas del ciclo de vida de un *software*.

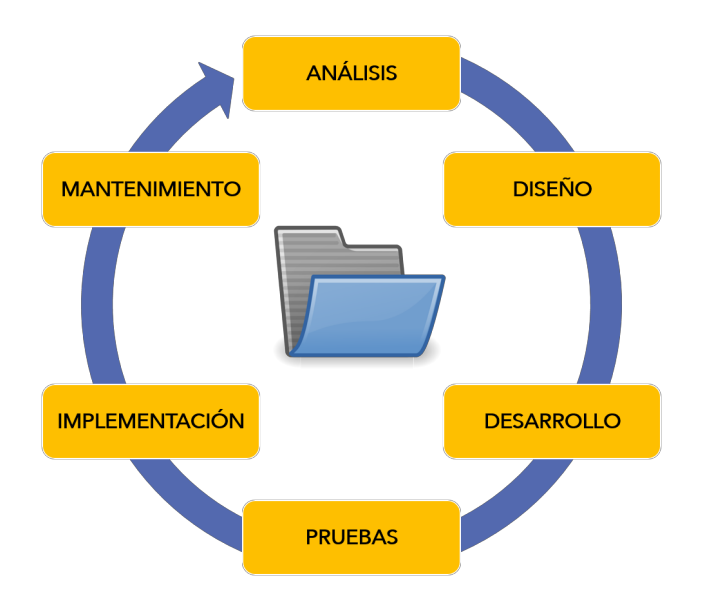

Normalmente, el mantenimiento se lleva a cabo una vez se ha puesto en ejecución dicho *software*. Esto implica llevar un seguimiento detallado de la evolución que tiene en función de todas las mejoras implementadas.

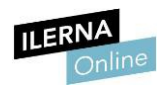

### TÉCNICAS DE MANTENIMIENTO DEL SOFTWARE TILIZADO Y SEGUIMIENTO DE LOS CAMBIOS

Una de las labores de **mantenimiento** más importantes dentro del equipo es la relacionada con el **disco duro**, ya que este contiene todos los archivos necesarios del sistema y, por tanto, la información más valiosa.

Desde *Equipo*, al hacer clic con el botón derecho y seleccionar *Propiedades*, encontramos en la pestaña *Herramientas* una opción (vista anteriormente) para realizar un **diagnóstico de comprobación de errores** que puedan existir en el disco. Además, en esta misma pestaña se puede realizar la desfragmentación para optimizar las unidades y que el equipo funcione de forma más eficaz.

De todas formas, la manera más sencilla **Módulo**de**2: Sistemas** realizar **Operativos** un seguimiento **Monopuesto** detallado de los principales cambios que se hayan podido producir en el sistema operativo es analizar el **historial de actualizaciones de Windows Update**. Este permite desinstalar cualquiera de las actualizaciones y realizar una recuperación del sistema.

Por otro lado, como medida de seguridad y mantenimiento automatizado, Windows proporciona **Windows Defender**. Este *software* se encarga de analizar en tiempo real cualquier tipo de amenaza que pueda afectar al sistema y de bloquear aquellos procesos que considera potencialmente peligrosos.

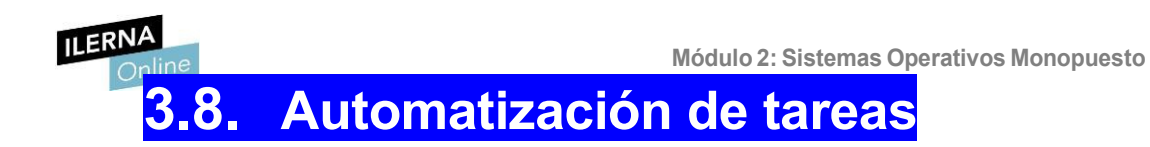

El *Programador de tareas* se encarga de ejecutar los comandos indicados en el momento en que se han establecido. Para poder crear una tarea, se debe tener **permiso de administrador**, pero si no es así, solo se podrá cambiar la configuración en la cuenta de ese usuario.

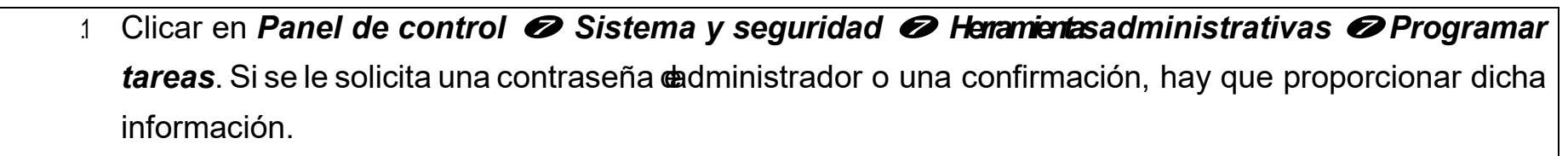

2. Clicar en el menú *Acción Crear tarea básica*.

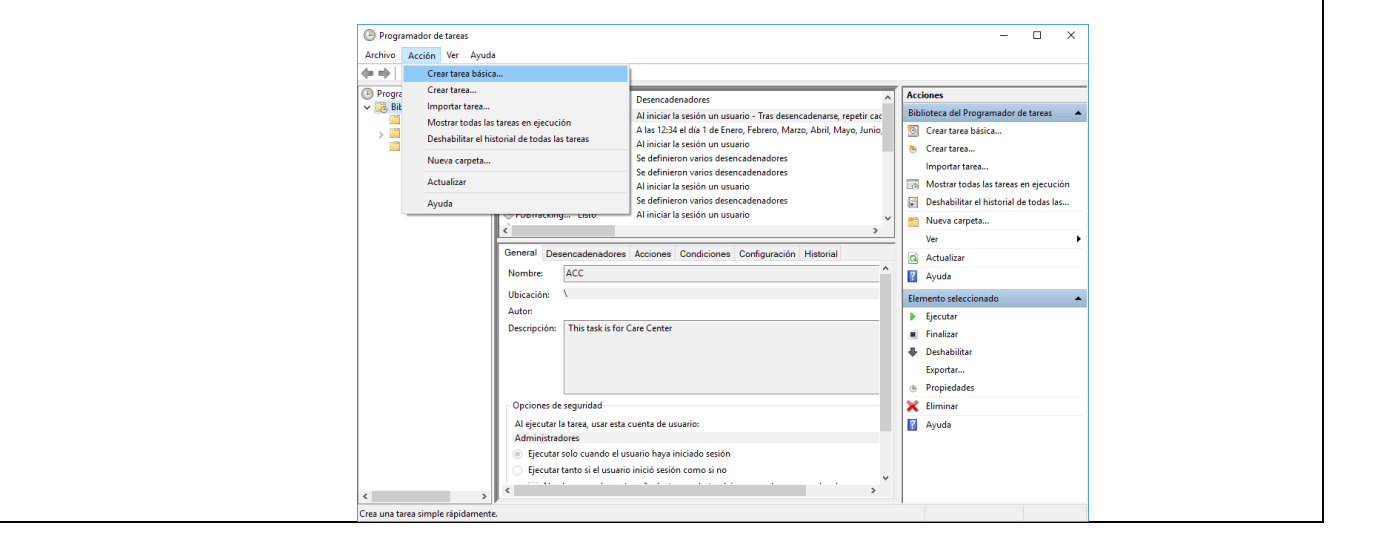

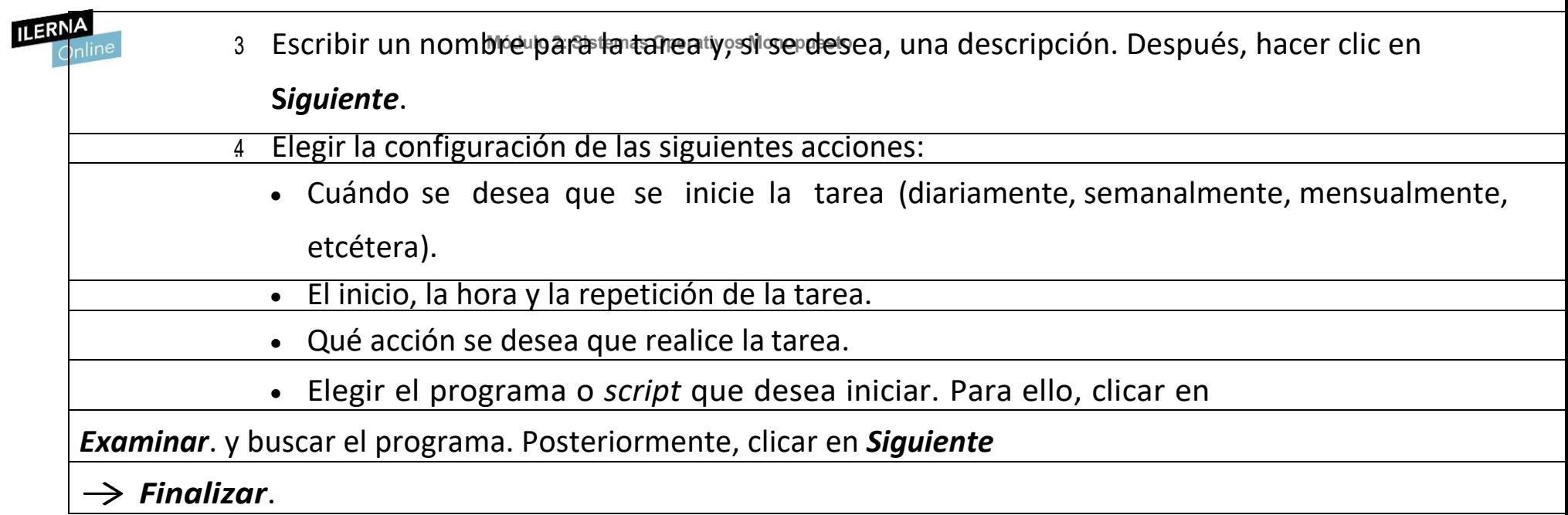

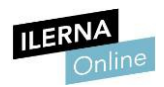

### **3.9. Ejecución de programas y guiones administrativos**

Como se ha visto anteriormente, se pueden escribir diferentes comandos en el *Símbolo del sistema* para ejecutar distintas órdenes en un ordenador.

Un **fichero porlotes** o **fichero** *batch* es un fichero ejecutable en Windows con extensión *bat*.

Este tipo de ficheros se crean para facilitar la tarea del administrador. Este, por ejemplo, sirve para automatizar lastareas.

## **crear un fichero** *batch*

- **Crear un fichero con** extensión .*bat***.**
- **Abrirlo con un editor de texto plano (puede ser el** bloc de notas**).**
- **Comenzar escribiendo** *echo off***.**
- **Escribir el resto de las órdenes**
- **Normalmente, se efectúa una pausa como último comando y se muestra un mensaje para ver la ejecución (***@pause Presione una tecla para continuar***).**

**Mádulo 2** iecutar este tipo de archivos es posible hacerlo con el entorno gráfico (como cualquier otra aplicación) o mediante comandos. Para ello, hay que introducir en el *Símbolo del sistema* el nombre del fichero *batch*.

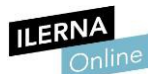

Otra de sus características es que permiten la ejecución con variables recibidas por parámetro, por lo que los parámetros se indicarán después del nombre del fichero a la hora de la ejecución.

Dentro del fichero, para recoger estos parámetros, hay que utilizar el símbolo

*%* **seguido de la posición del parámetro** (por ejemplo, *%3*, para hacer referencia al tercer parámetro que se ha pasado en la ejecución).

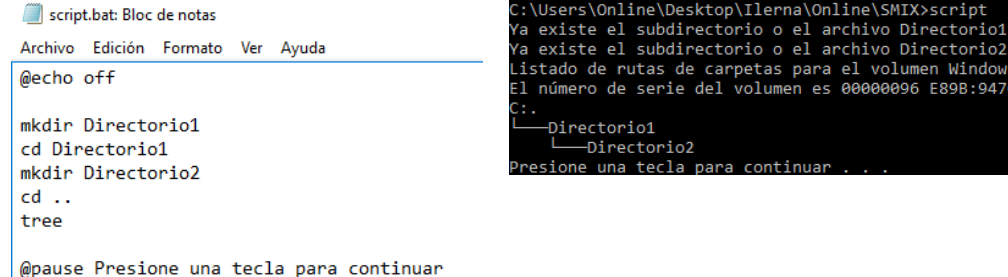

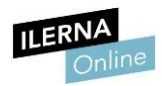

#### **3.10. Métodos para la recuperación del sistema operativo**

Cuando el sistema está saturado de información no necesaria es recomendable formatear el disco. El problema es que esta acción conlleva la pérdida de toda la configuración del sistema operativo.

De todas formas, hay veces en las que **el formateo se puede sustituir por la recuperación del sistema operativo**. Windows proporciona una herramienta que permite devolver al sistema operativo a un punto estable guardado con anterioridad, la cual almacena copias del mismo automáticamente, añadiendo en cada una los cambios que se han producido y ofreciendo a qué punto se desea revertir el sistema. Una vez se ha recuperado un punto de recuperación, se vuelve a la configuración que existía entonces en nuestra máquina, incluida la información del usuario.

Por otro lado, es posible realizar **los puntos de recuperación de forma automática y manual**. Se recomienda lo primero, pero también el segundo si se quieren mantener cofiguraciones específicas.

Para realizar un **punto de guardado** se debe seguir el siguiente **proceso**:Equipo **D** Propiedades D Protección del sistema D Crear

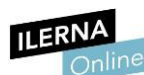

Esto ejecutará el *Asistente de Windows de creación de un nuevo punto de restauración*. Además, es posible almacenar el estado de ese punto de

recuperación en dispositivos externos para una mayor flexibilidad y seguridad en el futuro.

También es importante decidir previamente un punto de recuperación estable, puesto que se trata de un proceso sensible; revierte una gran cantidad de configuraciones de archivos importantes de las aplicaciones de Windows que, en caso de fallo, pueden dejar al sistema operativo muy dañado.

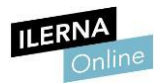

#### **3.11. Comprobación del correcto funcionamiento del sistema**

Windows ofrece de manera integrada **herramientas que permiten comprobar el estado del funcionamiento de los archivos y las funcionalidades propias del mismo.** Es posible que, en algún momento, determinadas funcionalidades del sistema operativo no funcionen o bloqueen el sistema, lo que no permitirá realizar ninguna comunicación con él.

Esta herramienta se conoce con el nombre de *Comprobador de archivos de sistema*, también conocida por su archivo ejecutable *SFC.exe*.

Para abrirla, se abre la terminal de Windows y se escribe el comando *sfc*

#### */scannow*.

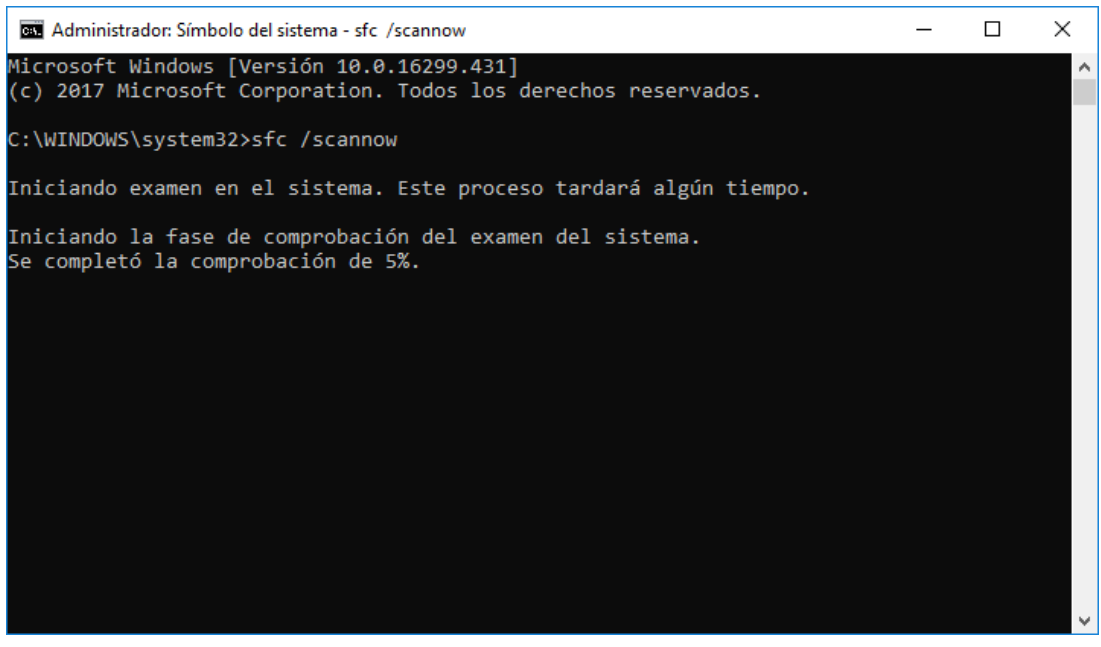

**Módulo 2: Sistemas Operativos Monopuesto** Estecomandorealizaráun**análisisdetodoslosarchivosdelsistema**y reemplazará, en caso de ser necesario, aquellos que estén dañados por otros ubicados en las copias de seguridad del sistema.

Tras finalizar dicha comprobación, mostrará un informe detallado de los cambios realizados o, en caso contrario, un mensaje indicativo de que no se ha realizado modificación alguna. Este informe quedará almacenado dentro de la ruta que se especificará en *%windir%* en un archivo de texto.

Este proceso se realiza en caso de ser necesario las modificaciones de archivos de manera automática por lo que una vez iniciado no es aconsejable detenerlo se pueden ver dañados de manera irreparable algunos archivos del sistema.

# **Mantenimiento del inventario del software utilizado y seguimiento de cambios**

Un correcto mantenimiento del catálogo de programas y aplicaciones instaladas conlleva la revisión de aquellos que han podido quedar obsoletos o que no son compatibles con la versión del sistema operativo.

Por tanto, es labor del usuario **reparar, modificar o desinstalar aquellas aplicaciones que no sean necesarias**yqueestánhaciendousodelos recursos del sistema.

En cuanto al seguimiento de los cambios realizados, dentro de Windows está la herramienta **Windows Update**, la cual permite programar de manera automática las actualizaciones relacionadas con las aplicaciones instaladas y los paquetes de mejora del sistema operativo. Además, se puede consultar con detalle el historial de instalaciones y modificaciones realizadas en el sistema, por lo que es posible realizar un seguimiento personalizado de una o varias aplicaciones.

# **Módulo 2: Sistemas Operativos Monopuesto 3.12. Documentación de las tareas de administración y las incidencias aparecidas con sus soluciones. Interpretación de la documentación técnica**

Todo sistema operativo Windows tiene incluido un **apartado con la documentación** necesaria para cualquier tipo de gestión. Es, por tanto, una buena práctica seguir esta información asociada y realizar las tareas siguiendo los pasos que se indican.

Además, estos informes incluyen apartados relacionados con algunas de las incidencias que se han encontrado otros usuarios, junto con su solución. De todas formas, en caso de que la incidencia ocurrida en el equipo no aparezca solucionada, será necesario ponerse en contacto con el fabricante y explicar con detalle el problema encontrado.